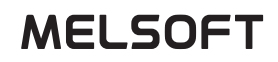

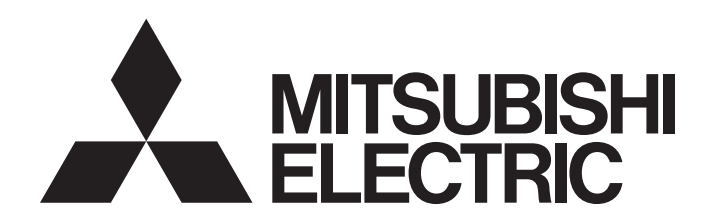

### User Web Page Design Tool Operating Manual

-SW1DNN-WSVDT-MD

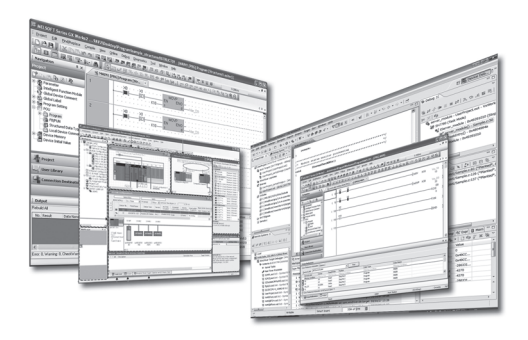

### <span id="page-2-0"></span>**SAFETY PRECAUTIONS**

(Read this section before using this product.)

When using this product, make sure that this manual and other related manuals introduced in this manual are read carefully, and be reminded to treat this product correctly while paying due attention to safety.

Precautions shown in this manual describe only those about this product. For safety precautions as a PLC system, refer to the user's manual of a module used.

In this manual, safety precautions are ranked and classified into " $\bigwedge^{\bullet}$  WARNING" and " $\bigwedge^{\bullet}$  CAUTION".

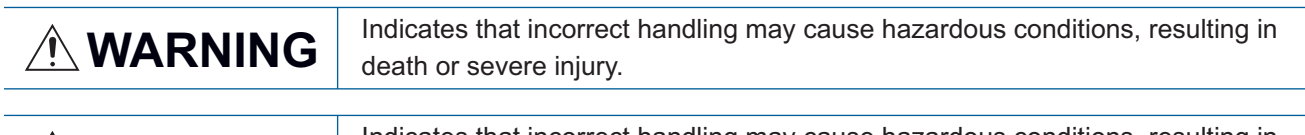

**CAUTION** Indicates that incorrect handling may cause hazardous conditions, resulting in minor or moderate injury or property damage.

For your information, even if a precaution is classified into the category "  $\bigwedge$  CAUTION" and described, it may lead to a significant consequence, depending on its situation.

Precautions classified into both categories describe what are important, and therefore make sure to observe them. Keep this manual in a safe place so that it can be read whenever necessary, and make sure that it will be delivered to its end users.

### [DESIGN PRECAUTIONS]

### **WARNING**

 $\bullet$  If a communication cable is disconnected, the network may be unstable, resulting in a communication failure of multiple stations. Construct an interlock circuit in the program so that the system always operates on the safe side even if communications fail. Incorrect output or malfunction may result in an accident.

### [SECURITY PRECAUTIONS]

### **WARNING**

● To maintain the security (confidentiality, integrity, and availability) of the programmable controller and the system against unauthorized access, denial-of-service (DoS) attacks, computer viruses, and other cyberattacks from unreliable networks and devices via network, take appropriate measures such as firewalls, virtual private networks (VPNs), and antivirus solutions.

### [STARTUP AND MAINTENANCE PRECAUTIONS]

### **ACAUTION**

● Especially, when a remote programmable controller is controlled by an external device, immediate action cannot be taken if a problem occurs in the programmable controller due to a communication failure. To prevent this, configure an interlock circuit in the program, and determine corrective actions to be taken between the external device and CPU module in case of a communication failure.

### <span id="page-3-0"></span>**CONDITIONS OF USE FOR THE PRODUCT**

(1) MELSEC programmable controller ("the PRODUCT") shall be used in conditions;

i) where any problem, fault or failure occurring in the PRODUCT, if any, shall not lead to any major or serious accident; and

ii) where the backup and fail-safe function are systematically or automatically provided outside of the PRODUCT for the case of any problem, fault or failure occurring in the PRODUCT.

(2) The PRODUCT has been designed and manufactured for the purpose of being used in general industries. MITSUBISHI ELECTRIC SHALL HAVE NO RESPONSIBILITY OR LIABILITY (INCLUDING, BUT NOT LIMITED TO ANY AND ALL RESPONSIBILITY OR LIABILITY BASED ON CONTRACT, WARRANTY, TORT, PRODUCT LIABILITY) FOR ANY INJURY OR DEATH TO PERSONS OR LOSS OR DAMAGE TO PROPERTY CAUSED BY the PRODUCT THAT ARE OPERATED OR USED IN APPLICATION NOT INTENDED OR EXCLUDED BY INSTRUCTIONS, PRECAUTIONS, OR WARNING CONTAINED IN MITSUBISHI ELECTRIC USER'S, INSTRUCTION AND/OR SAFETY MANUALS, TECHNICAL BULLETINS AND GUIDELINES FOR the PRODUCT. ("Prohibited Application")

Prohibited Applications include, but not limited to, the use of the PRODUCT in;

- Nuclear Power Plants and any other power plants operated by Power companies, and/or any other cases in which the public could be affected if any problem or fault occurs in the PRODUCT.
- Railway companies or Public service purposes, and/or any other cases in which establishment of a special quality assurance system is required by the Purchaser or End User.
- Aircraft or Aerospace, Medical applications, Train equipment, transport equipment such as Elevator and Escalator, Incineration and Fuel devices, Vehicles, Manned transportation, Equipment for Recreation and Amusement, and Safety devices, handling of Nuclear or Hazardous Materials or Chemicals, Mining and Drilling, and/or other applications where there is a significant risk of injury to the public or property.

Notwithstanding the above restrictions, Mitsubishi Electric may in its sole discretion, authorize use of the PRODUCT in one or more of the Prohibited Applications, provided that the usage of the PRODUCT is limited only for the specific applications agreed to by Mitsubishi Electric and provided further that no special quality assurance or fail-safe, redundant or other safety features which exceed the general specifications of the PRODUCTs are required. For details, please contact the Mitsubishi Electric representative in your region.

(3) Mitsubishi Electric shall have no responsibility or liability for any problems involving programmable controller trouble and system trouble caused by DoS attacks, unauthorized access, computer viruses, and other cyberattacks.

### <span id="page-3-1"></span>**INTRODUCTION**

Thank you for purchasing Mitsubishi Electric Corporation's PLC.

This manual is to help users understand the User Web Page Design Tool.

Before using this product, read this manual carefully to fully understand the User Web Page Design Tool's functions/ capabilities, and make sure that this product is used correctly.

Be reminded that this manual will surely be delivered to this product's end users.

### **CONTENTS**

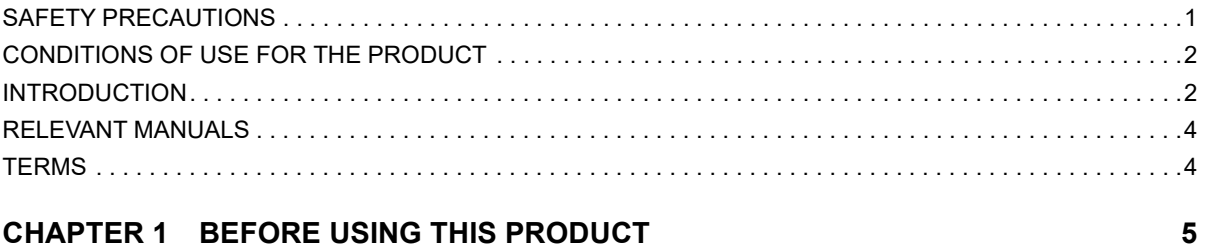

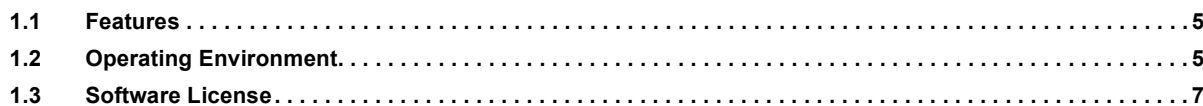

#### **CHAPTER 2 USER INTERFACE**

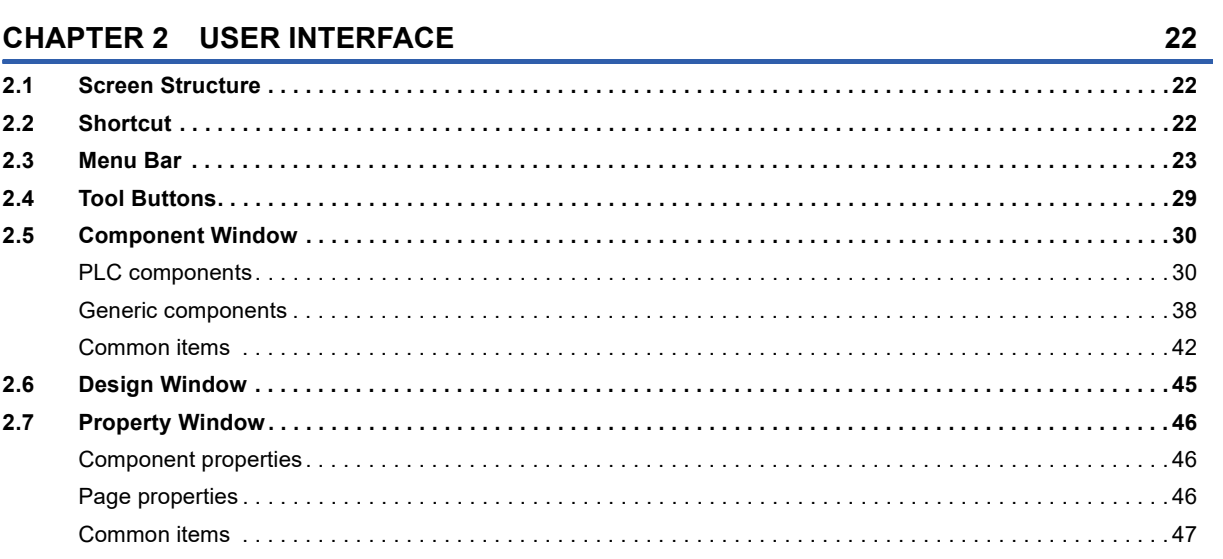

#### **CHAPTER 3 TUTORIAL**

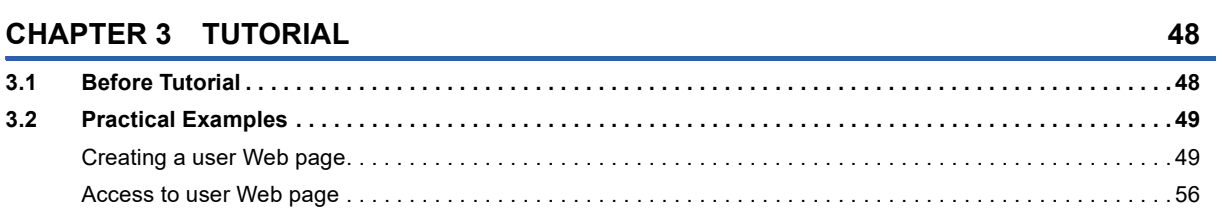

#### **CHAPTER 4 NOTES**

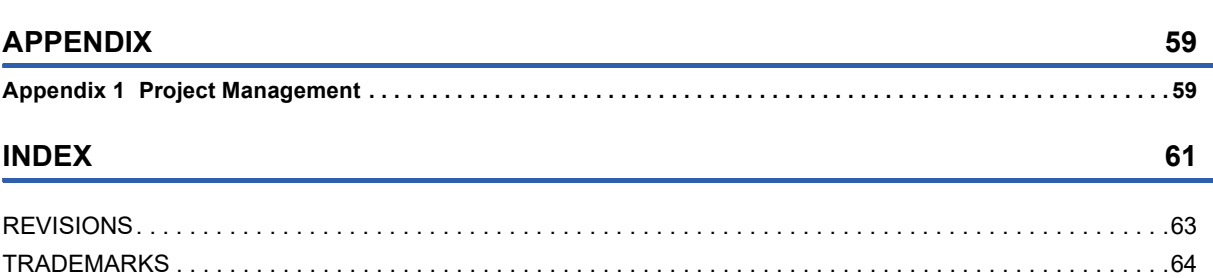

# CONTENTS

57

### <span id="page-5-0"></span>**RELEVANT MANUALS**

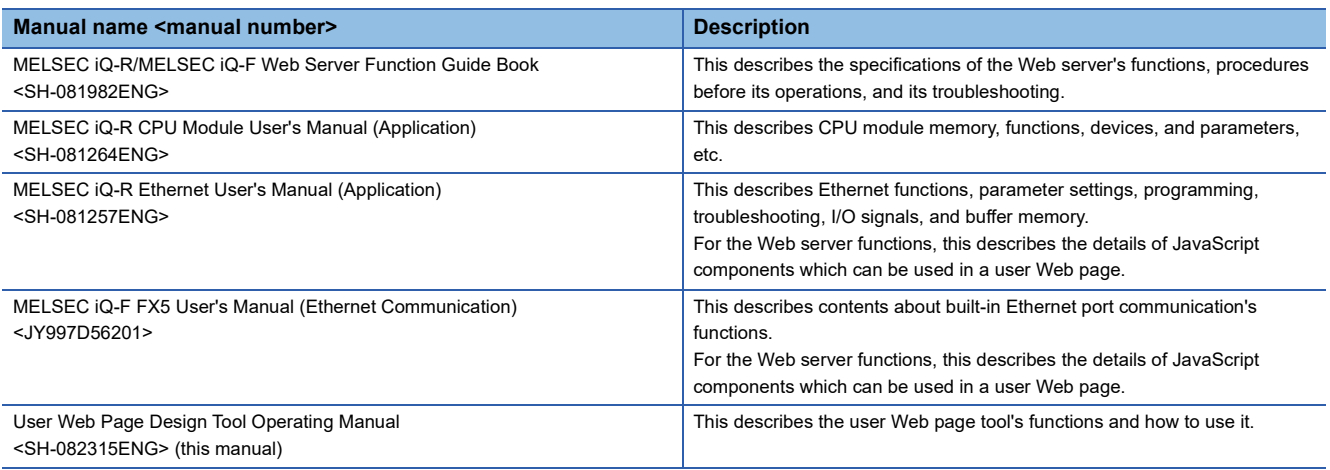

### <span id="page-5-1"></span>**TERMS**

Unless otherwise stated expressly, the following terms shall be used in this manual for an explanation.

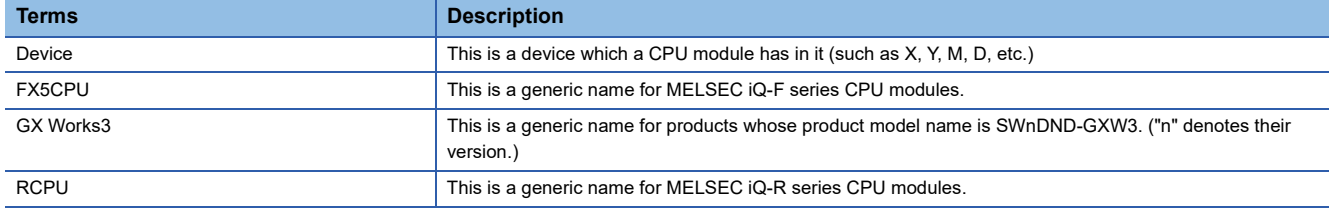

## <span id="page-6-0"></span>**1 BEFORE USING THIS PRODUCT**

This User Web Page Design Tool is a tool to help its users create user Web pages using Web server functions.

 $Point<sup>°</sup>$ 

To use all the functions described in this manual, install the latest version of User Web Page Design Tool.

### <span id="page-6-1"></span>**1.1 Features**

This section describes features of this tool.

#### **Easy operations enabling users to create user Web pages**

Its screen operations allocate PLC and generic components and configure property settings, and thereby HTML files for user Web pages can be created, which will operate on a CPU module's Web server functions.

Components prepared beforehand are selected and their property settings are configured, and therefore its users can create HTML files without knowing HTML tags and Cascading Style Sheets (CSS).

#### **HTML files transferable to a CPU module**

HTML files created by this tool can be transferred to an SD memory card attached to a CPU module through FTP communication.<sup>\*1</sup>

<span id="page-6-7"></span>\*1 When a MELSEC iQ-R series CPU module is used, there are restrictions on the firmware version. (Exage 25 Communication)

### <span id="page-6-2"></span>**1.2 Operating Environment**

This section describes the operating environment of this tool.

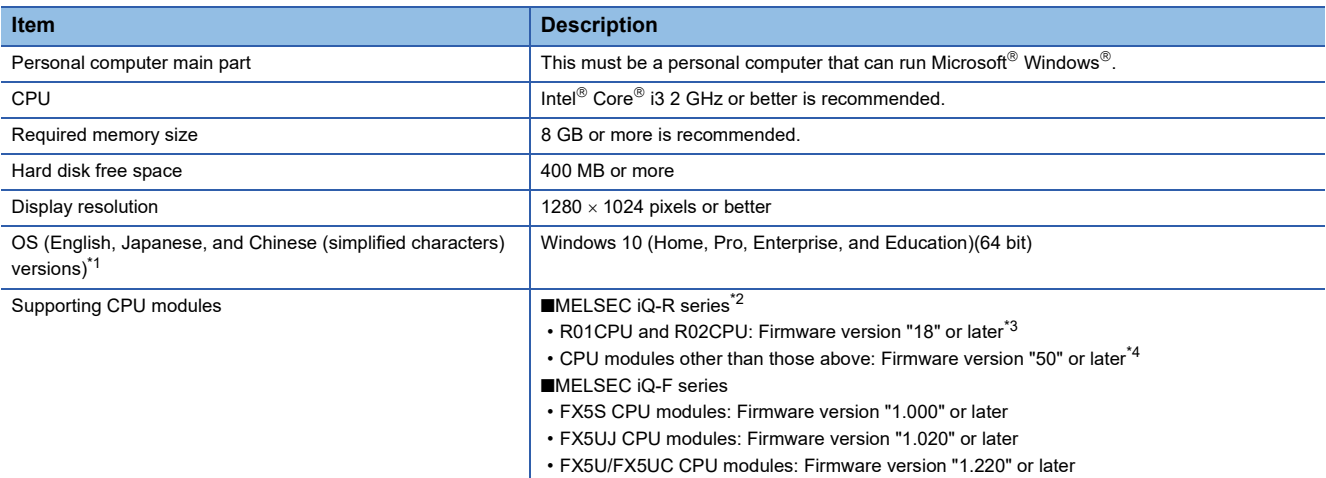

<span id="page-6-3"></span>\*1 English, Japanese, and Chinese (simplified characters) are supported as the display languages of this tool. ( $\Box$  Page 25 Switch [Display Language](#page-26-1)) However, selection button displays, etc. depend on an OS's language, and therefore they may be displayed in one other than those languages above.

<span id="page-6-4"></span>\*2 There are some restrictions on the combination of user Web page and CPU module firmware versions. (MELSEC iQ-R/MELSEC iQ-F Web Server Function Guide Book)

<span id="page-6-5"></span>\*3 The communication function of this tool is supported by firmware version "30" or later.

<span id="page-6-6"></span>\*4 The communication function of this tool is supported by firmware version "63" or later.

The communication function cannot be used in the R00CPU module because an SD memory card is required for the function.

#### **Client operating environment**

Clients whose operability have been confirmed by Mitsubishi Electric Corporation are as shown below. Use a Web browser that supports HTML5, CSS3, and JavaScript.

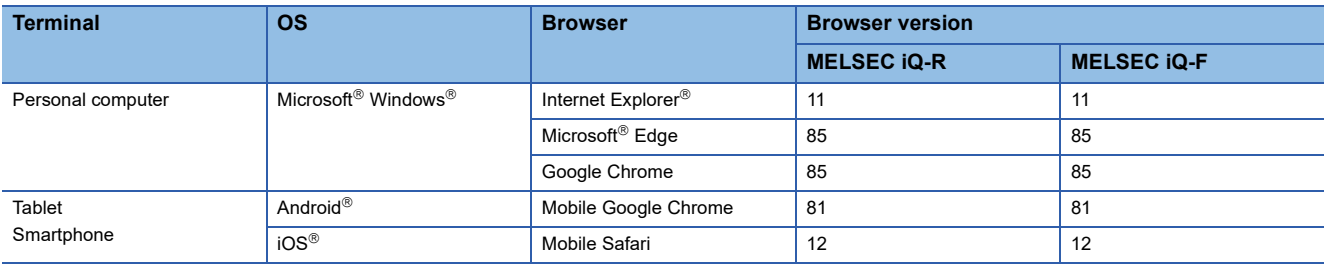

### <span id="page-8-1"></span><span id="page-8-0"></span>**1.3 Software License**

This tool is composed of multiple software components. There are copyrights of our company and third parties to those individual software components. This tool includes the software items shown below.

 • Software items to which there exist third-party copyrights and which are distributed as free software. For software items to which Mitsubishi Electric Corporation or third parties have copyrights, their source codes shall not be distributed.

Please refrain from contacting Mitsubishi Electric Corporation about open sources' source codes.

#### **Software information**

This product contains the software items shown below.

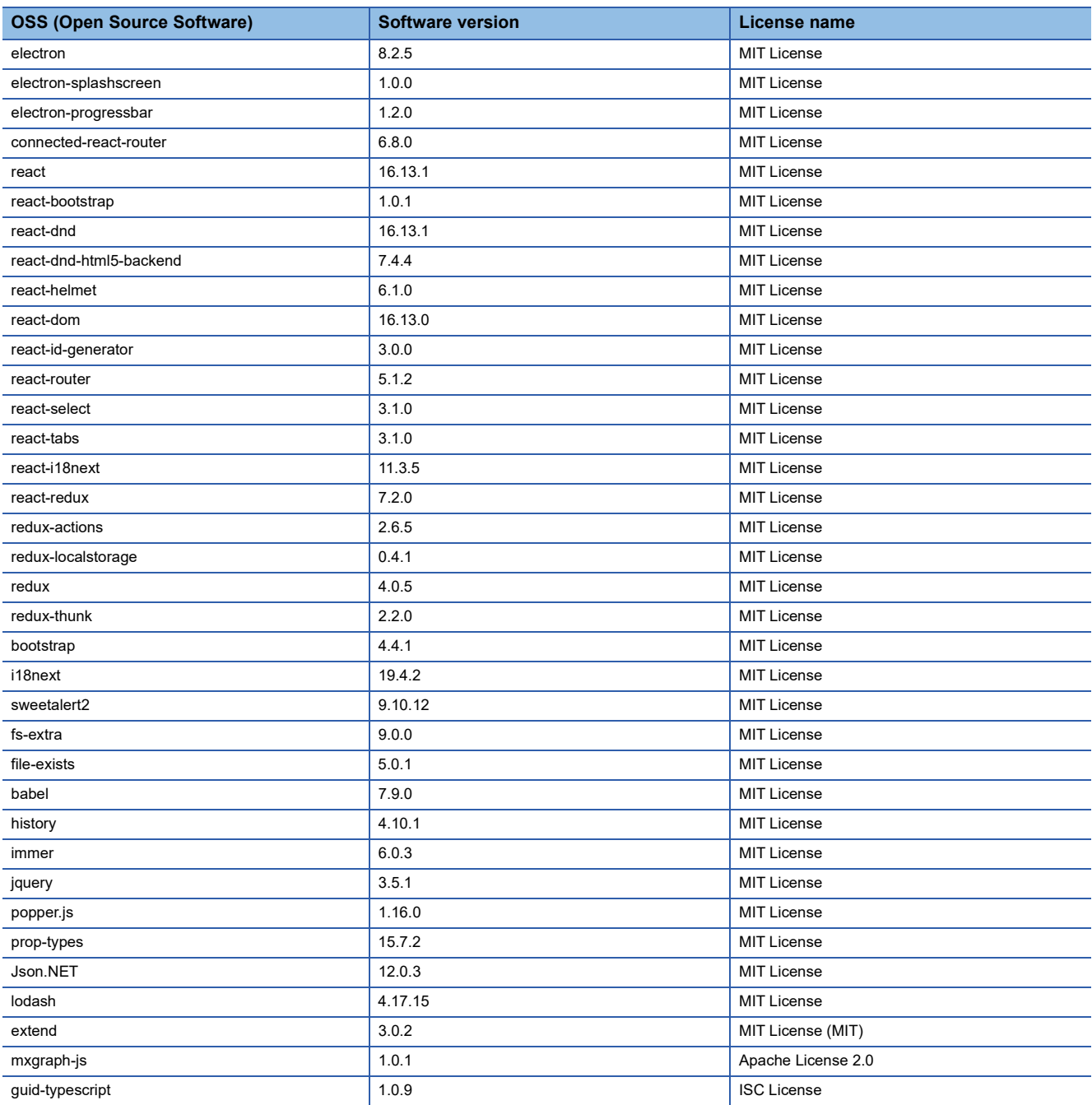

#### ■**electron**

This product uses electron which is licensed by MIT.

The copyright and license notice of electron is shown below.

Version 8.2.5 MIT License Copyright (c) 2013-2019 GitHub Inc.

Permission is hereby granted, free of charge, to any person obtaining a copy of this software and associated documentation files (the "Software"), to deal in the Software without restriction, including without limitation the rights to use, copy, modify, merge, publish, distribute, sublicense, and/or sell copies of the Software, and to permit persons to whom the Software is furnished to do so, subject to the following conditions:

The above copyright notice and this permission notice shall be included in all copies or substantial portions of the Software.

THE SOFTWARE IS PROVIDED "AS IS", WITHOUT WARRANTY OF ANY KIND, EXPRESS OR IMPLIED, INCLUDING BUT NOT LIMITED TO THE WARRANTIES OF MERCHANTABILITY, FITNESS FOR A PARTICULAR PURPOSE AND NONINFRINGEMENT. IN NO EVENT SHALL THE AUTHORS OR COPYRIGHT HOLDERS BE LIABLE FOR ANY CLAIM, DAMAGES OR OTHER LIABILITY, WHETHER IN AN ACTION OF CONTRACT, TORT OR OTHERWISE, ARISING FROM, OUT OF OR IN CONNECTION WITH THE SOFTWARE OR THE USE OR OTHER DEALINGS IN THE SOFTWARE.

#### ■**electron-splashscreen**

This product uses electron-splashscreen which is licensed by MIT.

The copyright and license notice of electron-splashscreen is shown below.

Version: 1.0.0 MIT License Copyright (c) 2017 Troy McKinnon.

Permission is hereby granted, free of charge, to any person obtaining a copy of this software and associated documentation files (the "Software"), to deal in the Software without restriction, including without limitation the rights to use, copy, modify, merge, publish, distribute, sublicense, and/or sell copies of the Software, and to permit persons to whom the Software is furnished to do so, subject to the following conditions:

The above copyright notice and this permission notice shall be included in all copies or substantial portions of the Software.

THE SOFTWARE IS PROVIDED "AS IS", WITHOUT WARRANTY OF ANY KIND, EXPRESS OR IMPLIED, INCLUDING BUT NOT LIMITED TO THE WARRANTIES OF MERCHANTABILITY, FITNESS FOR A PARTICULAR PURPOSE AND NONINFRINGEMENT. IN NO EVENT SHALL THE AUTHORS OR COPYRIGHT HOLDERS BE LIABLE FOR ANY CLAIM, DAMAGES OR OTHER LIABILITY, WHETHER IN AN ACTION OF CONTRACT, TORT OR OTHERWISE, ARISING FROM, OUT OF OR IN CONNECTION WITH THE SOFTWARE OR THE USE OR OTHER DEALINGS IN THE SOFTWARE.

#### ■**electron-progressbar**

This product uses electron-progressbar which is licensed by MIT.

The copyright and license notice of electron-progressbar is shown below.

Version: 1.2.0 MIT License Copyright (c) 2017 Anderson Ravagnani Mamede

Permission is hereby granted, free of charge, to any person obtaining a copy of this software and associated documentation files (the "Software"), to deal in the Software without restriction, including without limitation the rights to use, copy, modify, merge, publish, distribute, sublicense, and/or sell copies of the Software, and to permit persons to whom the Software is furnished to do so, subject to the following conditions:

The above copyright notice and this permission notice shall be included in all copies or substantial portions of the Software.

#### ■**connected-react-router**

This product uses connected-react-router which is licensed by MIT.

The copyright and license notice of connected-react-router is shown below.

Version: 6.8.0 MIT License

Copyright (c) 2016-present Supasate Choochaisri

Permission is hereby granted, free of charge, to any person obtaining a copy of this software and associated documentation files (the "Software"), to deal in the Software without restriction, including without limitation the rights to use, copy, modify, merge, publish, distribute, sublicense, and/or sell copies of the Software, and to permit persons to whom the Software is furnished to do so, subject to the following conditions:

The above copyright notice and this permission notice shall be included in all copies or substantial portions of the Software.

THE SOFTWARE IS PROVIDED "AS IS", WITHOUT WARRANTY OF ANY KIND, EXPRESS OR IMPLIED, INCLUDING BUT NOT LIMITED TO THE WARRANTIES OF MERCHANTABILITY, FITNESS FOR A PARTICULAR PURPOSE AND NONINFRINGEMENT. IN NO EVENT SHALL THE AUTHORS OR COPYRIGHT HOLDERS BE LIABLE FOR ANY CLAIM, DAMAGES OR OTHER LIABILITY, WHETHER IN AN ACTION OF CONTRACT, TORT OR OTHERWISE, ARISING FROM, OUT OF OR IN CONNECTION WITH THE SOFTWARE OR THE USE OR OTHER DEALINGS IN THE SOFTWARE.

#### ■**react**

This product uses react which is licensed by MIT.

The copyright and license notice of react is shown below.

Version 16.13.1 MIT License Copyright (c) Facebook, Inc. and its affiliates.

Permission is hereby granted, free of charge, to any person obtaining a copy of this software and associated documentation files (the "Software"), to deal in the Software without restriction, including without limitation the rights to use, copy, modify, merge, publish, distribute, sublicense, and/or sell copies of the Software, and to permit persons to whom the Software is furnished to do so, subject to the following conditions:

The above copyright notice and this permission notice shall be included in all copies or substantial portions of the Software.

THE SOFTWARE IS PROVIDED "AS IS", WITHOUT WARRANTY OF ANY KIND, EXPRESS OR IMPLIED, INCLUDING BUT NOT LIMITED TO THE WARRANTIES OF MERCHANTABILITY, FITNESS FOR A PARTICULAR PURPOSE AND NONINFRINGEMENT. IN NO EVENT SHALL THE AUTHORS OR COPYRIGHT HOLDERS BE LIABLE FOR ANY CLAIM, DAMAGES OR OTHER LIABILITY, WHETHER IN AN ACTION OF CONTRACT, TORT OR OTHERWISE, ARISING FROM, OUT OF OR IN CONNECTION WITH THE SOFTWARE OR THE USE OR OTHER DEALINGS IN THE SOFTWARE.

#### ■**react-bootstrap**

This product uses react-bootstrap which is licensed by MIT.

The copyright and license notice of react-bootstrap is shown below.

Version 1.0.1

MIT License

Copyright (c) 2014-present Stephen J. Collings, Matthew Honnibal, Pieter Vanderwerff

Permission is hereby granted, free of charge, to any person obtaining a copy of this software and associated documentation files (the "Software"), to deal in the Software without restriction, including without limitation the rights to use, copy, modify, merge, publish, distribute, sublicense, and/or sell copies of the Software, and to permit persons to whom the Software is furnished to do so, subject to the following conditions:

The above copyright notice and this permission notice shall be included in all copies or substantial portions of the Software.

#### ■**react-dnd**

This product uses react-dnd which is licensed by MIT.

The copyright and license notice of react-dnd is shown below.

Version 16.13.1 MIT License Copyright (c) 2015 Dan Abramov.

Permission is hereby granted, free of charge, to any person obtaining a copy of this software and associated documentation files (the "Software"), to deal in the Software without restriction, including without limitation the rights to use, copy, modify, merge, publish, distribute, sublicense, and/or sell copies of the Software, and to permit persons to whom the Software is furnished to do so, subject to the following conditions:

The above copyright notice and this permission notice shall be included in all copies or substantial portions of the Software.

THE SOFTWARE IS PROVIDED "AS IS", WITHOUT WARRANTY OF ANY KIND, EXPRESS OR IMPLIED, INCLUDING BUT NOT LIMITED TO THE WARRANTIES OF MERCHANTABILITY, FITNESS FOR A PARTICULAR PURPOSE AND NONINFRINGEMENT. IN NO EVENT SHALL THE AUTHORS OR COPYRIGHT HOLDERS BE LIABLE FOR ANY CLAIM, DAMAGES OR OTHER LIABILITY, WHETHER IN AN ACTION OF CONTRACT, TORT OR OTHERWISE, ARISING FROM, OUT OF OR IN CONNECTION WITH THE SOFTWARE OR THE USE OR OTHER DEALINGS IN THE SOFTWARE.

#### ■**react-dnd-html5-backend**

This product uses react-dnd-html5-backend which is licensed by MIT.

The copyright and license notice of react-dnd-html5-backend is shown below.

Version 7.4.4 MIT License Copyright (c) 2015 Dan Abramov.

Permission is hereby granted, free of charge, to any person obtaining a copy of this software and associated documentation files (the "Software"), to deal in the Software without restriction, including without limitation the rights to use, copy, modify, merge, publish, distribute, sublicense, and/or sell copies of the Software, and to permit persons to whom the Software is furnished to do so, subject to the following conditions:

The above copyright notice and this permission notice shall be included in all copies or substantial portions of the Software.

#### ■**react-helmet**

This product uses react-helmet which is licensed by MIT.

The copyright and license notice of react-helmet is shown below.

Version 6.1.0 MIT License Copyright (c) 2015 NFL.

Permission is hereby granted, free of charge, to any person obtaining a copy of this software and associated documentation files (the "Software"), to deal in the Software without restriction, including without limitation the rights to use, copy, modify, merge, publish, distribute, sublicense, and/or sell copies of the Software, and to permit persons to whom the Software is furnished to do so, subject to the following conditions:

The above copyright notice and this permission notice shall be included in all copies or substantial portions of the Software.

THE SOFTWARE IS PROVIDED "AS IS", WITHOUT WARRANTY OF ANY KIND, EXPRESS OR IMPLIED, INCLUDING BUT NOT LIMITED TO THE WARRANTIES OF MERCHANTABILITY, FITNESS FOR A PARTICULAR PURPOSE AND NONINFRINGEMENT. IN NO EVENT SHALL THE AUTHORS OR COPYRIGHT HOLDERS BE LIABLE FOR ANY CLAIM, DAMAGES OR OTHER LIABILITY, WHETHER IN AN ACTION OF CONTRACT, TORT OR OTHERWISE, ARISING FROM, OUT OF OR IN CONNECTION WITH THE SOFTWARE OR THE USE OR OTHER DEALINGS IN THE SOFTWARE.

#### ■**react-dom**

This product uses react-dom which is licensed by MIT.

The copyright and license notice of react-dom is shown below.

Version 16.13.0 MIT License Copyright (c) Facebook, Inc. and its affiliates.

Permission is hereby granted, free of charge, to any person obtaining a copy of this software and associated documentation files (the "Software"), to deal in the Software without restriction, including without limitation the rights to use, copy, modify, merge, publish, distribute, sublicense, and/or sell copies of the Software, and to permit persons to whom the Software is furnished to do so, subject to the following conditions:

The above copyright notice and this permission notice shall be included in all copies or substantial portions of the Software.

THE SOFTWARE IS PROVIDED "AS IS", WITHOUT WARRANTY OF ANY KIND, EXPRESS OR IMPLIED, INCLUDING BUT NOT LIMITED TO THE WARRANTIES OF MERCHANTABILITY, FITNESS FOR A PARTICULAR PURPOSE AND NONINFRINGEMENT. IN NO EVENT SHALL THE AUTHORS OR COPYRIGHT HOLDERS BE LIABLE FOR ANY CLAIM, DAMAGES OR OTHER LIABILITY, WHETHER IN AN ACTION OF CONTRACT, TORT OR OTHERWISE, ARISING FROM, OUT OF OR IN CONNECTION WITH THE SOFTWARE OR THE USE OR OTHER DEALINGS IN THE SOFTWARE.

#### ■**react-id-generator**

This product uses react-id-generator which is licensed by MIT.

The copyright and license notice of react-id-generator is shown below.

Version 3.0.0 MIT License Copyright (c) 2019 Tomek.

Permission is hereby granted, free of charge, to any person obtaining a copy of this software and associated documentation files (the "Software"), to deal in the Software without restriction, including without limitation the rights to use, copy, modify, merge, publish, distribute, sublicense, and/or sell copies of the Software, and to permit persons to whom the Software is furnished to do so, subject to the following conditions:

The above copyright notice and this permission notice shall be included in all copies or substantial portions of the Software.

#### ■**react-router**

This product uses react-router which is licensed by MIT.

The copyright and license notice of react-router is shown below.

Version 5.1.2 MIT License Copyright (c) React Training 2016-2018

Permission is hereby granted, free of charge, to any person obtaining a copy of this software and associated documentation files (the "Software"), to deal in the Software without restriction, including without limitation the rights to use, copy, modify, merge, publish, distribute, sublicense, and/or sell copies of the Software, and to permit persons to whom the Software is furnished to do so, subject to the following conditions:

The above copyright notice and this permission notice shall be included in all copies or substantial portions of the Software.

THE SOFTWARE IS PROVIDED "AS IS", WITHOUT WARRANTY OF ANY KIND, EXPRESS OR IMPLIED, INCLUDING BUT NOT LIMITED TO THE WARRANTIES OF MERCHANTABILITY, FITNESS FOR A PARTICULAR PURPOSE AND NONINFRINGEMENT. IN NO EVENT SHALL THE AUTHORS OR COPYRIGHT HOLDERS BE LIABLE FOR ANY CLAIM, DAMAGES OR OTHER LIABILITY, WHETHER IN AN ACTION OF CONTRACT, TORT OR OTHERWISE, ARISING FROM, OUT OF OR IN CONNECTION WITH THE SOFTWARE OR THE USE OR OTHER DEALINGS IN THE SOFTWARE.

#### ■**react-select**

This product uses react-select which is licensed by MIT.

The copyright and license notice of react-select is shown below.

Version 3.1.0 MIT License Copyright (c) 2018 Jed Watson

Permission is hereby granted, free of charge, to any person obtaining a copy of this software and associated documentation files (the "Software"), to deal in the Software without restriction, including without limitation the rights to use, copy, modify, merge, publish, distribute, sublicense, and/or sell copies of the Software, and to permit persons to whom the Software is furnished to do so, subject to the following conditions:

The above copyright notice and this permission notice shall be included in all copies or substantial portions of the Software.

THE SOFTWARE IS PROVIDED "AS IS", WITHOUT WARRANTY OF ANY KIND, EXPRESS OR IMPLIED, INCLUDING BUT NOT LIMITED TO THE WARRANTIES OF MERCHANTABILITY, FITNESS FOR A PARTICULAR PURPOSE AND NONINFRINGEMENT. IN NO EVENT SHALL THE AUTHORS OR COPYRIGHT HOLDERS BE LIABLE FOR ANY CLAIM, DAMAGES OR OTHER LIABILITY, WHETHER IN AN ACTION OF CONTRACT, TORT OR OTHERWISE, ARISING FROM, OUT OF OR IN CONNECTION WITH THE SOFTWARE OR THE USE OR OTHER DEALINGS IN THE SOFTWARE.

#### ■**react-tabs**

This product uses react-tabs which is licensed by MIT.

The copyright and license notice of react-tabs is shown below.

Version 3.1.0 MIT License Copyright (c) 2015-2019 by Matt Zabriskie

Permission is hereby granted, free of charge, to any person obtaining a copy of this software and associated documentation files (the "Software"), to deal in the Software without restriction, including without limitation the rights to use, copy, modify, merge, publish, distribute, sublicense, and/or sell copies of the Software, and to permit persons to whom the Software is furnished to do so, subject to the following conditions:

The above copyright notice and this permission notice shall be included in all copies or substantial portions of the Software.

#### ■**react-i18next**

This product uses react-i18next which is licensed by MIT.

The copyright and license notice of react-i18next is shown below.

Version: 11.3.5 MIT License Copyright (c) 2015 i18next

Permission is hereby granted, free of charge, to any person obtaining a copy of this software and associated documentation files (the "Software"), to deal in the Software without restriction, including without limitation the rights to use, copy, modify, merge, publish, distribute, sublicense, and/or sell copies of the Software, and to permit persons to whom the Software is furnished to do so, subject to the following conditions:

The above copyright notice and this permission notice shall be included in all copies or substantial portions of the Software.

THE SOFTWARE IS PROVIDED "AS IS", WITHOUT WARRANTY OF ANY KIND, EXPRESS OR IMPLIED, INCLUDING BUT NOT LIMITED TO THE WARRANTIES OF MERCHANTABILITY, FITNESS FOR A PARTICULAR PURPOSE AND NONINFRINGEMENT. IN NO EVENT SHALL THE AUTHORS OR COPYRIGHT HOLDERS BE LIABLE FOR ANY CLAIM, DAMAGES OR OTHER LIABILITY, WHETHER IN AN ACTION OF CONTRACT, TORT OR OTHERWISE, ARISING FROM, OUT OF OR IN CONNECTION WITH THE SOFTWARE OR THE USE OR OTHER DEALINGS IN THE SOFTWARE.

#### ■**react-redux**

This product uses react-redux which is licensed by MIT.

The copyright and license notice of react-redux is shown below.

Version 7.2.0 MIT License Copyright (c) 2015-present Dan Abramov

Permission is hereby granted, free of charge, to any person obtaining a copy of this software and associated documentation files (the "Software"), to deal in the Software without restriction, including without limitation the rights to use, copy, modify, merge, publish, distribute, sublicense, and/or sell copies of the Software, and to permit persons to whom the Software is furnished to do so, subject to the following conditions:

The above copyright notice and this permission notice shall be included in all copies or substantial portions of the Software.

#### ■**redux-actions**

This product uses redux-actions which is licensed by MIT.

The copyright and license notice of redux-actions is shown below.

Version: 2.6.5 MIT License Copyright (c) Andrew Clark.

Permission is hereby granted, free of charge, to any person obtaining a copy of this software and associated documentation files (the "Software"), to deal in the Software without restriction, including without limitation the rights to use, copy, modify, merge, publish, distribute, sublicense, and/or sell copies of the Software, and to permit persons to whom the Software is furnished to do so, subject to the following conditions:

The above copyright notice and this permission notice shall be included in all copies or substantial portions of the Software.

THE SOFTWARE IS PROVIDED "AS IS", WITHOUT WARRANTY OF ANY KIND, EXPRESS OR IMPLIED, INCLUDING BUT NOT LIMITED TO THE WARRANTIES OF MERCHANTABILITY, FITNESS FOR A PARTICULAR PURPOSE AND NONINFRINGEMENT. IN NO EVENT SHALL THE AUTHORS OR COPYRIGHT HOLDERS BE LIABLE FOR ANY CLAIM, DAMAGES OR OTHER LIABILITY, WHETHER IN AN ACTION OF CONTRACT, TORT OR OTHERWISE, ARISING FROM, OUT OF OR IN CONNECTION WITH THE SOFTWARE OR THE USE OR OTHER DEALINGS IN THE SOFTWARE.

#### ■**redux-localstorage**

This product uses redux-localstorage which is licensed by MIT.

The copyright and license notice of redux-localstorage is shown below.

Version: 0.4.1 MIT License Copyright (c) 2015 Elger Lambert

Permission is hereby granted, free of charge, to any person obtaining a copy of this software and associated documentation files (the "Software"), to deal in the Software without restriction, including without limitation the rights to use, copy, modify, merge, publish, distribute, sublicense, and/or sell copies of the Software, and to permit persons to whom the Software is furnished to do so, subject to the following conditions:

The above copyright notice and this permission notice shall be included in all copies or substantial portions of the Software.

THE SOFTWARE IS PROVIDED "AS IS", WITHOUT WARRANTY OF ANY KIND, EXPRESS OR IMPLIED, INCLUDING BUT NOT LIMITED TO THE WARRANTIES OF MERCHANTABILITY, FITNESS FOR A PARTICULAR PURPOSE AND NONINFRINGEMENT. IN NO EVENT SHALL THE AUTHORS OR COPYRIGHT HOLDERS BE LIABLE FOR ANY CLAIM, DAMAGES OR OTHER LIABILITY, WHETHER IN AN ACTION OF CONTRACT, TORT OR OTHERWISE, ARISING FROM, OUT OF OR IN CONNECTION WITH THE SOFTWARE OR THE USE OR OTHER DEALINGS IN THE SOFTWARE.

#### ■**redux**

This product uses redux which is licensed by MIT.

The copyright and license notice of redux is shown below.

Version 4.0.5 MIT License Copyright (c) 2015-present Dan Abramov

Permission is hereby granted, free of charge, to any person obtaining a copy of this software and associated documentation files (the "Software"), to deal in the Software without restriction, including without limitation the rights to use, copy, modify, merge, publish, distribute, sublicense, and/or sell copies of the Software, and to permit persons to whom the Software is furnished to do so, subject to the following conditions:

The above copyright notice and this permission notice shall be included in all copies or substantial portions of the Software.

#### ■**redux-thunk**

This product uses redux-thunk which is licensed by MIT.

The copyright and license notice of redux-thunk is shown below.

Version: 2.2.0 MIT License Copyright (c) 2015-present Dan Abramov.

Permission is hereby granted, free of charge, to any person obtaining a copy of this software and associated documentation files (the "Software"), to deal in the Software without restriction, including without limitation the rights to use, copy, modify, merge, publish, distribute, sublicense, and/or sell copies of the Software, and to permit persons to whom the Software is furnished to do so, subject to the following conditions:

The above copyright notice and this permission notice shall be included in all copies or substantial portions of the Software.

THE SOFTWARE IS PROVIDED "AS IS", WITHOUT WARRANTY OF ANY KIND, EXPRESS OR IMPLIED, INCLUDING BUT NOT LIMITED TO THE WARRANTIES OF MERCHANTABILITY, FITNESS FOR A PARTICULAR PURPOSE AND NONINFRINGEMENT. IN NO EVENT SHALL THE AUTHORS OR COPYRIGHT HOLDERS BE LIABLE FOR ANY CLAIM, DAMAGES OR OTHER LIABILITY, WHETHER IN AN ACTION OF CONTRACT, TORT OR OTHERWISE, ARISING FROM, OUT OF OR IN CONNECTION WITH THE SOFTWARE OR THE USE OR OTHER DEALINGS IN THE SOFTWARE.

#### ■**bootstrap**

This product uses bootstrap which is licensed by MIT.

The copyright and license notice of bootstrap is shown below.

Version 4.4.1

MIT License

Copyright (c) 2014-present Stephen J. Collings, Matthew Honnibal, Pieter Vanderwerff

Permission is hereby granted, free of charge, to any person obtaining a copy of this software and associated documentation files (the "Software"), to deal in the Software without restriction, including without limitation the rights to use, copy, modify, merge, publish, distribute, sublicense, and/or sell copies of the Software, and to permit persons to whom the Software is furnished to do so, subject to the following conditions:

The above copyright notice and this permission notice shall be included in all copies or substantial portions of the Software.

THE SOFTWARE IS PROVIDED "AS IS", WITHOUT WARRANTY OF ANY KIND, EXPRESS OR IMPLIED, INCLUDING BUT NOT LIMITED TO THE WARRANTIES OF MERCHANTABILITY, FITNESS FOR A PARTICULAR PURPOSE AND NONINFRINGEMENT. IN NO EVENT SHALL THE AUTHORS OR COPYRIGHT HOLDERS BE LIABLE FOR ANY CLAIM, DAMAGES OR OTHER LIABILITY, WHETHER IN AN ACTION OF CONTRACT, TORT OR OTHERWISE, ARISING FROM, OUT OF OR IN CONNECTION WITH THE SOFTWARE OR THE USE OR OTHER DEALINGS IN THE SOFTWARE.

#### ■**i18next**

This product uses i18next which is licensed by MIT.

The copyright and license notice of i18next is shown below.

Version  $19.4.2$ MIT License Copyright (c) 2017 i18next

Permission is hereby granted, free of charge, to any person obtaining a copy of this software and associated documentation files (the "Software"), to deal in the Software without restriction, including without limitation the rights to use, copy, modify, merge, publish, distribute, sublicense, and/or sell copies of the Software, and to permit persons to whom the Software is furnished to do so, subject to the following conditions:

The above copyright notice and this permission notice shall be included in all copies or substantial portions of the Software.

#### ■**sweetalert2**

This product uses sweetalert2 which is licensed by MIT.

The copyright and license notice of sweetalert2 is shown below.

Version 9.10.12 MIT License Copyright (c) 2014 Tristan Edwards & Limon Monte

Permission is hereby granted, free of charge, to any person obtaining a copy of this software and associated documentation files (the "Software"), to deal in the Software without restriction, including without limitation the rights to use, copy, modify, merge, publish, distribute, sublicense, and/or sell copies of the Software, and to permit persons to whom the Software is furnished to do so, subject to the following conditions:

The above copyright notice and this permission notice shall be included in all copies or substantial portions of the Software.

THE SOFTWARE IS PROVIDED "AS IS", WITHOUT WARRANTY OF ANY KIND, EXPRESS OR IMPLIED, INCLUDING BUT NOT LIMITED TO THE WARRANTIES OF MERCHANTABILITY, FITNESS FOR A PARTICULAR PURPOSE AND NONINFRINGEMENT. IN NO EVENT SHALL THE AUTHORS OR COPYRIGHT HOLDERS BE LIABLE FOR ANY CLAIM, DAMAGES OR OTHER LIABILITY, WHETHER IN AN ACTION OF CONTRACT, TORT OR OTHERWISE, ARISING FROM, OUT OF OR IN CONNECTION WITH THE SOFTWARE OR THE USE OR OTHER DEALINGS IN THE SOFTWARE.

#### ■**fs-extra**

This product uses fs-extra which is licensed by MIT.

The copyright and license notice of fs-extra is shown below.

Version: 9.0.0 The MIT License Copyright (c) 2011-2017 JP Richardson.

Permission is hereby granted, free of charge, to any person obtaining a copy of this software and associated documentation files (the "Software"), to deal in the Software without restriction, including without limitation the rights to use, copy, modify, merge, publish, distribute, sublicense, and/or sell copies of the Software, and to permit persons to whom the Software is furnished to do so, subject to the following conditions:

The above copyright notice and this permission notice shall be included in all copies or substantial portions of the Software.

#### ■**file-exists**

This product uses file-exists which is licensed by MIT.

The copyright and license notice of file-exists is shown below.

Version 5.0.1 MIT License Copyright (c) 2014 Scott Corgan

Permission is hereby granted, free of charge, to any person obtaining a copy of this software and associated documentation files (the "Software"), to deal in the Software without restriction, including without limitation the rights to use, copy, modify, merge, publish, distribute, sublicense, and/or sell copies of the Software, and to permit persons to whom the Software is furnished to do so, subject to the following conditions:

The above copyright notice and this permission notice shall be included in all copies or substantial portions of the Software.

THE SOFTWARE IS PROVIDED "AS IS", WITHOUT WARRANTY OF ANY KIND, EXPRESS OR IMPLIED, INCLUDING BUT NOT LIMITED TO THE WARRANTIES OF MERCHANTABILITY, FITNESS FOR A PARTICULAR PURPOSE AND NONINFRINGEMENT. IN NO EVENT SHALL THE AUTHORS OR COPYRIGHT HOLDERS BE LIABLE FOR ANY CLAIM, DAMAGES OR OTHER LIABILITY, WHETHER IN AN ACTION OF CONTRACT, TORT OR OTHERWISE, ARISING FROM, OUT OF OR IN CONNECTION WITH THE SOFTWARE OR THE USE OR OTHER DEALINGS IN THE SOFTWARE.

#### ■**babel**

This product uses babel which is licensed by MIT.

The copyright and license notice of babel is shown below.

Version 7.9.0 MIT License

Copyright (c) 2014-present Sebastian McKenzie and other contributors

Permission is hereby granted, free of charge, to any person obtaining a copy of this software and associated documentation files (the "Software"), to deal in the Software without restriction, including without limitation the rights to use, copy, modify, merge, publish, distribute, sublicense, and/or sell copies of the Software, and to permit persons to whom the Software is furnished to do so, subject to the following conditions:

The above copyright notice and this permission notice shall be included in all copies or substantial portions of the Software.

THE SOFTWARE IS PROVIDED "AS IS", WITHOUT WARRANTY OF ANY KIND, EXPRESS OR IMPLIED, INCLUDING BUT NOT LIMITED TO THE WARRANTIES OF MERCHANTABILITY, FITNESS FOR A PARTICULAR PURPOSE AND NONINFRINGEMENT. IN NO EVENT SHALL THE AUTHORS OR COPYRIGHT HOLDERS BE LIABLE FOR ANY CLAIM, DAMAGES OR OTHER LIABILITY, WHETHER IN AN ACTION OF CONTRACT, TORT OR OTHERWISE, ARISING FROM, OUT OF OR IN CONNECTION WITH THE SOFTWARE OR THE USE OR OTHER DEALINGS IN THE SOFTWARE.

#### ■**history**

This product uses history which is licensed by MIT.

The copyright and license notice of history is shown below.

Version 4.10.1 MIT License Copyright (c) React Training 2016-2018

Permission is hereby granted, free of charge, to any person obtaining a copy of this software and associated documentation files (the "Software"), to deal in the Software without restriction, including without limitation the rights to use, copy, modify, merge, publish, distribute, sublicense, and/or sell copies of the Software, and to permit persons to whom the Software is furnished to do so, subject to the following conditions:

The above copyright notice and this permission notice shall be included in all copies or substantial portions of the Software.

#### ■**immer**

This product uses immer which is licensed by MIT.

The copyright and license notice of immer is shown below.

Version 6.0.3 MIT License Copyright (c) 2017 Michel Weststrate

Permission is hereby granted, free of charge, to any person obtaining a copy of this software and associated documentation files (the "Software"), to deal in the Software without restriction, including without limitation the rights to use, copy, modify, merge, publish, distribute, sublicense, and/or sell copies of the Software, and to permit persons to whom the Software is furnished to do so, subject to the following conditions:

The above copyright notice and this permission notice shall be included in all copies or substantial portions of the Software.

THE SOFTWARE IS PROVIDED "AS IS", WITHOUT WARRANTY OF ANY KIND, EXPRESS OR IMPLIED, INCLUDING BUT NOT LIMITED TO THE WARRANTIES OF MERCHANTABILITY, FITNESS FOR A PARTICULAR PURPOSE AND NONINFRINGEMENT. IN NO EVENT SHALL THE AUTHORS OR COPYRIGHT HOLDERS BE LIABLE FOR ANY CLAIM, DAMAGES OR OTHER LIABILITY, WHETHER IN AN ACTION OF CONTRACT, TORT OR OTHERWISE, ARISING FROM, OUT OF OR IN CONNECTION WITH THE SOFTWARE OR THE USE OR OTHER DEALINGS IN THE SOFTWARE.

#### ■**jquery**

This product uses jquery which is licensed by MIT.

The copyright and license notice of jquery is shown below.

Version 3.5.1

MIT License

Copyright OpenJS Foundation and other contributors, https://openjsf.org/

Permission is hereby granted, free of charge, to any person obtaining a copy of this software and associated documentation files (the "Software"), to deal in the Software without restriction, including without limitation the rights to use, copy, modify, merge, publish, distribute, sublicense, and/or sell copies of the Software, and to permit persons to whom the Software is furnished to do so, subject to the following conditions:

The above copyright notice and this permission notice shall be included in all copies or substantial portions of the Software.

THE SOFTWARE IS PROVIDED "AS IS", WITHOUT WARRANTY OF ANY KIND, EXPRESS OR IMPLIED, INCLUDING BUT NOT LIMITED TO THE WARRANTIES OF MERCHANTABILITY, FITNESS FOR A PARTICULAR PURPOSE AND NONINFRINGEMENT. IN NO EVENT SHALL THE AUTHORS OR COPYRIGHT HOLDERS BE LIABLE FOR ANY CLAIM, DAMAGES OR OTHER LIABILITY, WHETHER IN AN ACTION OF CONTRACT, TORT OR OTHERWISE, ARISING FROM, OUT OF OR IN CONNECTION WITH THE SOFTWARE OR THE USE OR OTHER DEALINGS IN THE SOFTWARE.

#### ■**popper.js**

This product uses popper.js which is licensed by MIT.

The copyright and license notice of popper.js is shown below.

Version 1.16.0 MIT License Copyright (c) 2019 Federico Zivolo

Permission is hereby granted, free of charge, to any person obtaining a copy of this software and associated documentation files (the "Software"), to deal in the Software without restriction, including without limitation the rights to use, copy, modify, merge, publish, distribute, sublicense, and/or sell copies of the Software, and to permit persons to whom the Software is furnished to do so, subject to the following conditions:

The above copyright notice and this permission notice shall be included in all copies or substantial portions of the Software.

#### ■**prop-types**

This product uses prop-types which is licensed by MIT. The copyright and license notice of prop-types is shown below.

Version 15.7.2 MIT License Copyright (c) 2013-present, Facebook, Inc.

Permission is hereby granted, free of charge, to any person obtaining a copy of this software and associated documentation files (the "Software"), to deal in the Software without restriction, including without limitation the rights to use, copy, modify, merge, publish, distribute, sublicense, and/or sell copies of the Software, and to permit persons to whom the Software is furnished to do so, subject to the following conditions:

The above copyright notice and this permission notice shall be included in all copies or substantial portions of the Software.

#### ■**Json.NET**

This product uses Json.NET which is licensed by MIT. The copyright and license notice of Json.NET is shown below.

Version 12.0.3 MIT License Copyright (c) 2007 James Newton-King.

Permission is hereby granted, free of charge, to any person obtaining a copy of this software and associated documentation files (the "Software"), to deal in the Software without restriction, including without limitation the rights to use, copy, modify, merge, publish, distribute, sublicense, and/or sell copies of the Software, and to permit persons to whom the Software is furnished to do so, subject to the following conditions:

The above copyright notice and this permission notice shall be included in all copies or substantial portions of the Software.

THE SOFTWARE IS PROVIDED "AS IS", WITHOUT WARRANTY OF ANY KIND, EXPRESS OR IMPLIED, INCLUDING BUT NOT LIMITED TO THE WARRANTIES OF MERCHANTABILITY, FITNESS FOR A PARTICULAR PURPOSE AND NONINFRINGEMENT. IN NO EVENT SHALL THE AUTHORS OR COPYRIGHT HOLDERS BE LIABLE FOR ANY CLAIM, DAMAGES OR OTHER LIABILITY, WHETHER IN AN ACTION OF CONTRACT, TORT OR OTHERWISE, ARISING FROM, OUT OF OR IN CONNECTION WITH THE SOFTWARE OR THE USE OR OTHER DEALINGS IN THE SOFTWARE.

#### ■**lodash**

This product uses lodash which is licensed by MIT.

The copyright and license notice of lodash is shown below.

Version 4.17.15 MIT License Copyright JS Foundation and other contributors <https://js.foundation/>

Based on Underscore.js, copyright Jeremy Ashkenas, DocumentCloud and Investigative Reporters & Editors <http://underscorejs.org/> This software consists of voluntary contributions made by many individuals. For exact contribution history, see the revision history available at https:// github.com/lodash/lodash

Permission is hereby granted, free of charge, to any person obtaining a copy of this software and associated documentation files (the "Software"), to deal in the Software without restriction, including without limitation the rights to use, copy, modify, merge, publish, distribute, sublicense, and/or sell copies of the Software, and to permit persons to whom the Software is furnished to do so, subject to the following conditions:

The above copyright notice and this permission notice shall be included in all copies or substantial portions of the Software.

THE SOFTWARE IS PROVIDED "AS IS", WITHOUT WARRANTY OF ANY KIND, EXPRESS OR IMPLIED, INCLUDING BUT NOT LIMITED TO THE WARRANTIES OF MERCHANTABILITY, FITNESS FOR A PARTICULAR PURPOSE AND NONINFRINGEMENT. IN NO EVENT SHALL THE AUTHORS OR COPYRIGHT HOLDERS BE LIABLE FOR ANY CLAIM, DAMAGES OR OTHER LIABILITY, WHETHER IN AN ACTION OF CONTRACT, TORT OR OTHERWISE, ARISING FROM, OUT OF OR IN CONNECTION WITH THE SOFTWARE OR THE USE OR OTHER DEALINGS IN THE SOFTWARE.

#### ■**extend**

This product uses extend which is licensed by MIT. The copyright and license notice of extend is shown below.

Version 3.0.2 MIT License (MIT) Copyright (c) 2014 Stefan Thomas

Permission to use, copy, modify, and/or distribute this software for any purpose with or without fee is hereby granted, provided that the above copyright notice and this permission notice appear in all copies.

THE SOFTWARE IS PROVIDED "AS IS" AND THE AUTHOR DISCLAIMS ALL WARRANTIES WITH REGARD TO THIS SOFTWARE INCLUDING ALL IMPLIED WARRANTIES OF MERCHANTABILITY AND FITNESS. IN NO EVENT SHALL THE AUTHOR BE LIABLE FOR ANY SPECIAL, DIRECT, INDIRECT, OR CONSEQUENTIAL DAMAGES OR ANY DAMAGES WHATSOEVER RESULTING FROM LOSS OF USE, DATA OR PROFITS, WHETHER IN AN ACTION OF CONTRACT, NEGLIGENCE OR OTHER TORTIOUS ACTION, ARISING OUT OF OR IN CONNECTION WITH THE USE OR PERFORMANCE OF THIS SOFTWARE.

#### ■**mxgraph-js**

This product uses mxgraph-js which is licensed by Apache (version 2.0).

The copyright and license notice of mxgraph-js is shown below.

Version 1.0.1 Apache License 2.0

Copyright 2010-2013 Coda Hale and Yammer, Inc., 2014-2015 Dropwizard Team

Licensed under the Apache License, Version 2.0 (the "License"); you may not use this file except in compliance with the License. You may obtain a copy of the License at

http://www.apache.org/licenses/LICENSE-2.0

Unless required by applicable law or agreed to in writing, software distributed under the License is distributed on an "AS IS" BASIS, WITHOUT WARRANTIES OR CONDITIONS OF ANY KIND, either express or implied. See the License for the specific language governing permissions and limitations under the License.

#### ■**guid-typescript**

This product uses guid-typescript which is licensed by ISC.

The copyright and license notice of guid-typescript is shown below.

Version 1.0.9

ISC License

Permission to use, copy, modify, and/or distribute this software for any purpose with or without fee is hereby granted, provided that the above copyright notice and this permission notice appear in all copies.

THE SOFTWARE IS PROVIDED "AS IS" AND THE AUTHOR DISCLAIMS ALL WARRANTIES WITH REGARD TO THIS SOFTWARE INCLUDING ALL IMPLIED WARRANTIES OF MERCHANTABILITY AND FITNESS. IN NO EVENT SHALL THE AUTHOR BE LIABLE FOR ANY SPECIAL, DIRECT, INDIRECT, OR CONSEQUENTIAL DAMAGES OR ANY DAMAGES WHATSOEVER RESULTING FROM LOSS OF USE, DATA OR PROFITS, WHETHER IN AN ACTION OF CONTRACT, NEGLIGENCE OR OTHER TORTIOUS ACTION, ARISING OUT OF OR IN CONNECTION WITH THE USE OR PERFORMANCE OF THIS SOFTWARE.

# <span id="page-23-0"></span>**2 USER INTERFACE**

### <span id="page-23-1"></span>**2.1 Screen Structure**

If a project is newly created or an existing one is opened, the following user interfaces will be displayed. When this tool is started, it will be in a state where no project is created, and only its menu bar and tool buttons will be displayed.

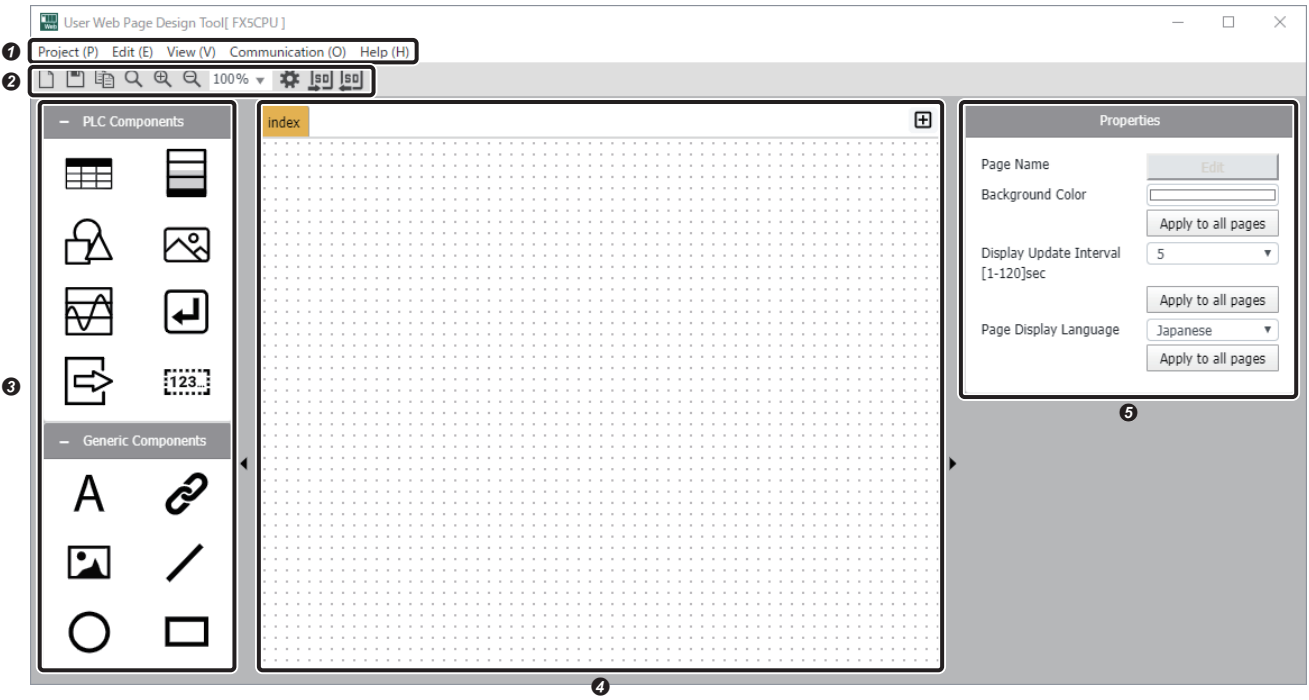

**O** Menu bar (Fage 23 Menu Bar)

- **2** Tool buttons ( $\sqrt{p}$  [Page 29 Tool Buttons](#page-30-0))
- **O** Component window ( $\sqrt{p}$  [Page 30 Component Window](#page-31-0))
- **4** Design window ( $C =$  [Page 45 Design Window](#page-46-0))
- **O** Property window ( $E =$  [Page 46 Property Window](#page-47-0))

### <span id="page-23-2"></span>**2.2 Shortcut**

Shortcuts can be used for this tool.

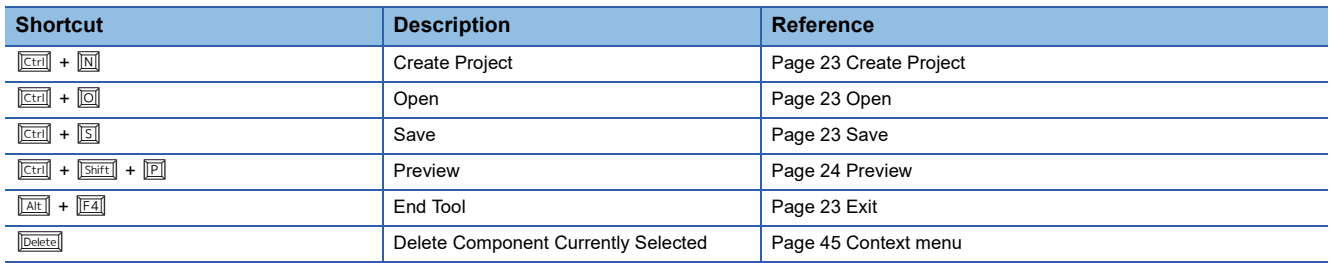

### <span id="page-24-8"></span><span id="page-24-0"></span>**2.3 Menu Bar**

The menu bar can be used to conduct edit and display operations. The items below are shown on the menu bar.

- Project ( $\sqrt{p}$  [Page 23 Project\)](#page-24-5)
- Edit ( $\sqrt{p}$  [Page 24 Edit\)](#page-25-1)
- View ( $F =$  [Page 24 View\)](#page-25-2)
- Communication ( $\sqrt{p}$  [Page 25 Communication\)](#page-26-2)
- Help ( $\mathbb{F}$  [Page 28 Help\)](#page-29-0)

#### <span id="page-24-5"></span>**Project**

#### <span id="page-24-7"></span><span id="page-24-1"></span>■**Create Project**

#### [Project]⇔[Create Project]

This is used to select a CPU module's series and newly create a project. If a project is opened which is not saved yet, after having performed an operation to save it, this will create a new one.

> [Range] • FX5CPU • RCPU

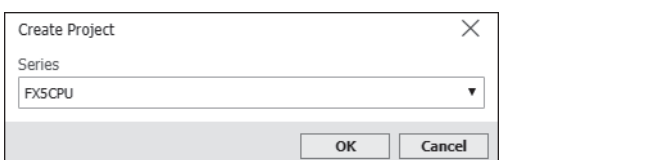

#### <span id="page-24-2"></span>■**Open**

[Project]⇒[Open]

This is used to read a project which is saved in a personal computer's hard disk, etc.

#### <span id="page-24-3"></span>■**Save**

#### [Project]⇔[Save]

This is used to overwrite and save the project currently opened.

#### ■**Save As**

[Project]⇔[Save As]

This is used to set a project's name and save it in a personal computer's hard disk, etc.

The maximum length of a project's name specifiable can be varied from 1 to 216 bytes, depending on its save location. Prohibited characters  $(\nabla, \nabla, \cdot, \cdot, \cdot, \cdot, \cdot)$  cannot be used for a project name.

#### ■**Recent Projects**

[Project]⇔[Recent Projects]

This is used to select one from projects shown on its submenu. The submenu displays projects which are opened recently. (Up to 5 projects)

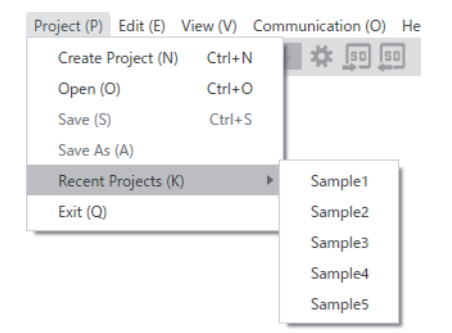

#### <span id="page-24-6"></span><span id="page-24-4"></span>■**Exit**

[Project]⇔[Exit]

This is used to end this tool. If a project is opened which is not saved yet, after having performed an operation to save it, this will end this tool.

#### <span id="page-25-1"></span>**Edit**

#### <span id="page-25-4"></span><span id="page-25-3"></span>■**Create Page**

#### [Edit]<sup> $⇒$ </sup>[Create Page]

This is used to set an HTML file's name and newly create it in a project in question. It is possible to create an HTML file that contains no more than 160 pages (including its index.html) in a project.

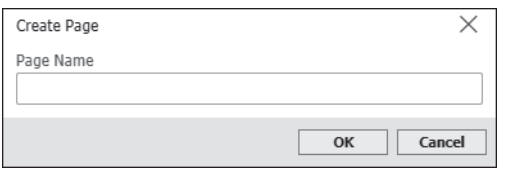

For a file name, only half-width alphanumeric characters, "-", and " " can be used, and no more than 26 such characters must be entered. A file name can be changed from its property window. ( $\sqrt{P}$  [Page 46 Property Window\)](#page-47-0)

#### <span id="page-25-2"></span>**View**

#### <span id="page-25-0"></span>■**Preview**

[View]⇔[Preview]

This is used to show the preview display of the currently displayed design window's contents in a Web browser.

#### ■**Show Gridlines**

[View]⇔[Show Gridlines]

This can be used to display/not display gridlines in the design window. As far as a user doesn't change the display/not display of those gridlines, this situation will not be changed even if this tool is restarted.

#### ■**Guide Setting**

#### [View]⇔[Guide Setting]

This can be used to select the display/not display of the guide in the design window. This can be used to set the guide's size.

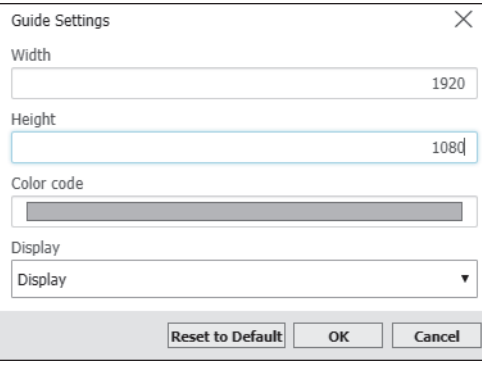

- Such guide settings will be reflected in all pages within a project in question. [Range]
- Width: 1 to 3840
- Height: 1 to 2160
- Color code: This will be selected from the color palette.
- Display: Display/Not Display

These settings can be initialized using "Reset to Default."

#### $Point<sup>9</sup>$

The guide is shown only on the design window. It is not shown on a preview window or a window written to an SD memory card.

#### <span id="page-26-1"></span>■**Switch Display Language**

[View]⇒[Switch Display Language]

A display language used in this tool (English, Japanese, and Chinese (simplified characters)) can be changed.

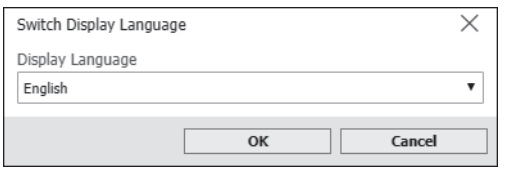

#### <span id="page-26-2"></span><span id="page-26-0"></span>**Communication**

- For MELSEC iQ-R series CPU modules, the R01CPU and R02CPU with firmware version "30" or later support this function.
- For MELSEC iQ-R series CPU modules, the R04CPU, R08CPU, R16CPU, R32CPU, R120CPU, R04ENCPU, R08ENCPU, R16ENCPU, R32ENCPU, and R120ENCPU with firmware version "63" or later support this function.
- When the FX5S CPU module is used, an SD memory card module is required.

With the communication function, the design tool communicates with CPU modules in which the FTP server settings are configured through FTP communication. For the FTP server settings, refer to the following.

MELSEC iQ-R Ethernet User's Manual (Application)

MELSEC iQ-F FX5 User's Manual (Ethernet Communication)

#### <span id="page-26-3"></span>■**Write files to PLC (SD Memory Card)**

[Communication]⇔[Write files to PLC (SD Memory Card)]

This is used to write a project file, which is opened by this tool, to an SD memory card attached to a CPU module. However, it

is necessary to create a folder hierarchy for a user Web page in such an SD memory card beforehand. ( $\Box$ ) Page 59 File [configuration](#page-60-2))

After all files under a WWW folder in such an SD memory card are deleted, such a project will be written to it.

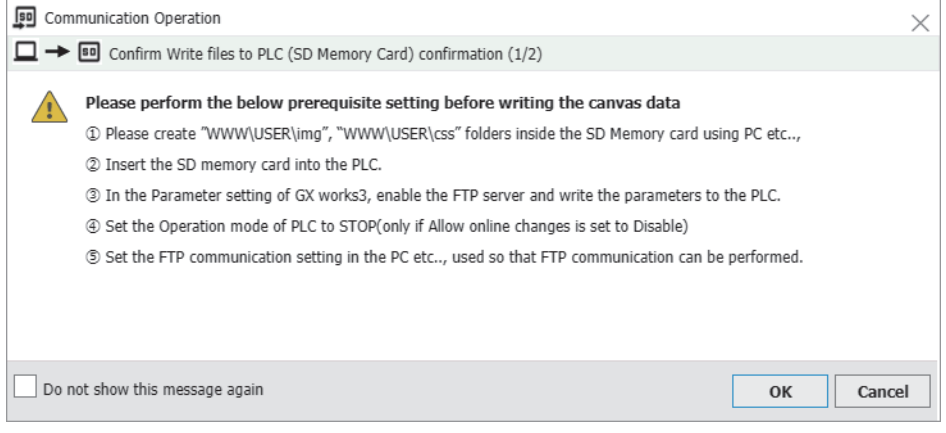

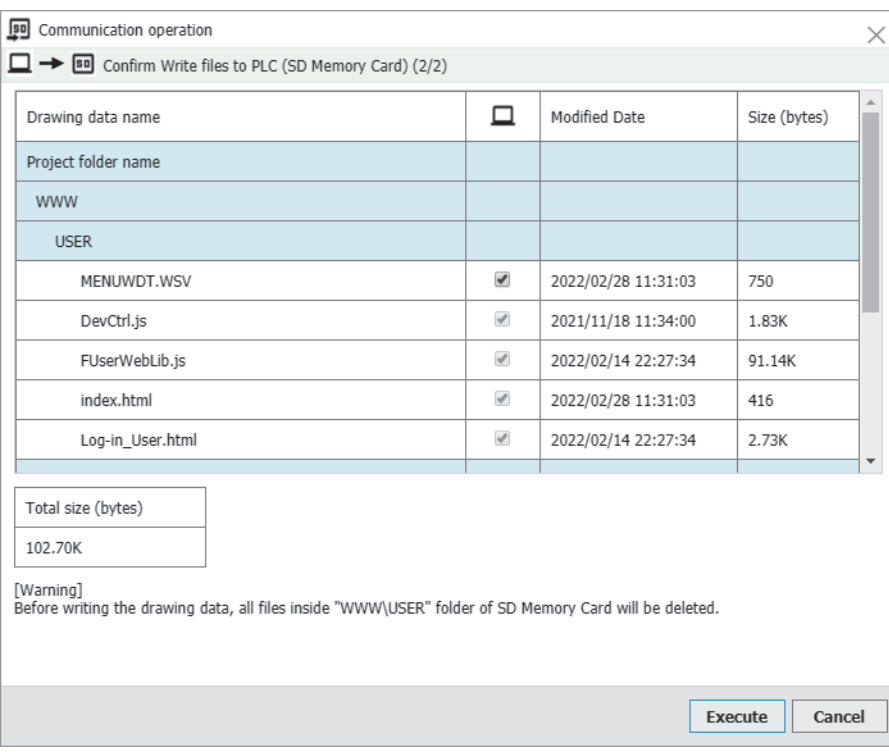

#### <span id="page-27-0"></span>■**Read files from PLC (SD Memory Card)**

[Communication]⇔[Read files from PLC (SD Memory Card)]

This is used to read a project from an SD memory card attached to a CPU module.

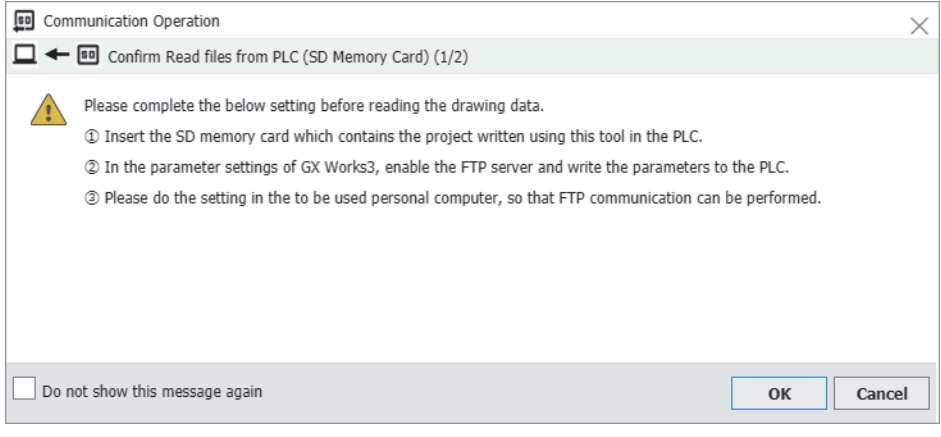

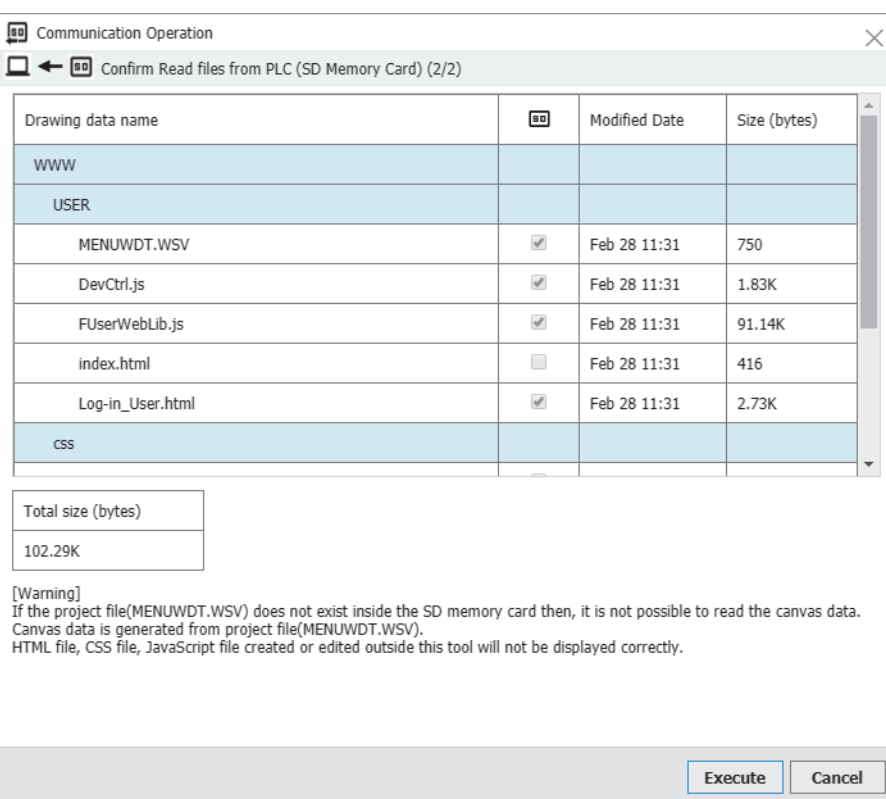

#### <span id="page-28-1"></span><span id="page-28-0"></span>■**Communication Settings**

[Communication] $\Rightarrow$ [Communication Settings]

This is used to configure FTP communication with a CPU module.

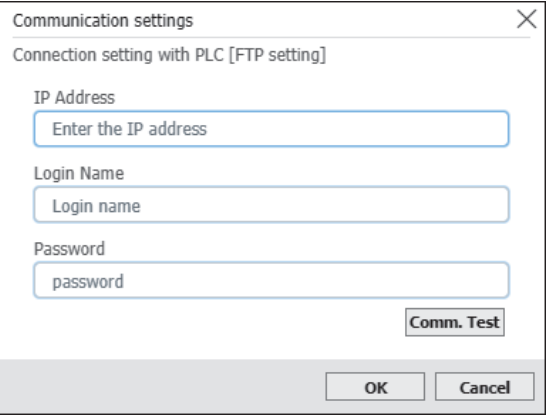

Use the same IP address and FTP server settings of a CPU module with which communication is to be conducted.

■Range (RCPU)

- IP Address: 0.0.0.1 to 223.255.255.254
- Login Name: 1 to 12 half-width characters (alphanumeric characters)
- Password: 0 to 32 half-width characters (alphanumeric characters) ■Range (FX5CPU)
- IP Address: 0.0.0.1 to 223.255.255.254
- Username: 1 to 12 half-width characters (alphanumeric characters)

• Password: 1 to 32 half-width characters (alphanumeric characters)

Conduct a communication test to check if communication with a CPU module in question is possible.

It is necessary to configure a CPU module's Web server settings to view a user Web page in a browser. (LamelSEC iQ-R/MELSEC iQ-F Web Server Function Guide Book)

#### <span id="page-29-0"></span>**Help**

#### ■**Show Help**

[Help]⇔[Show Help]

This is used to view the help file (in PDF format).

#### ■**Connection to MITSUBISHI ELECTRIC FA Global Website**

[Help] $\Leftrightarrow$  [Connection to MITSUBISHI ELECTRIC FA Global Website]

This is used to view the MITSUBISHI ELECTRIC FA Global Website in a Web browser. Different websites will be displayed, depending on selected languages.

- For a case where "English" or "Chinese" is selected in "Switch Display Language": MITSUBISHI ELECTRIC FA Global Website
- For a case where "Japanese" is selected in "Switch Display Language": MITSUBISHI ELECTRIC FA Website

#### ■**Version**

[Help]⇒[Version]

This is used to view information items on a software version, etc.

#### ■**License**

[Help]⇔[License]

This is used to view information items on the licenses of software items used by this tool. (Exage 7 Software License)

### <span id="page-30-0"></span>**2.4 Tool Buttons**

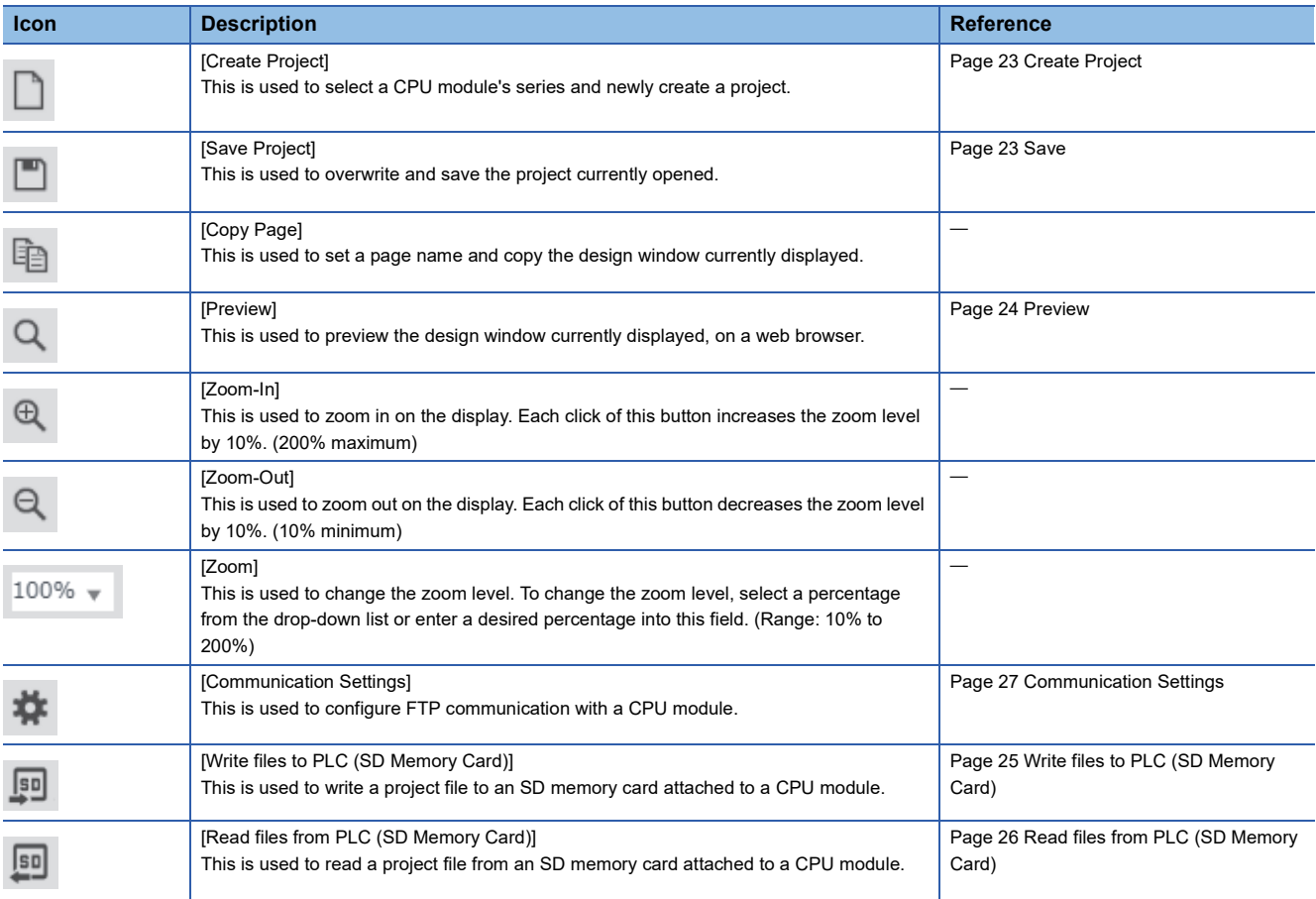

The tool buttons are equivalent to some of the menu commands. The following table lists the tool buttons.

### <span id="page-31-2"></span><span id="page-31-0"></span>**2.5 Component Window**

This is used to view components used to configure a user Web page. Drag an individual component to the design window so that it can be allocated. ( $\sqrt{2}$  [Page 45 Design Window\)](#page-46-0) To configure an individual item's settings, use its property window.

( $E =$ [Page 46 Property Window\)](#page-47-0)

Refer to the following documents for more information about individual components.

MELSEC iQ-R Ethernet User's Manual (Application)

<span id="page-31-3"></span>MELSEC iQ-F FX5 User's Manual (Ethernet Communication)

### <span id="page-31-1"></span>**PLC components**

The followings can be used as PLC components.

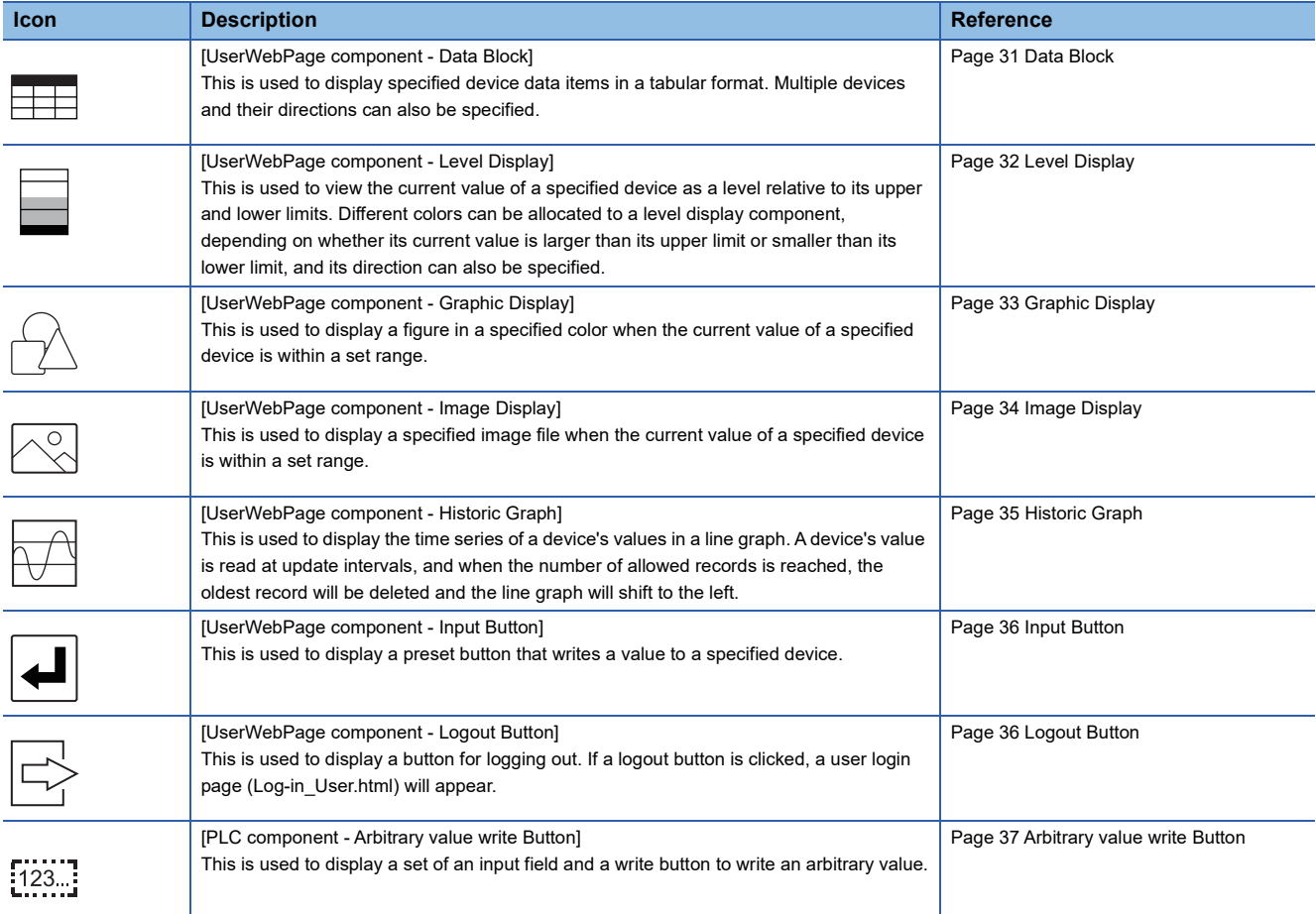

The current value of a device will be updated at regular intervals. ( $\sqrt{P}$  [Page 46 Display update interval](#page-47-3))

Up to 128 PLC components can be allocated to an HTML file page. However, for logout button components, only one can be used in an HTML file.

If the input button and arbitrary value write button components are used, set "Write Device" in "Web Server Account Settings" to "Enable". (LaMELSEC iQ-R/MELSEC iQ-F Web Server Function Guide Book) For an account that does not write operations, such a setting is not necessary.

#### <span id="page-32-4"></span><span id="page-32-0"></span>**Data Block**

Below are setting items which will be displayed in its property window.

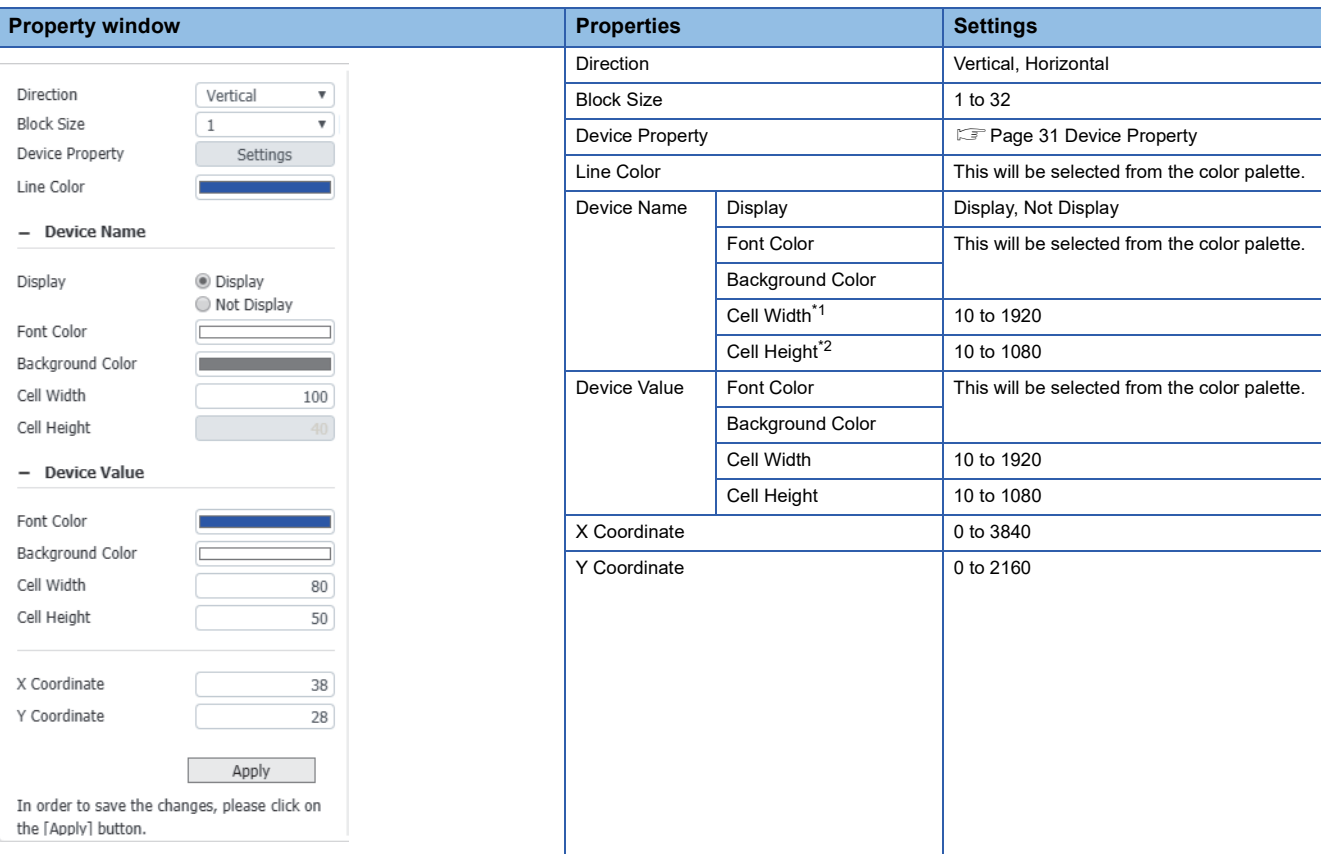

<span id="page-32-1"></span>\*1 It can be edited when "Vertical" is selected as a direction.

<span id="page-32-2"></span>\*2 It can be edited when "Horizontal" is selected as a direction.

#### <span id="page-32-3"></span>■**Device Property**

A device to be displayed in a data block can be registered. Up to 32 devices can be registered per data block.

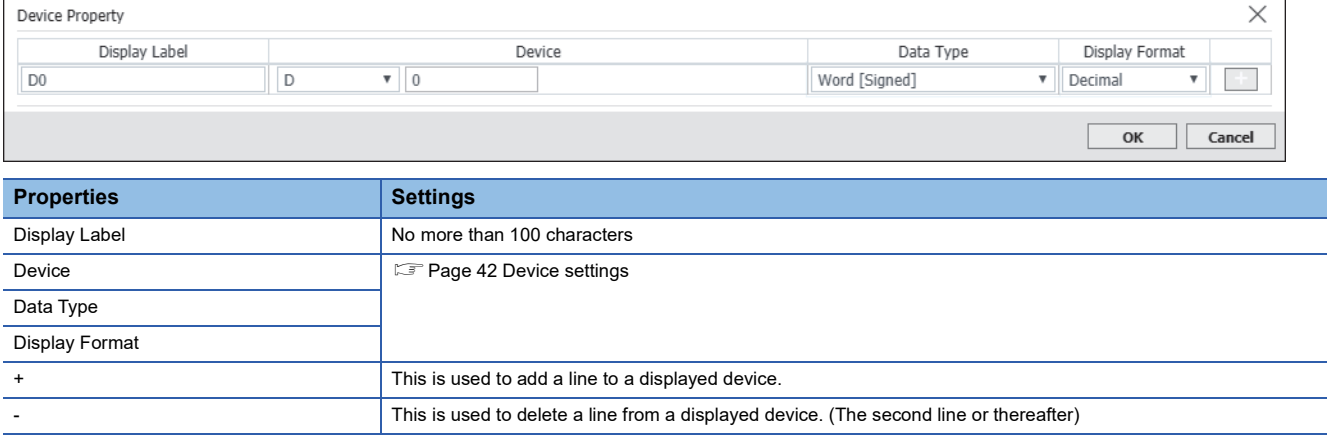

#### <span id="page-33-1"></span><span id="page-33-0"></span>**Level Display**

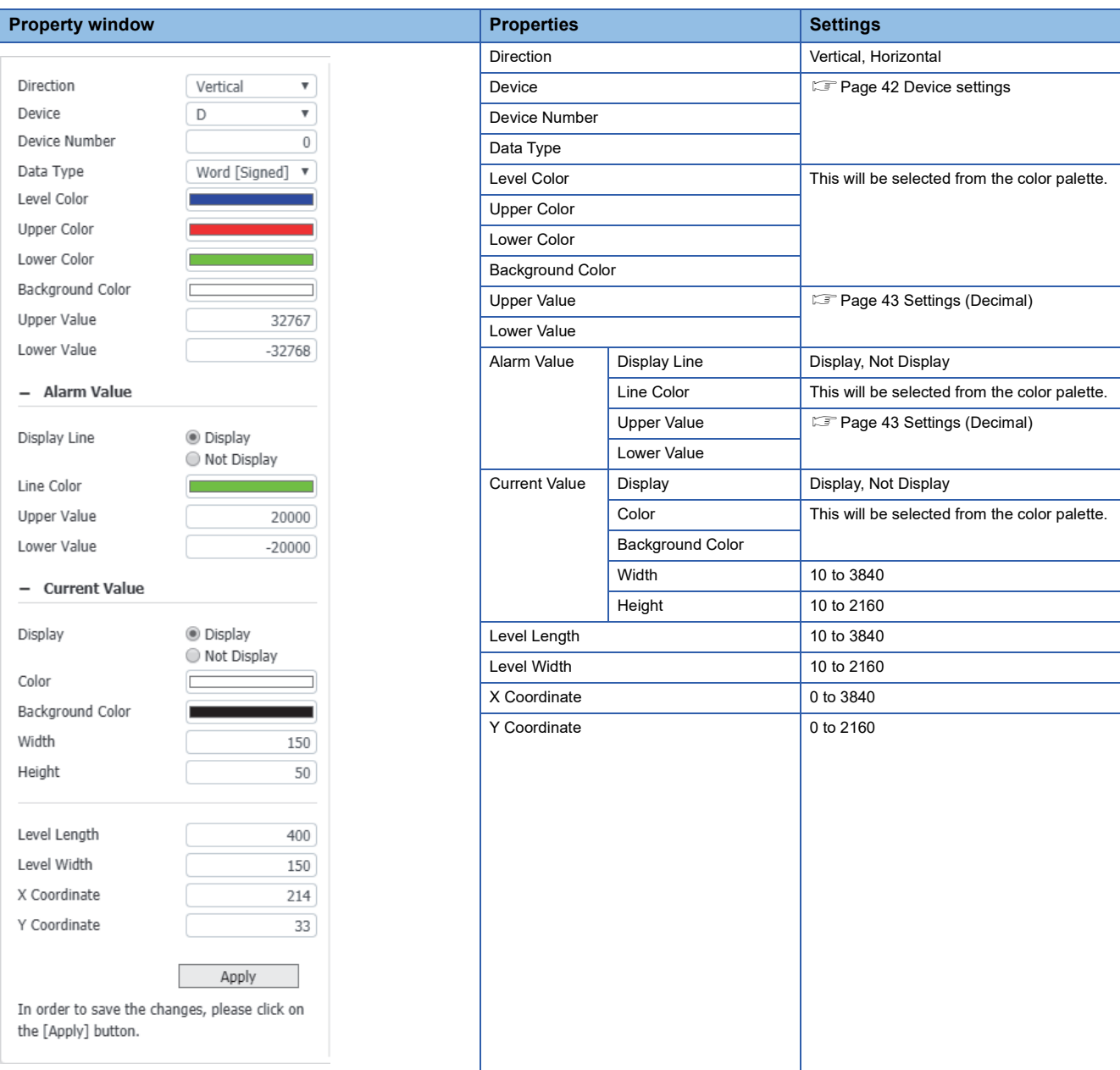

#### <span id="page-34-2"></span><span id="page-34-0"></span>**Graphic Display**

Below are setting items which will be displayed in its property window.

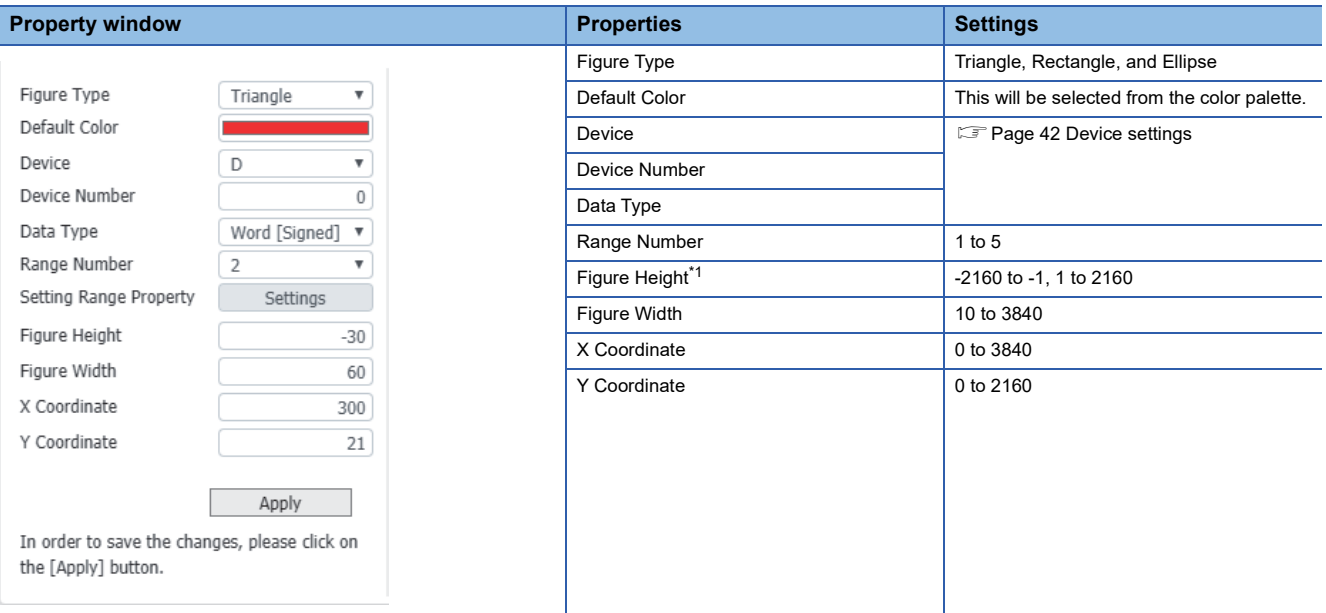

<span id="page-34-1"></span>\*1 If the "Figure Type" property is "Triangle", setting a negative number will result in a downward triangle.

#### ■**Setting Range Property**

A figure's upper and lower limits can be set to change its color. Depending on the number of ranges set, the number of settings will vary.

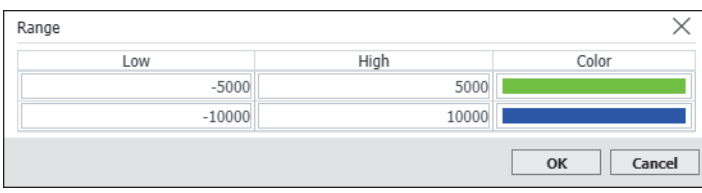

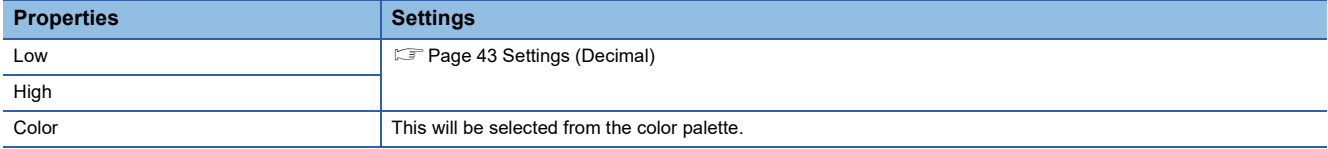

#### <span id="page-35-2"></span><span id="page-35-0"></span>**Image Display**

Below are setting items which will be displayed in its property window.

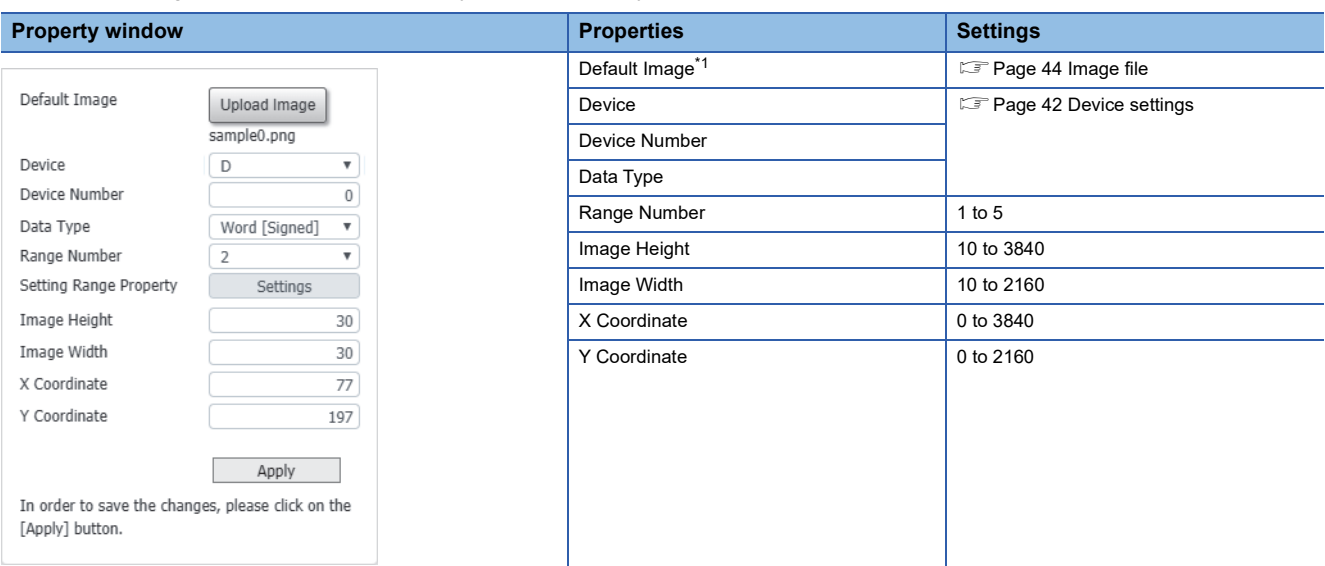

<span id="page-35-1"></span>\*1 This is an image when the value of a device in question is out of a setting range in "Setting Range Property."

#### ■**Setting Range Property**

Upper and lower limits can be set to change a displayed image. Depending on the number of ranges set, the number of settings will vary.

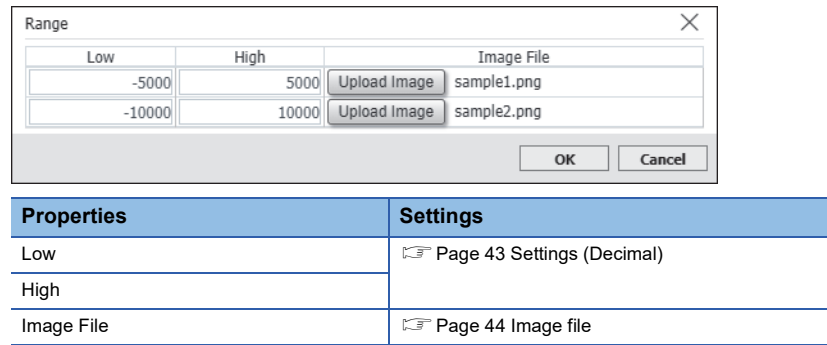

#### <span id="page-36-1"></span><span id="page-36-0"></span>**Historic Graph**

Below are setting items which will be displayed in its property window.

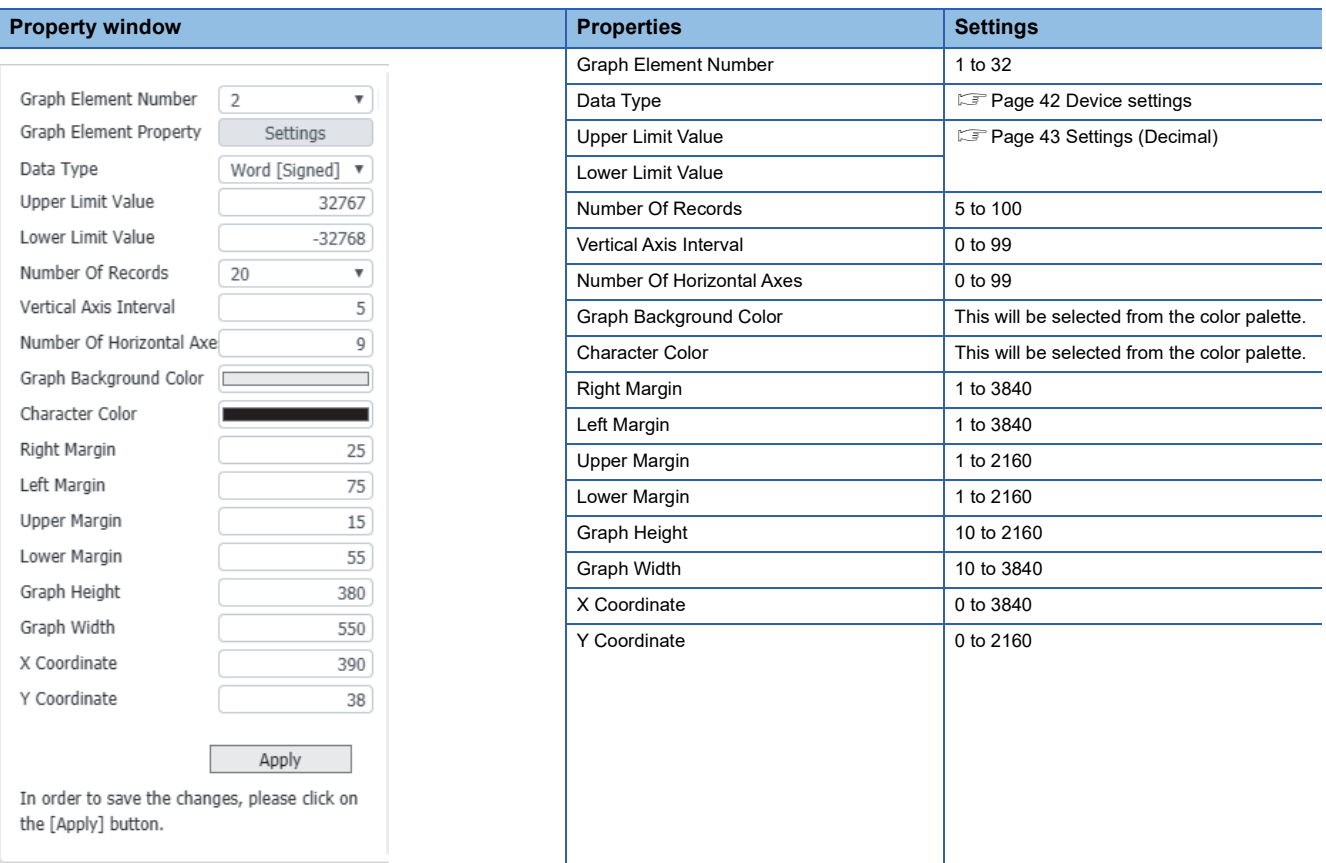

#### ■**Graph Element Property**

This is used to set a device whose graph will be displayed. Depending on the number of graph elements, the number of settings will vary.

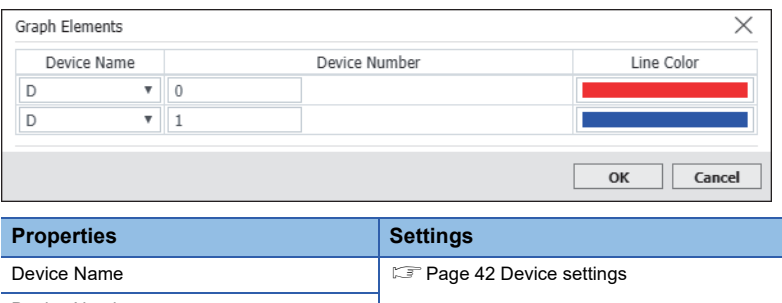

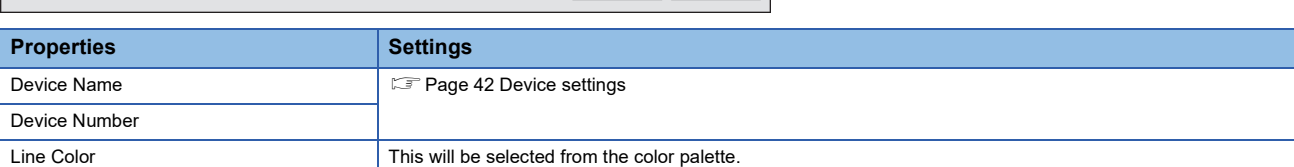

#### <span id="page-37-2"></span><span id="page-37-0"></span>**Input Button**

Below are setting items which will be displayed in its property window.

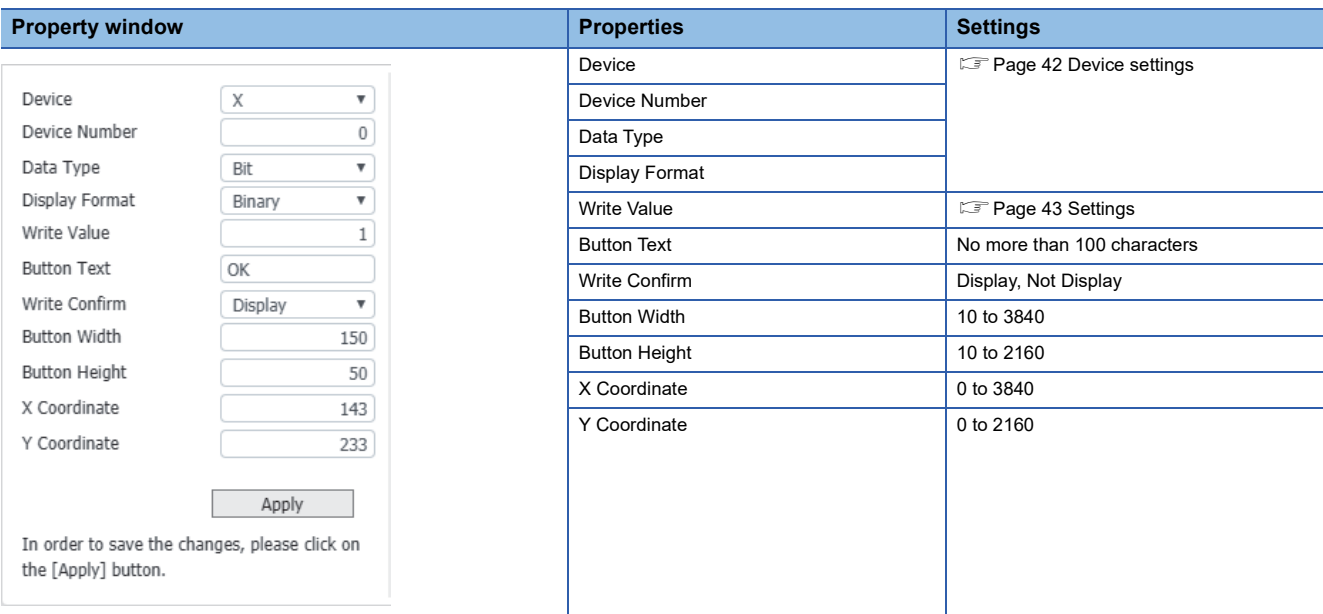

#### <span id="page-37-3"></span><span id="page-37-1"></span>**Logout Button**

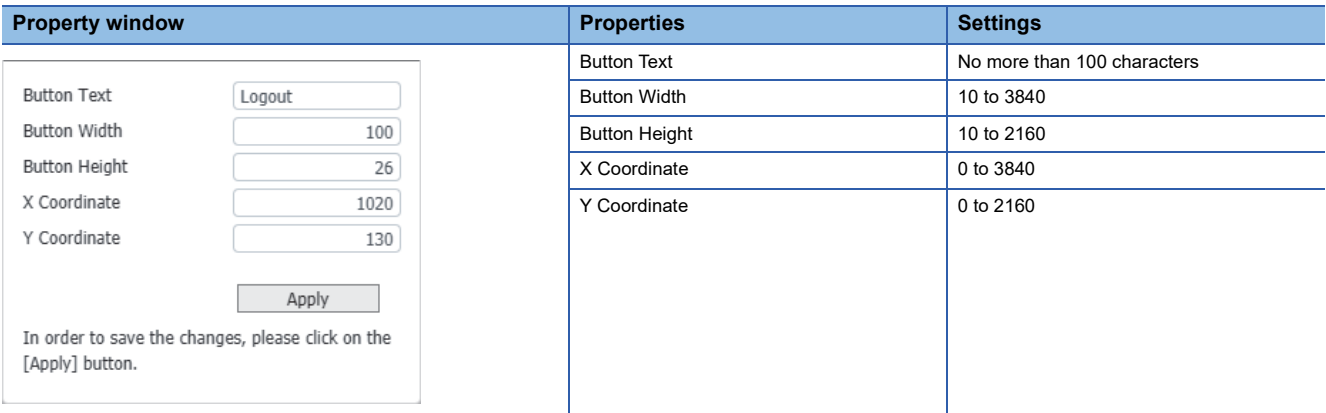

#### <span id="page-38-1"></span><span id="page-38-0"></span>**Arbitrary value write Button**

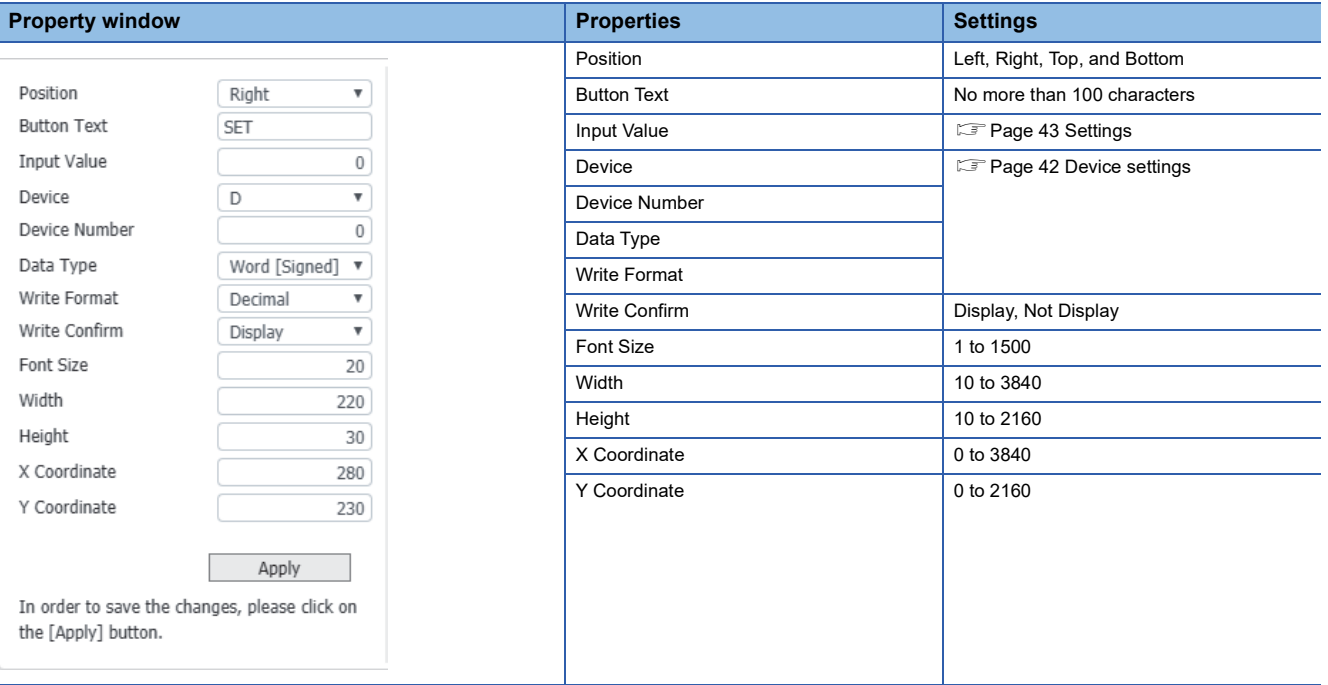

### <span id="page-39-2"></span><span id="page-39-0"></span>**Generic components**

For generic components, the followings can be used.

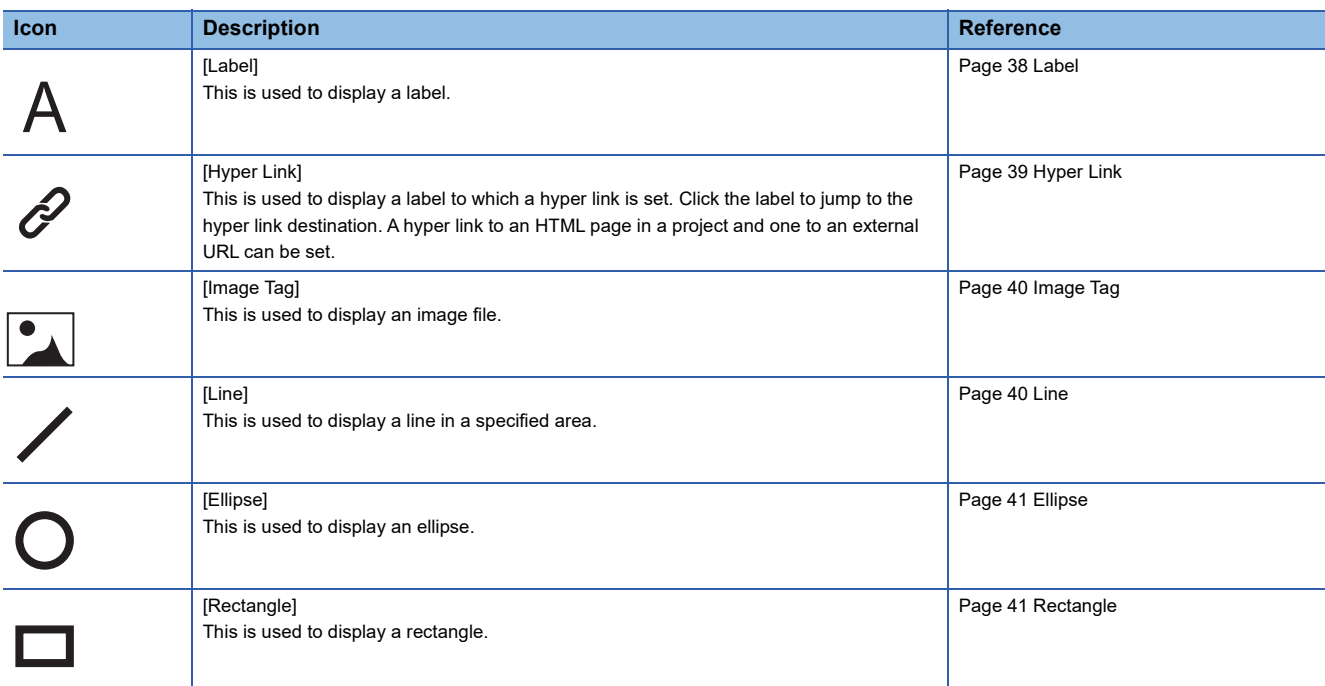

Up to 256 generic components can be allocated to an HTML file page.

#### <span id="page-39-3"></span><span id="page-39-1"></span>**Label**

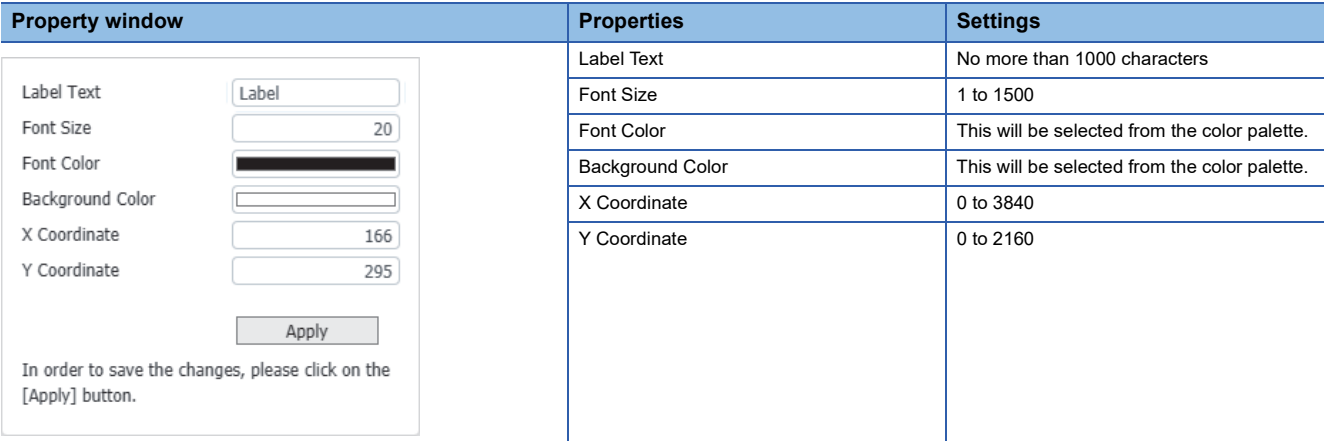

#### <span id="page-40-3"></span><span id="page-40-0"></span>**Hyper Link**

Below are setting items which will be displayed in its property window.

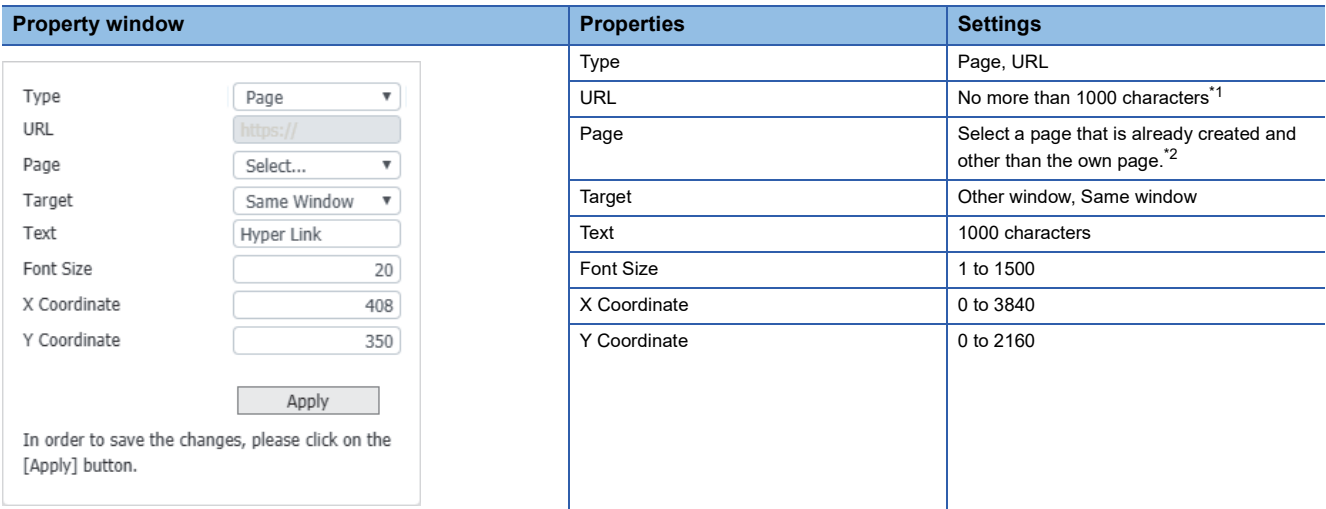

<span id="page-40-2"></span>\*1 When "URL" is selected for the type property, it can be edited.

<span id="page-40-1"></span>\*2 When "Page" is selected for the type property, it can be edited.

#### <span id="page-41-5"></span><span id="page-41-0"></span>**Image Tag**

Below are setting items which will be displayed in its property window.

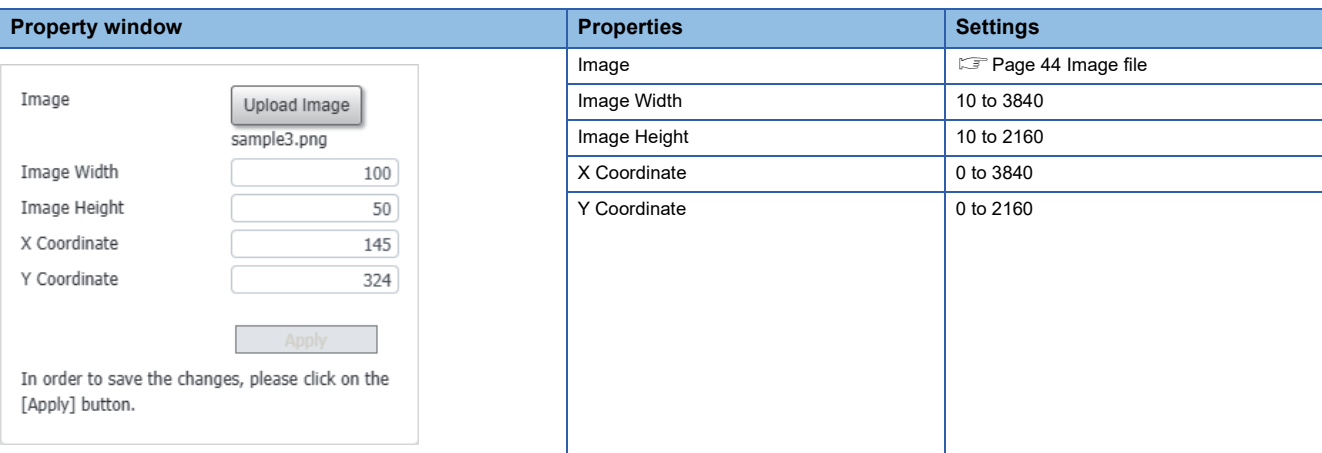

#### <span id="page-41-6"></span><span id="page-41-1"></span>**Line**

Below are setting items which will be displayed in its property window.

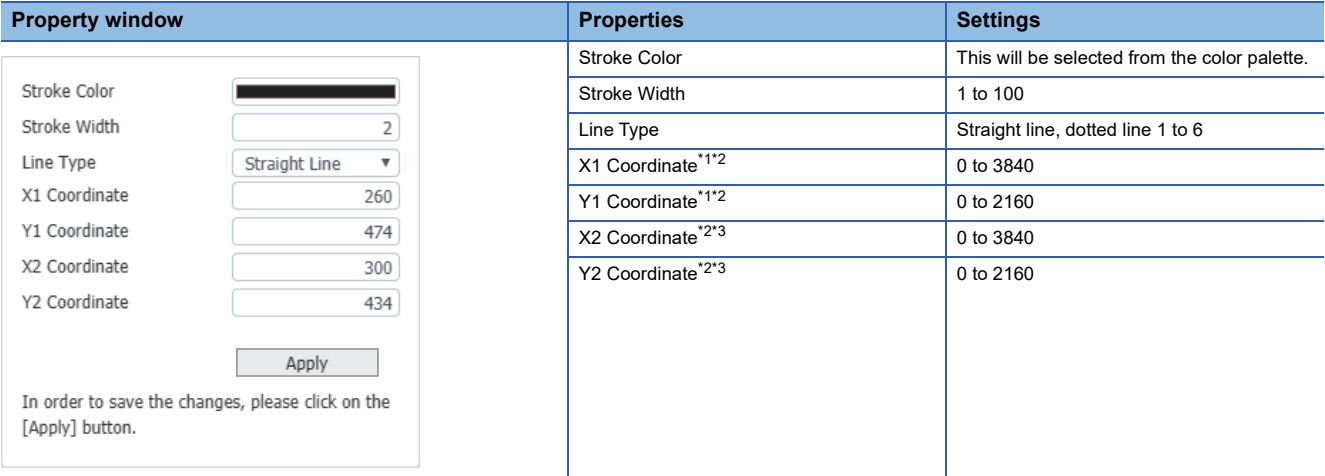

<span id="page-41-2"></span>\*1 Coordinate of line start point

<span id="page-41-3"></span>\*2 The same coordinate cannot be set to (X1, Y1) and (X2, Y2).

<span id="page-41-4"></span>\*3 Coordinate of line end point

#### <span id="page-42-4"></span><span id="page-42-0"></span>**Ellipse**

Below are setting items which will be displayed in its property window.

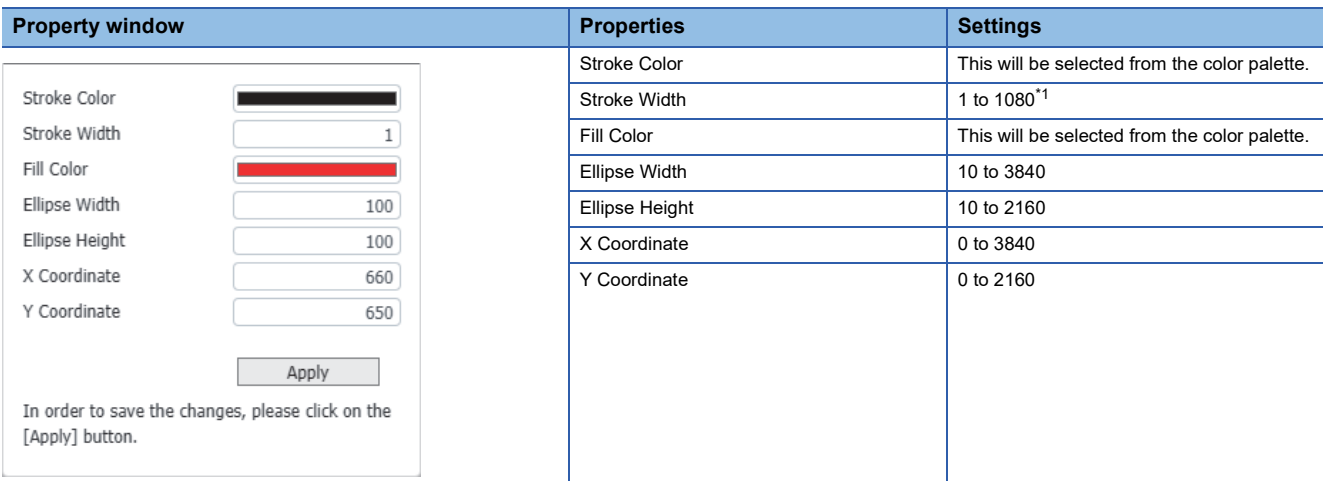

<span id="page-42-2"></span>\*1 Set the upper limit value to a value equal to or lower than half the smaller value of the width or height. If the value of the width or height exceeds the upper limit value when the part is resized, the input value is automatically calculated so that it does not exceed the upper limit value.

#### <span id="page-42-5"></span><span id="page-42-1"></span>**Rectangle**

Below are setting items which will be displayed in its property window.

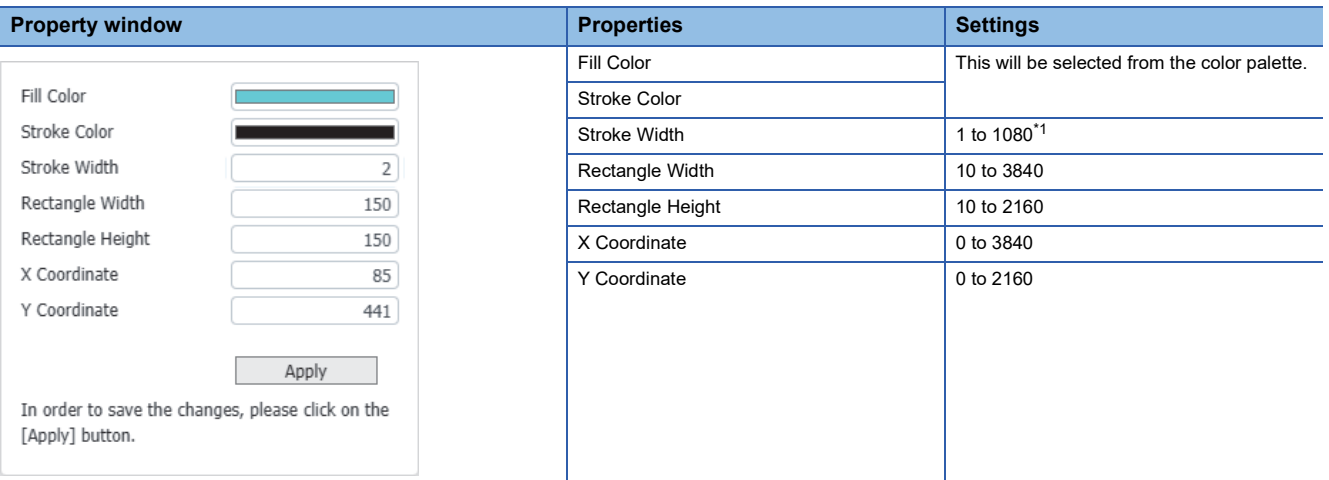

<span id="page-42-3"></span>\*1 Set the upper limit value to a value equal to or lower than half the smaller value of the width or height. If the value of the width or height exceeds the upper limit value when a component is resized, the input value is automatically calculated so that it does not exceed the upper limit value.

### <span id="page-43-0"></span>**Common items**

This section shows items common to individual components.

#### <span id="page-43-1"></span>**Device settings**

Consistency among a device, a data type, and a display format is required for device settings. Use the following combinations to perform device settings.

#### ■**RCPU**

 $\bigcirc$ : can be set,  $\times$ : cannot be set

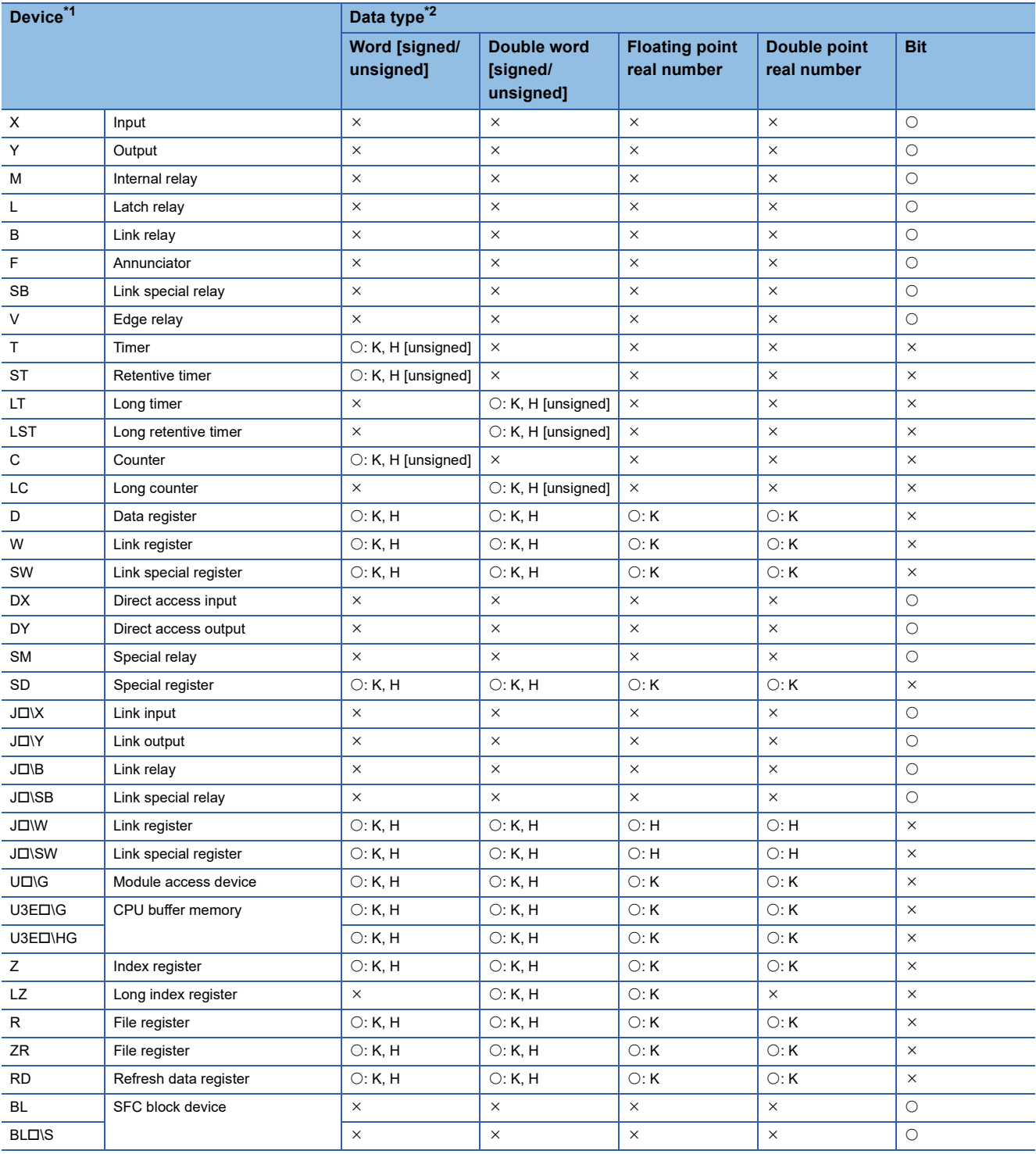

<span id="page-43-2"></span>\*1 For a device number, refer to the user's manual of a CPU module used.

<span id="page-43-3"></span>\*2 K: Decimal, H: Hexadecimal

#### ■**FX5CPU**

 $\bigcirc$ : can be set,  $\times$ : cannot be set

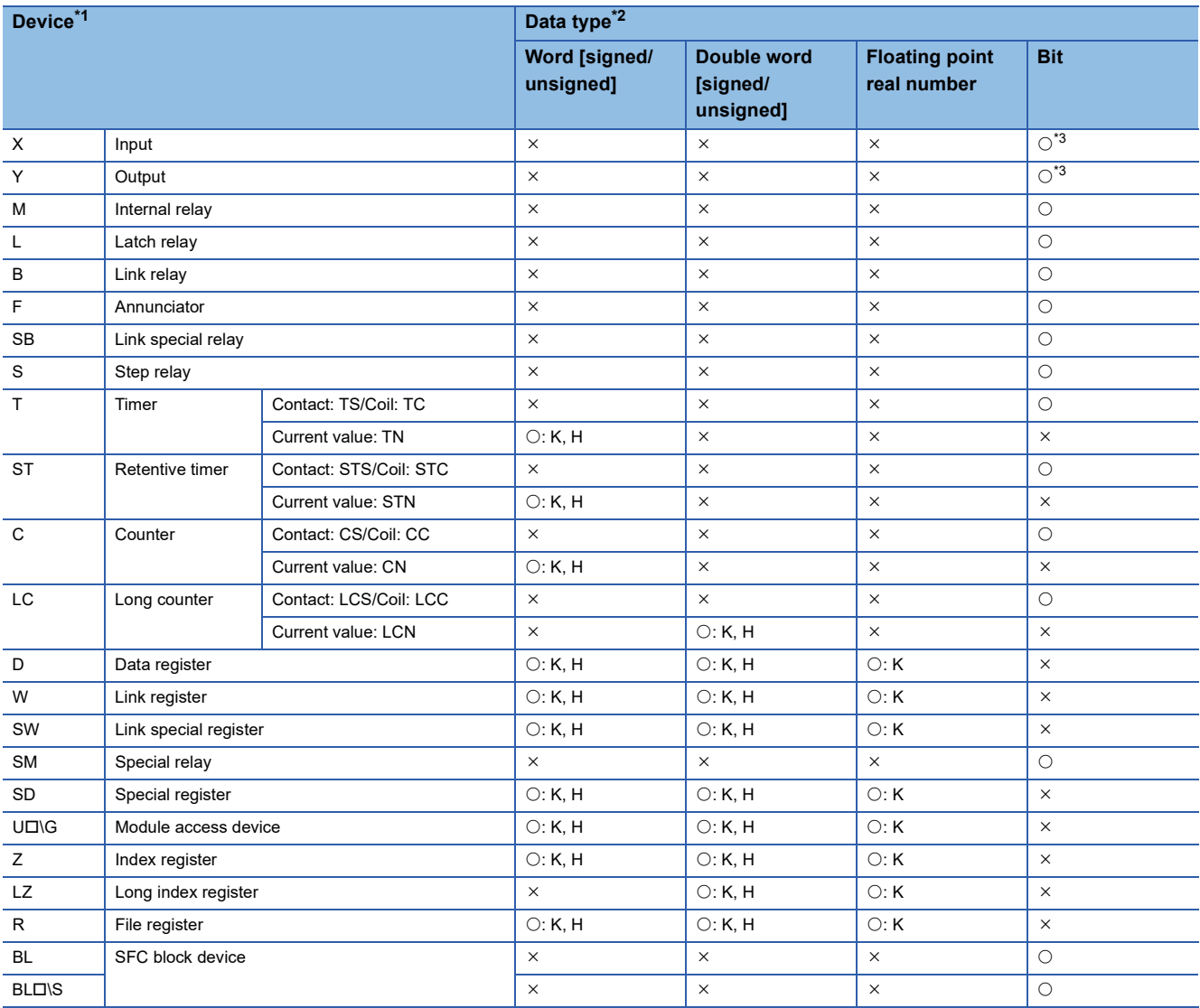

<span id="page-44-1"></span>\*1 For a device number, refer to the user's manual of a CPU module used.

<span id="page-44-2"></span>\*2 K: Decimal, H: Hexadecimal

<span id="page-44-3"></span>\*3 If X and Y are to be specified, specify them in octal numbers.

#### <span id="page-44-0"></span>**Settings**

If individual components' upper/lower limits, etc. are to be set, their ranges will vary depending on their data types.

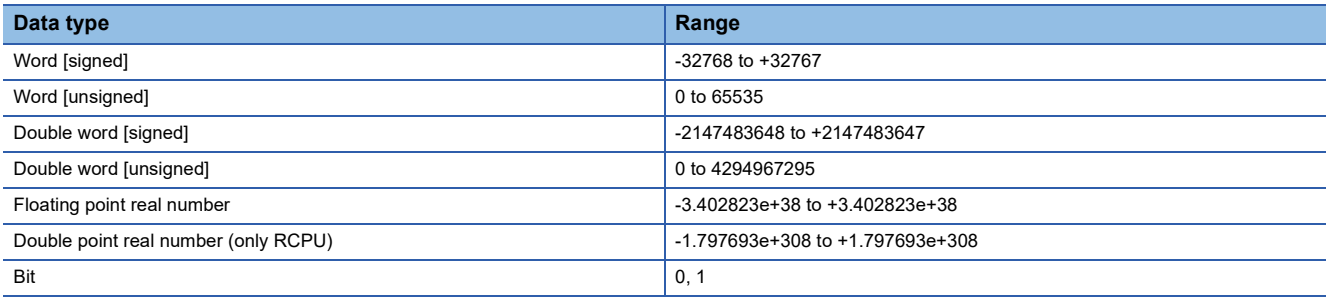

#### **Coordinate**

To define the design window's coordinate, its upper left corner is set as the origin, (0, 0), the X-axis is set along the horizontal direction from the origin, and the Y-axis is set along the vertical direction from the origin. Individual components' coordinates represent their upper left positions.

#### <span id="page-45-0"></span>**Image file**

For an image file which this tool can use, its file name consists of no more than 27 half-width characters of alphanumeric characters, "-", "\_", and "." including its extension (.jpg, .gif, .jpeg, and .png). Aim for 100 KB or less as the total size of image files in one screen. (This also includes a case where an image display component uses multiple image files) If an image file is specified, its copy will be stored in the img folder. ( $\Box$  [Page 59 File configuration\)](#page-60-2) If a file in the img folder is specified, its copy will not be created.

If an image is not specified, a default image will appear.

#### **Ordered arrangement of components**

The ordered arrangement of components is their allocated order in the design window. Only generic and arbitrary value write button components can optionally change their ordered arrangements to the forefront/backmost. (Fage 45 Context menu)

#### **Window folding**

A component window can be folded to make more space for the design window.

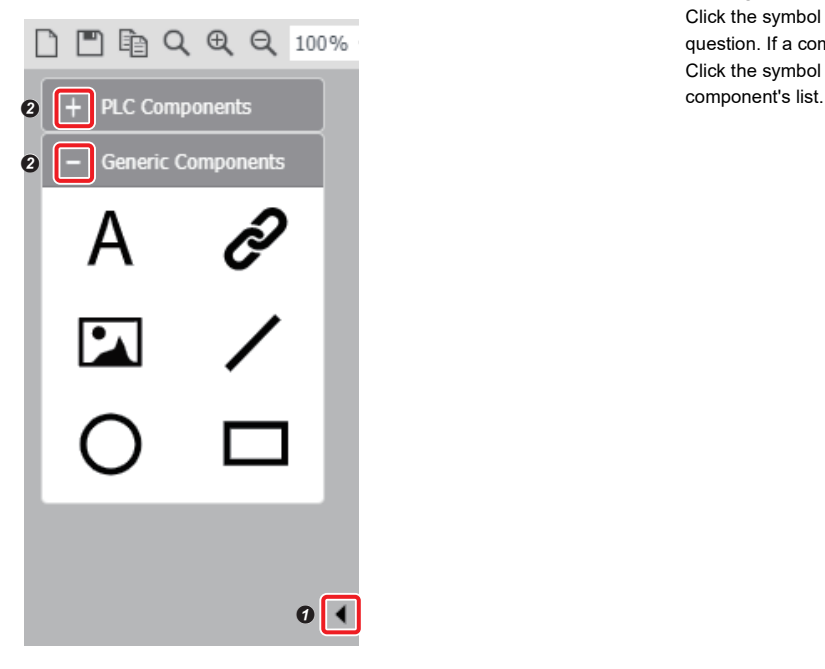

Click the symbol on the right side of  $\bullet$  to fold a component window in question. If a component window is folded, click such a symbol to unfold it. Click the symbol on the right side of  $\bigcirc$  to fold a corresponding PLC/generic

### <span id="page-46-3"></span><span id="page-46-0"></span>**2.6 Design Window**

The design window can create/edit an HTML file which will allocate components and show them in a Web browser. This section describes how to operate the design window. The highest resolution of the design window (an HTML section) is 4K  $(3840 \times 2160 \text{ pixels}).$ 

#### **Select HTML file**

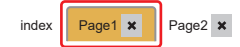

This is used to display in the design window, an HTML file whose file name is selected.

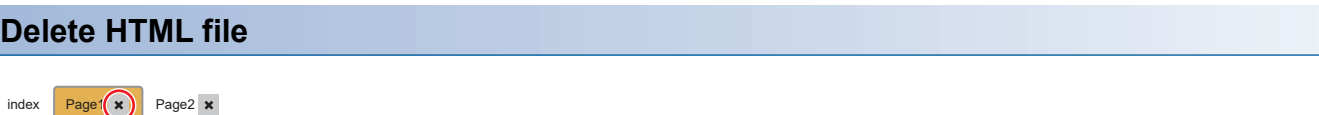

This is used to delete an HTML file that is created in a project. However, index.html cannot be deleted.

#### **Create new HTML file**

田

This is used to set an HTML file's name and newly create it in a project in question. ( $\Box$  [Page 24 Create Page](#page-25-3))

#### <span id="page-46-1"></span>**Context menu**

If a component allocated in the design screen is selected and right-clicked, a context menu will appear. The following operations can be performed from the context menu.

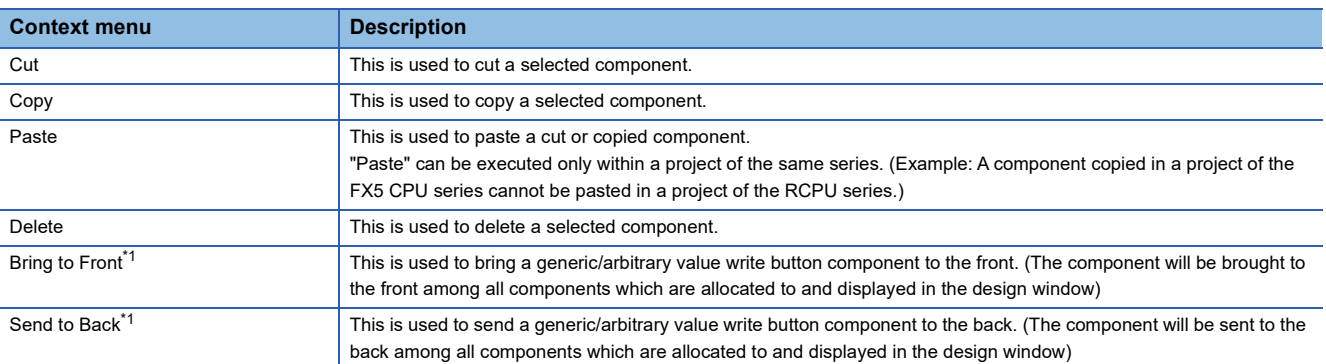

<span id="page-46-2"></span>\*1 This applies to a PLC component only if it is an arbitrary value write button component.

#### ■**Select multiple components**

Multiple components can be selected in the design window. When multiple components are selected, only "Cut", "Copy", "Paste", and "Delete" context menu options are valid.

### <span id="page-47-6"></span><span id="page-47-0"></span>**2.7 Property Window**

If a component is allocated to the design window, its property and HTML file page settings can be conducted. If a component is selected in the design window, its component properties will be displayed, and if a component is not selected, its page properties will be displayed.

### <span id="page-47-4"></span><span id="page-47-1"></span>**Component properties**

If a component is selected in the design window, its component properties will be displayed. This section describes how to operate the design window. For individual components' properties which can be set, refer to  $\Box$  Page 30 Component [Window.](#page-31-0)

#### **Delete component**

 $\boldsymbol{\times}$ 

This is used to delete a selected component. This is an operation common to all components.

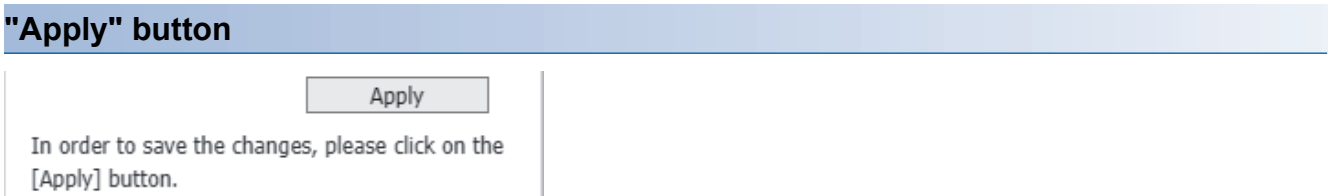

This can be clicked when a setting value is changed in the component property. When the component property is switched, the input values are retained only with the [Apply] button clicked.

<span id="page-47-5"></span>This is an operation common to all components.

### <span id="page-47-2"></span>**Page properties**

If an HTML file is displayed in the design screen, its page properties will be displayed. Those page properties which can be set are shown below.

#### **Page name**

To change a page name, click the [Edit] button. (CF [Page 24 Create Page](#page-25-3)) Note, however, that the page names of index.html and Log-in\_User.html cannot be changed.

#### **Background color**

The background color of an HTML file can be set from the color palette.

If such a background color is set as "Reflect in all pages," it will be reflected in all HTML files in a project in question.

#### <span id="page-47-3"></span>**Display update interval**

This is used to set the display update interval of a PLC component allocated to an HTML file which is displayed in the design window. The setting range is as follows.

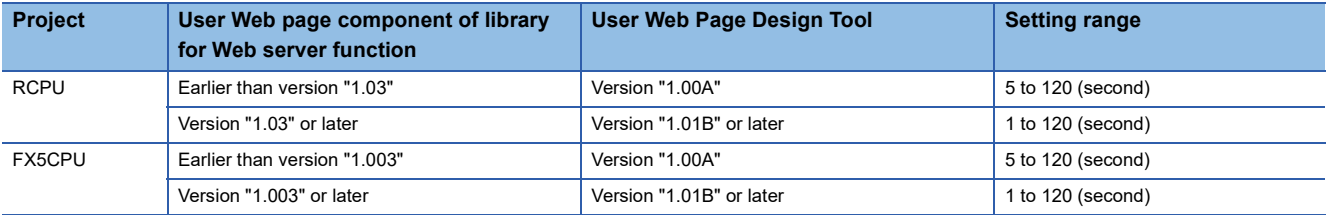

If such a display update interval is set as "Reflect in all pages," the display update interval will be reflected in all HTML files in a project in question.

#### **Page display language**

This is used to set the display language of input button and arbitrary value write button components allocated to an HTML file which is displayed in the design window (English, Japanese, and Chinese (simplified characters)). The default display language is one set in index.html.

If such a display language is set as "Reflect in all pages," the display language will be reflected in all HTML files in a project in question.

### <span id="page-48-0"></span>**Common items**

This section shows setting items common to all property windows.

#### **Window folding**

This is used to fold a property window to make more space for the design window. If a property window is folded, this is used to unfold the window.

# <span id="page-49-0"></span>**3 TUTORIAL**

This section describes the procedures, operations, and practical examples before using the user Web page.

### <span id="page-49-1"></span>**3.1 Before Tutorial**

To use this tutorial, it is necessary to obtain this tool and become familiar with its operations. Check a system configuration to read/write a project through FTP communication with an SD memory card attached to a CPU module.

#### **How to obtain and start the tool**

This section describes how to obtain and start this tool and associated functions.

#### ■**How to Obtain**

Please consult your local Mitsubishi representative.

#### ■**Installing and Uninstalling**

To install, execute setup.exe and install the tool according to the message of the installer.

To uninstall, execute uninstall.exe and uninstall the tool according to the message.

#### ■**Start and End**

To start it: [Start Menu]⇔[UserWebPageDesignTool]⇒[UserWebPageDesignTool] To end it: [Project] $\Rightarrow$ [Exit] (Fage 23 Exit)

#### <span id="page-49-2"></span>**FTP communication**

If this tool (installed on a personal computer) is connected to a CPU module through Ethernet, a project can be read/written through FTP communication.

For more information about how to operate FTP communication, refer to  $\mathbb{F}$  [Page 25 Communication.](#page-26-0)

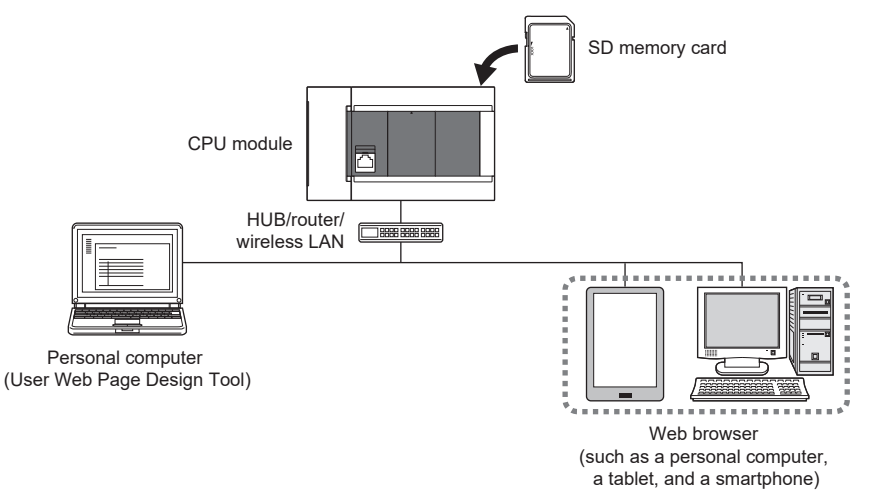

Use a straight cable with either of the following specifications. If a personal computer is to be directly connected to a CPU module with an Ethernet cable, a cross cable whose specification is category 5e or less can be used.

[When 100BASE-TX connection is available]

Cable products compliant with the Ethernet standard whose specification is category 5 or better (STP cables)

[When 10BASE-T connection is available]

Cable products compliant with the Ethernet standard whose specification is category 3 or better (STP cables)

### <span id="page-50-0"></span>**3.2 Practical Examples**

The practical examples of user Web pages are shown below.

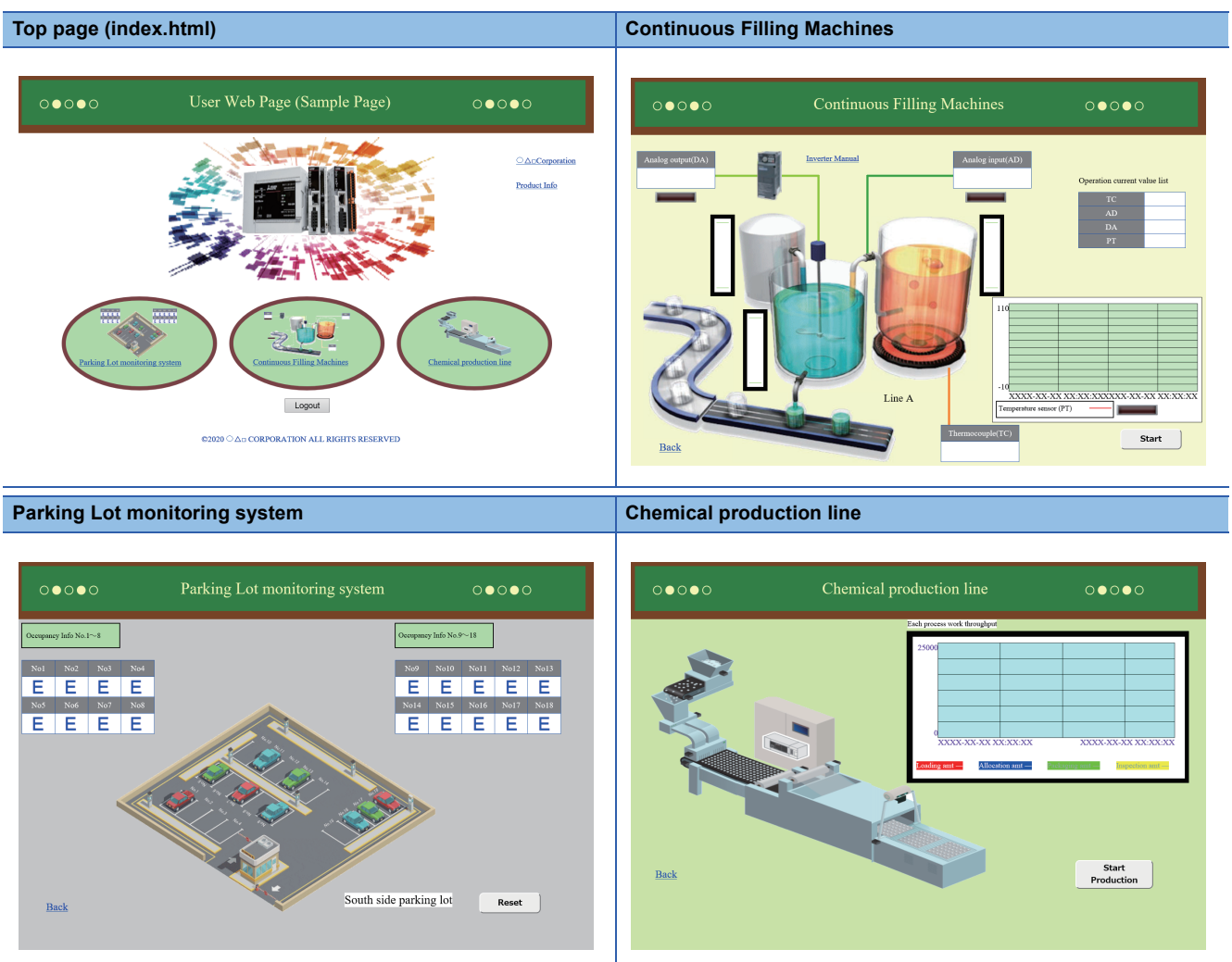

This section describes procedures to create a project with continuous filling machines as an example.

The "Continuous filling machines" example is about a user Web page to monitor the states and measurements of individual devices.

#### <span id="page-50-1"></span>**Creating a user Web page**

This section describes procedures to create the HTML files of the continuous filling machines.

#### **Creating a project**

For a project, refer to  $\mathbb{F}$  [Page 59 Project Management.](#page-60-3)

*1.* Newly Creating Project

After having installed this tool, start this tool, and perform the following operation to create a new project. [Project] $\Rightarrow$  [Create Project] ( $\Box$ ) [Page 23 Create Project\)](#page-24-7)

*2.* Creating HTML File

Perform the following operation to create an HTML file. For this example, its page name is "001." [Edit] $\triangle$ [Create Page] ( $\Box$  [Page 24 Create Page](#page-25-4))

#### **Editing HTML file**

By allocating individual components, the continuous filling machines' user Web page will be created. The continuous filling machines consist of the following items.

[Tank] This monitors water storage (R3) in the equipment's tank

[Liquid tank 1] This monitors the water level (R1) and analog output (D102) of the equipment's liquid tank.

[Liquid tank 2] This monitors the water level (R2), analog input (D101), and temperature (D100) of the equipment's liquid tank. [Batch display section] This monitors the analog input/output (D101 and D102) and the temperatures (D100 and R100).

#### ■**Tank**

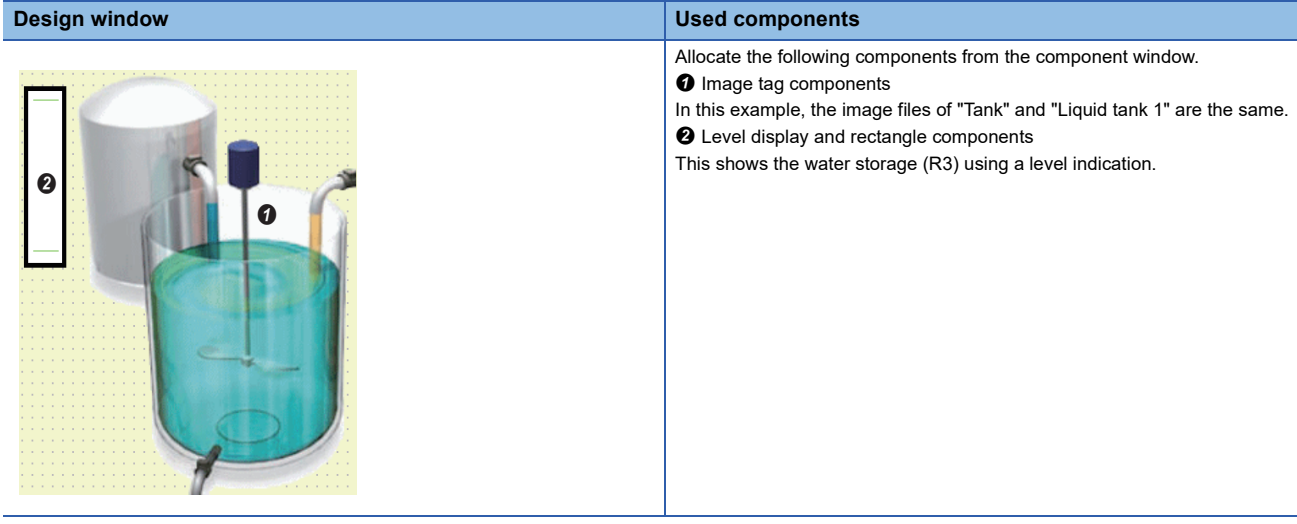

**@The following items are set for the level display component. (Property window)** 

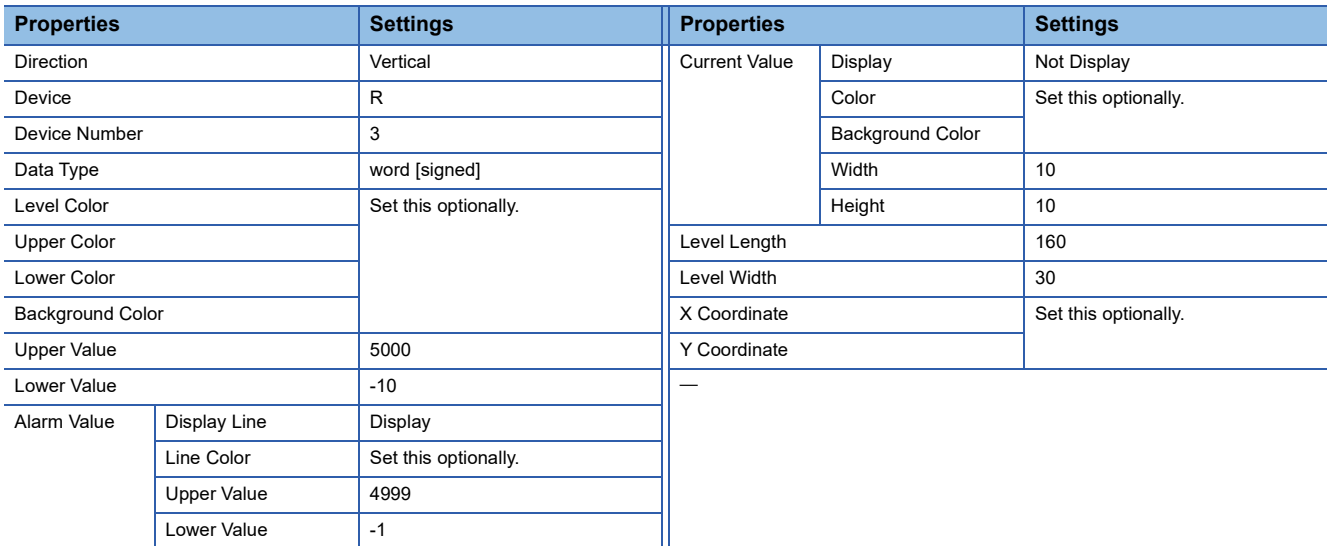

#### ■**Liquid Tank 1**

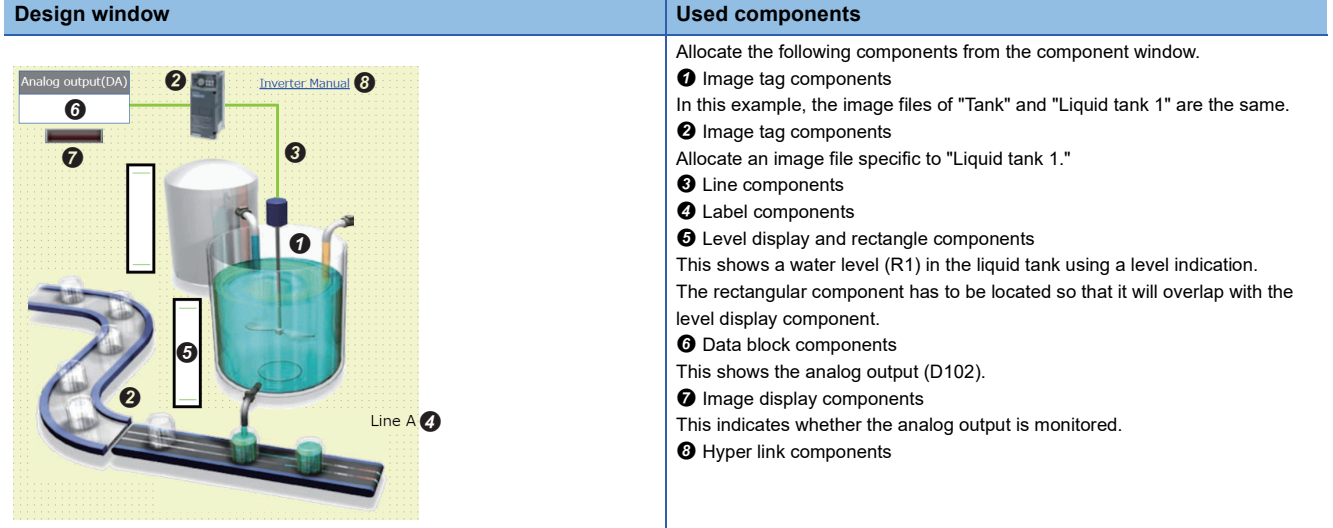

#### The following items are set for the level display component. (Property window)

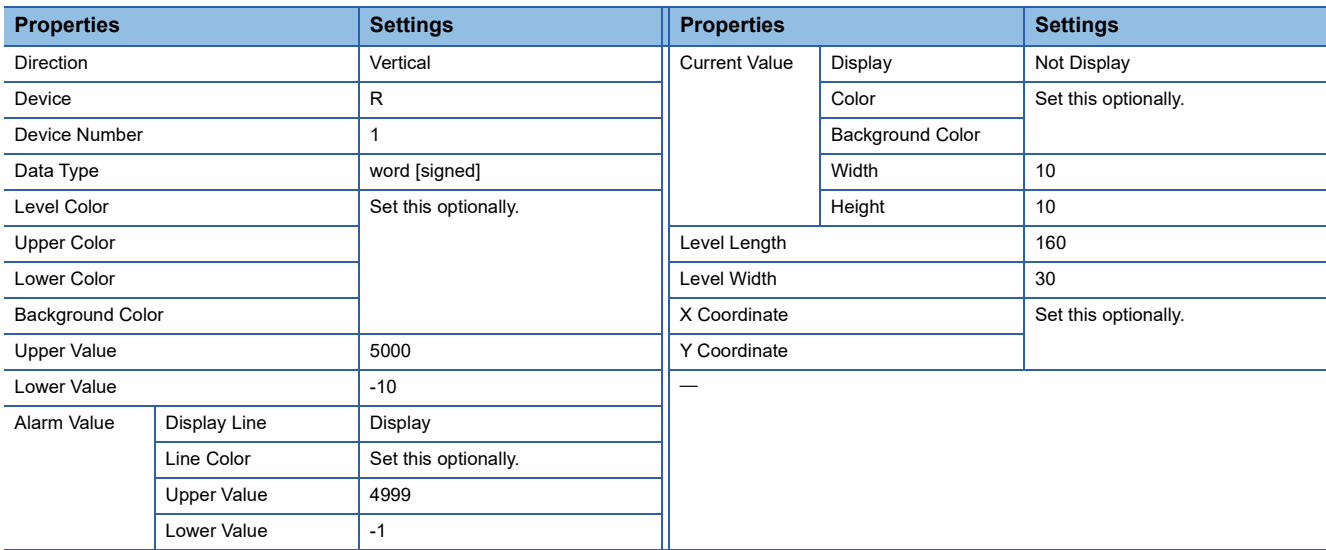

The following items are set for the data block component. (Property window)

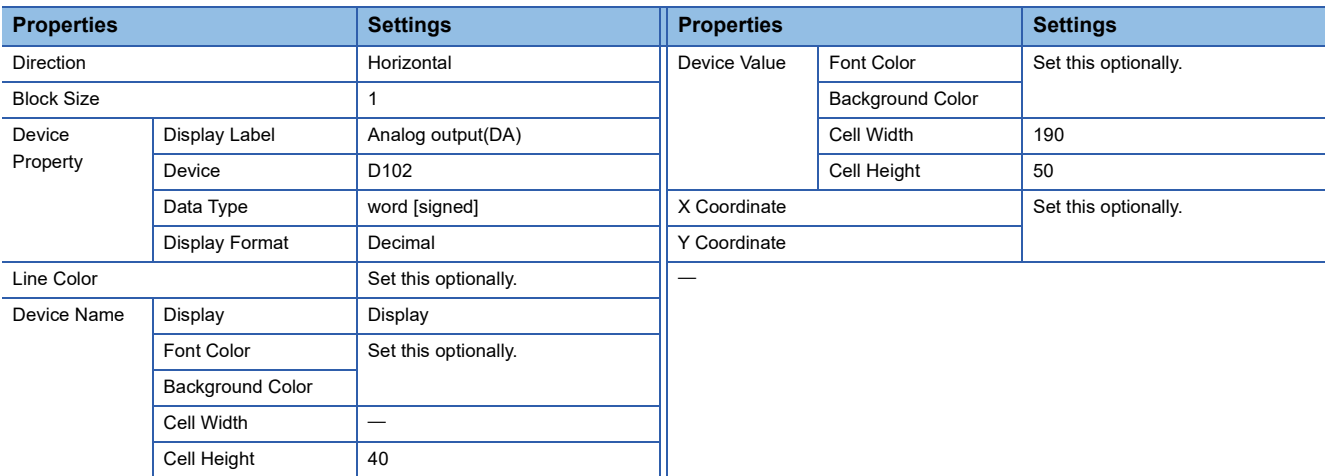

The following items are set for the image display component. (Property window)

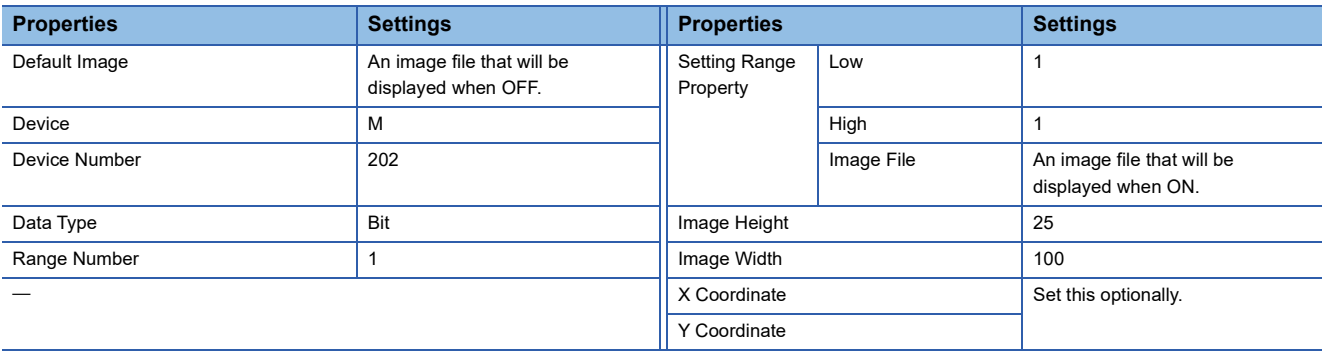

The following items are set for the hyper link component. (Property window)

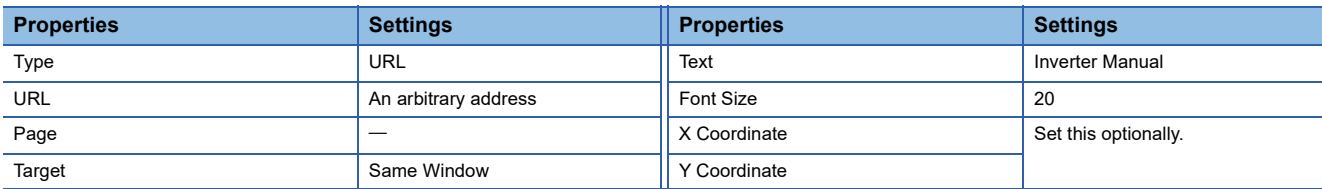

#### ■**Liquid Tank 2**

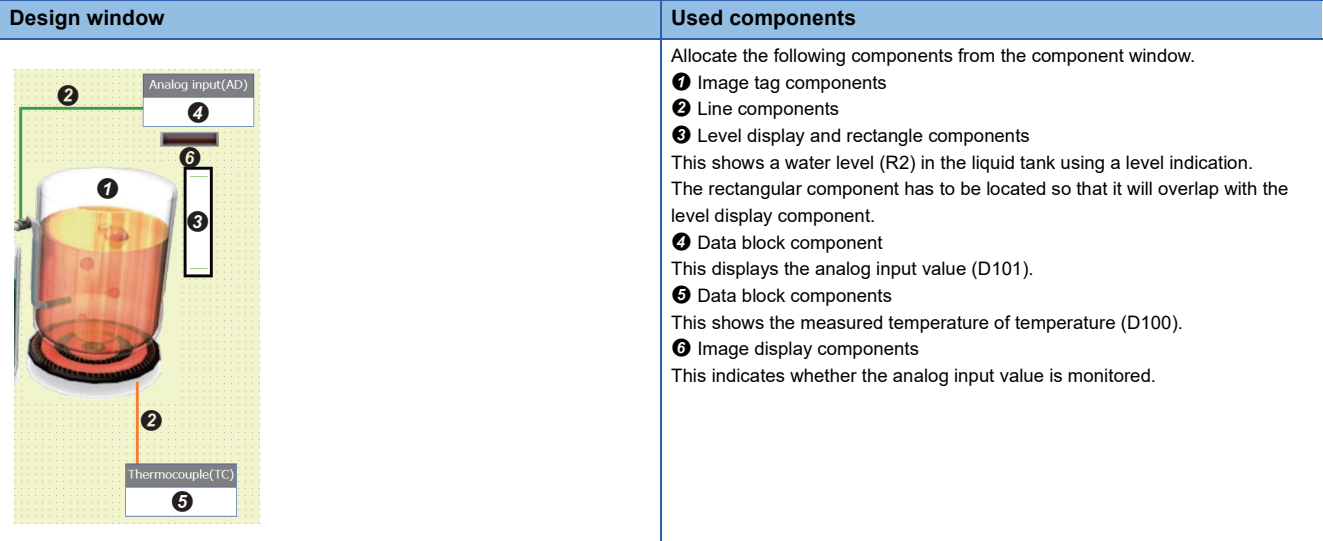

The following items are set for the level display component. (Property window)

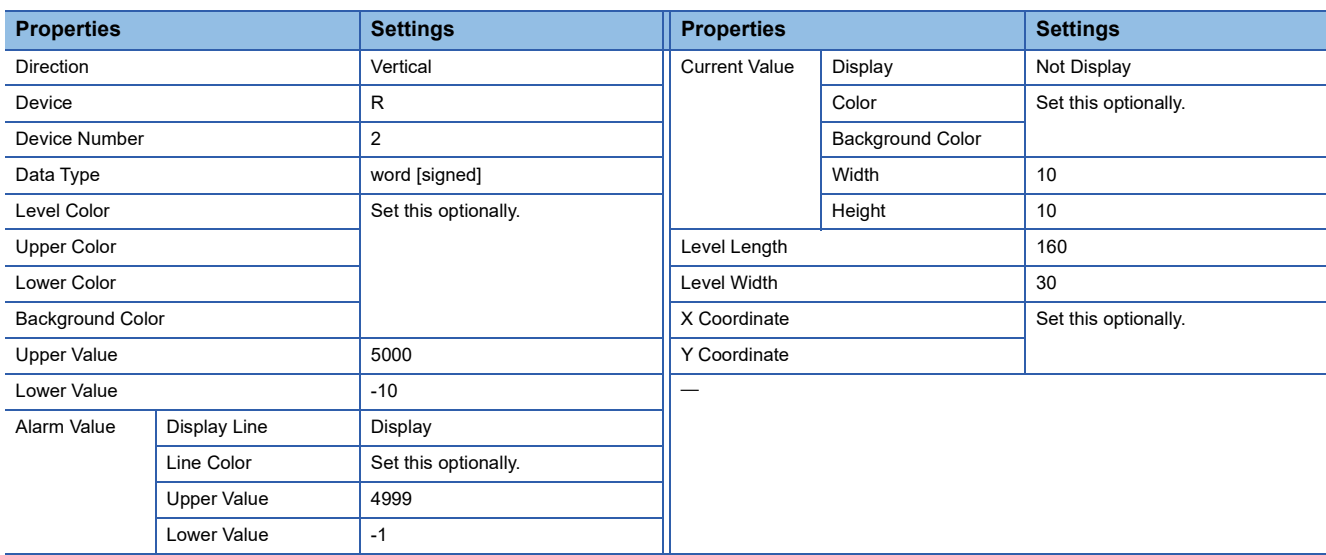

The following items are set for the data block component. (Property window)

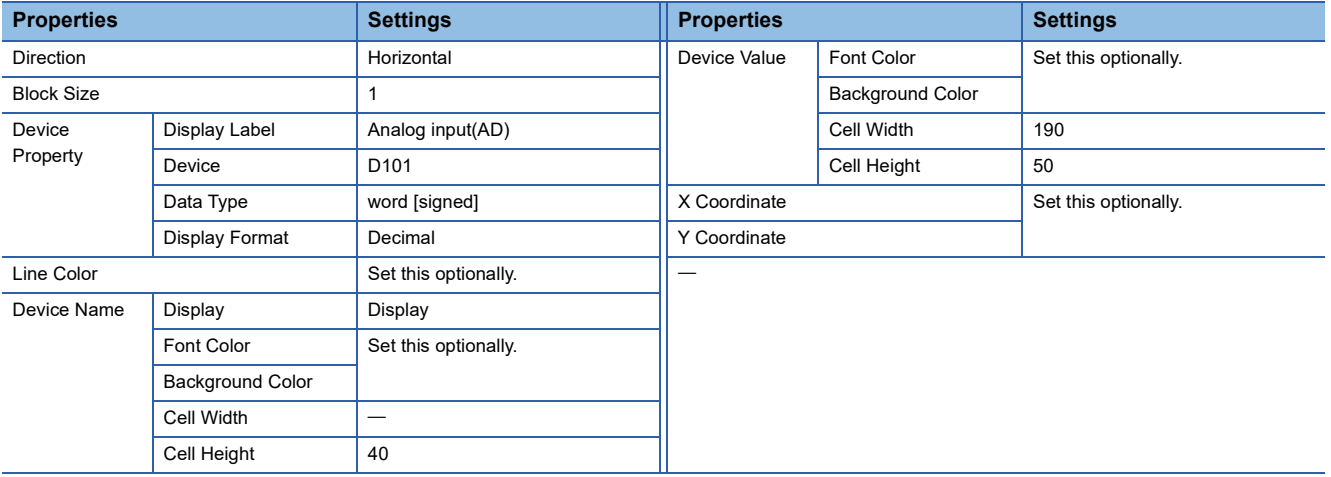

The following items are set for the data block component. (Property window)

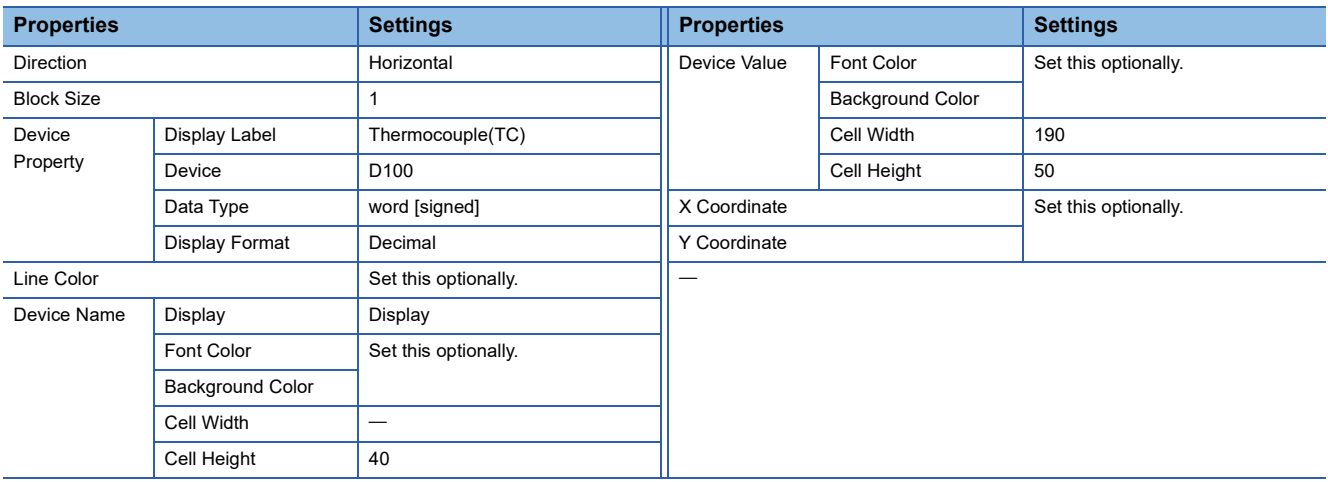

The following items are set for the image display component. (Property window)

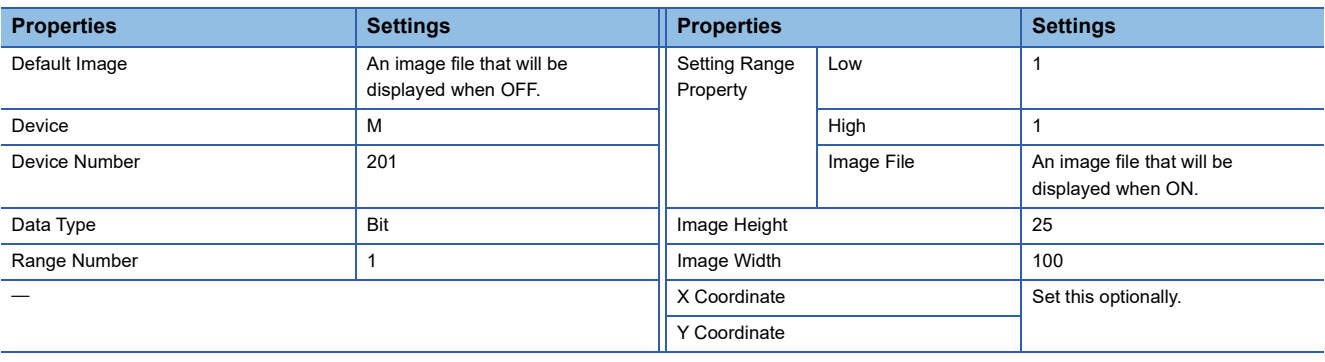

#### ■**Batch Display Section**

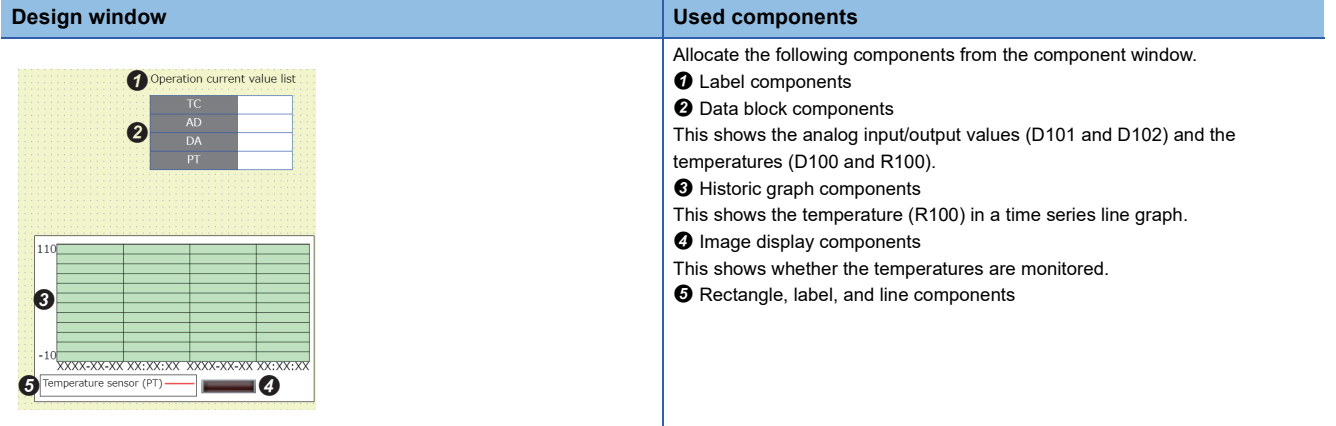

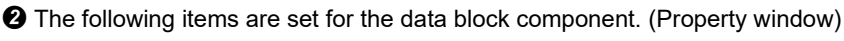

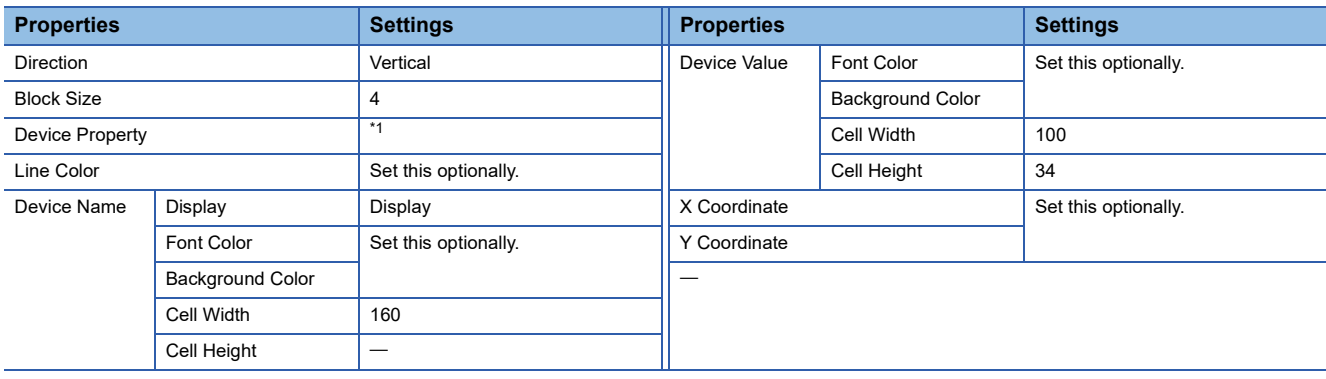

<span id="page-55-0"></span>\*1 The following items are set for individual lines. (Display label, device, data type, and display format) First line: TC, D100, word [signed], and decimal number Second line: AD, D101, word [signed], and decimal number Third line: DA, D102, word [signed], and decimal number Fourth line: PT, R100, word [signed], and decimal number

The following items are set for the historic graph component. (Property window)

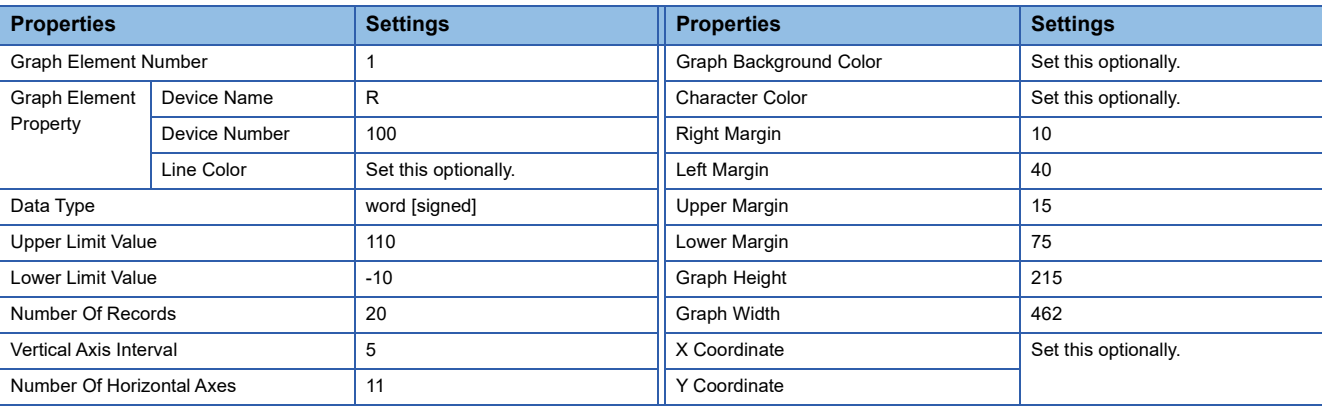

The following items are set for the image display component. (Property window)

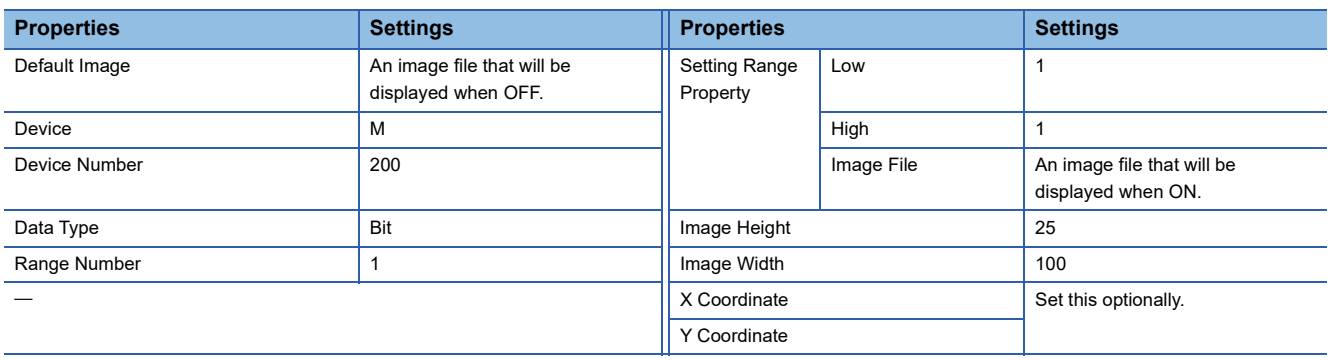

#### ■**Start Button and Hyper Link**

A button to start monitoring and a hyper link to the top page will be allocated.

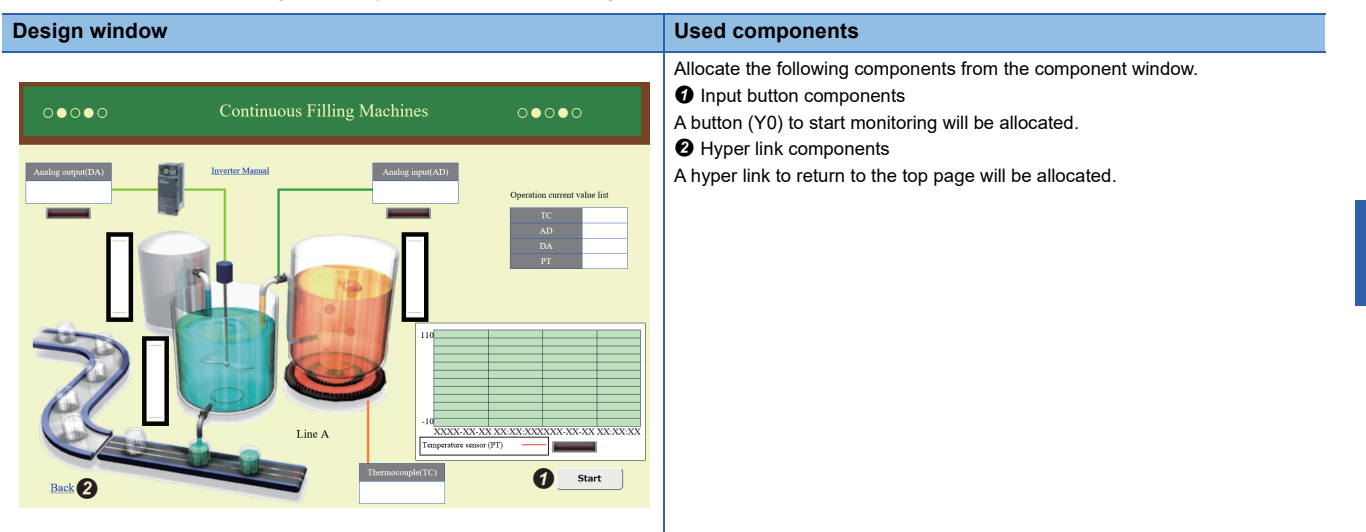

**O**The following items are set for the input button component. (Property window)

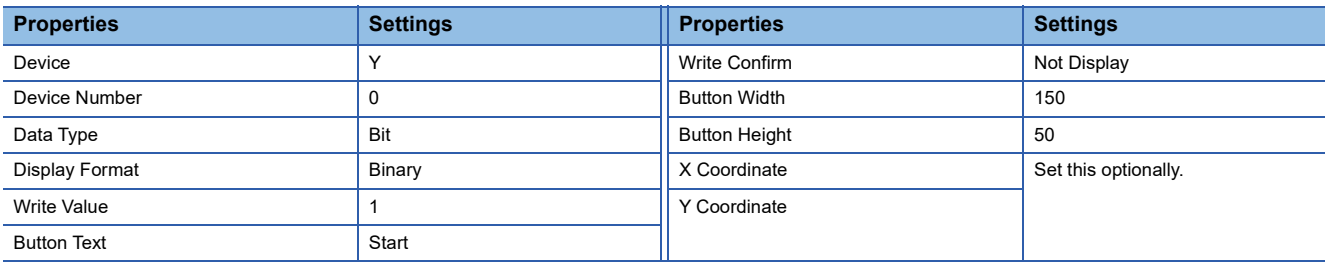

The following items are set for the hyper link component. (Property window)

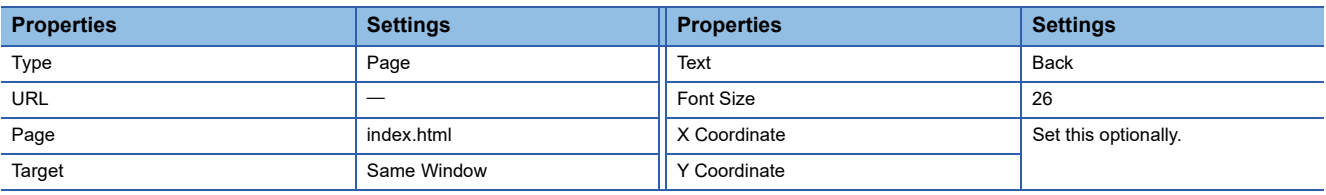

#### **Writing the Project**

If a project is created, save it to an SD memory card attached to a CPU module.

When writing the project to the SD memory card, make sure that there are the css and img folders in the SD memory card. ( $\square$  [Page 59 File configuration\)](#page-60-2) In addition, when the project is written to the SD memory card, all files under the USER folder in the SD memory card will be deleted. Save files in the SD memory card, as appropriate.

#### *1.* Communication Settings

[Communication] $\Rightarrow$ [Communication Settings]

Set an IP address, a user name, and a password from "Communication Settings." Make sure that these settings are the same as those settings which are written to the CPU module by GX Works3. ( $\mathbb{F}$  [Page 27 Communication Settings\)](#page-28-1)

#### *2.* Uploading to SD Memory Card

[Communication]⇒[Write files to PLC (SD Memory Card)]

Use "Write files to PLC (SD Memory Card)" to write the project file, which is currently opened and already saved, to the SD memory card.

 $Point$ <sup> $\degree$ </sup>

When an SD memory card is used on the FX5S CPU module, an SD memory card module is required.

### <span id="page-57-0"></span>**Access to user Web page**

If a project is written to an SD memory card attached to a CPU module, the user Web page can be accessed from the Web browser. Refer to the following documents for more information about respective settings.

MELSEC iQ-R Ethernet User's Manual (Application)

MELSEC iQ-F FX5 User's Manual (Ethernet Communication)

MELSEC iQ-R/MELSEC iQ-F Web Server Function Guide Book

*1.* Setting CPU Module Parameters

Use GX Works3 to set the CPU module's "IP Address" and "Web Server Settings". For "Authority for Window Display" in "Web Server Settings," select either "Permit Both Displays" or "User Web Page Only" to write the selection to the CPU module. If the input button and arbitrary value write button components are used, set "Write Device" in "Web Server Account Settings" to "Enable".

*2.* Access to Login Page

Enter the following URL to a Web browser's address bar to access the user Web page.

http://[the IP address of the Web server (the CPU module)]/

For example, if the IP address of the CPU module is 192.168.3.39: http://192.168.3.39/

If the own station's port number is changed from its default value (80), enter the following.

http://[the IP address of the Web server (the CPU module)]:[the own station's port number]/

For example, if the IP address of the CPU module is 192.168.3.39: http://192.168.3.39:8080/

*3.* Login Operations

On a login screen, enter the "Use Name" and "Password" set by "Web Server Settings" to log in to the user Web page.

*4.* Access to User Web Page

Access destinations after login may vary, depending on what is set for "Initial Display Window".

[When "System Web Page" is selected]

A system Web page will be accessed after login. If "User Web Page" is selected from its menu, the user Web page will be accessed.

[When "User Web Page" is selected]

The user Web page will be accessed after login.

<span id="page-58-0"></span>Notes are as shown below.

#### **User operation**

Only one keyboard shortcut or menu command can be used at a time.

#### **External editing**

- If an HTML file is created externally, it cannot be processed by this tool.
- If an HTML file was created by this tool but is directly edited externally, it may not be processed by this tool.

#### **Project file configuration**

Do not remove MENUWDT.WSV from the USER folder. If removed, the design tool cannot read the project.

#### **Overlapping setting ranges**

For a generic component or an image display component, if its setting ranges overlap each other, one with a smaller setting range number will be displayed. For example, if a device value is in both setting range 1 and setting range 2, it will be displayed in setting range 1.

#### **Image file**

Only one file with the same file name and extension can be used in a project. If there is a file in the img folder with the same file name and extension as those of a used image (specified by an image component), the file in the img folder will be overwritten with one specified later.

#### **Preview**

- If there are problems in the property settings of PLC and generic components allocated to an HTML file displayed in the design window, their previews cannot be displayed. For a problematic component, an error message will be displayed and therefore deal with the problematic component. (Even if there are multiple problematic components, an error message for only one of the problematic components will be displayed)
- As executing a preview, the system outputs files under the install folder. If the memory of the file output destination is insufficient, the output fails and the preview cannot be displayed.

#### **Access to Web server**

Communication in the Web server's functions doesn't support encrypted communication (SSL communication). Do not access the Web server via the Internet. When accessing the Web server, access it within its LAN. When it is accessed via the Internet, the communication may be intercepted.

#### **Access to HTML file**

After having logged in the Web server, do not access an individual user Web page by directly specifying its URL. If such a URL is specified, the screen will not be displayed correctly, and information cannot be collected from the Web server.

#### **Device value of historic graph**

If a heavy communication load state continues for a historic graph component, it may miss its device values.

#### **Troubleshooting**

If FTP communication fails, refer to the following document for troubleshooting.

MELSEC iQ-R Ethernet User's Manual (Application)

MELSEC iQ-F FX5 User's Manual (Ethernet Communication)

Refer to the document LIMELSEC iQ-R/MELSEC iQ-F Web Server Function Guide Book for more information about the Web server functions.

# <span id="page-60-0"></span>**APPENDIX**

### <span id="page-60-3"></span><span id="page-60-1"></span>**Appendix 1 Project Management**

This section describes how to conduct the basic operations and management of a project.

#### **Project file**

This tool treats an HTML file for user Web pages (up to 160 pages) for one CPU module as a project. A generated project is stored in a file and managed on a project basis.

#### <span id="page-60-2"></span>**File configuration**

This section shows the file configuration of a project created by this tool.

Do not change the configurations of folders and files other than those encircled by the dotted lines. If file names and folder configuration are different from what are shown here, the project cannot be written to a CPU module.

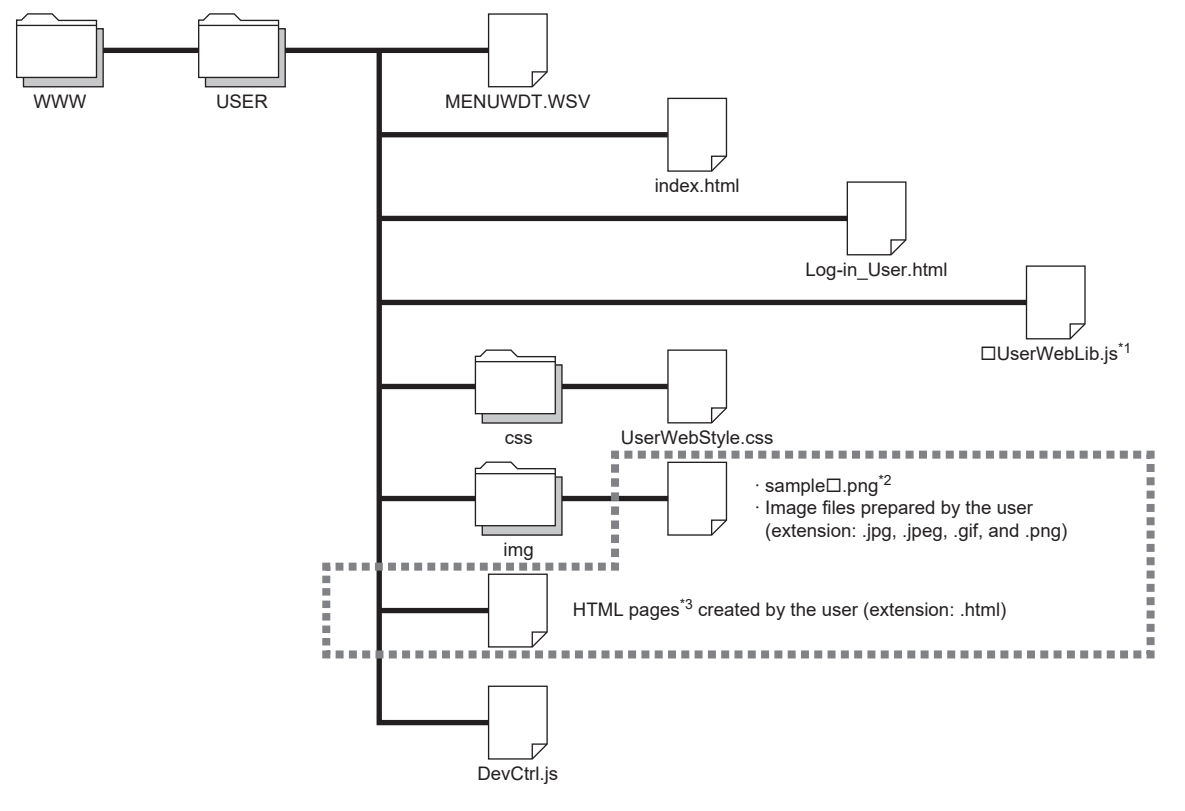

- \*1 Its file name varies, depending on a project's series. RCPU: RUserWebLib.js FX5CPU: FUserWebLib.js
- \*2  $\Box$ : 0 to 3
- 
- \*3 If an HTML file is created and edited by one other than this tool and is read, it will not be displayed correctly.

#### ■**Configuration file list**

Configuration files are extracted to the work area of the installation destination in accordance with the series selection, this tool, or display language setting of the target project.

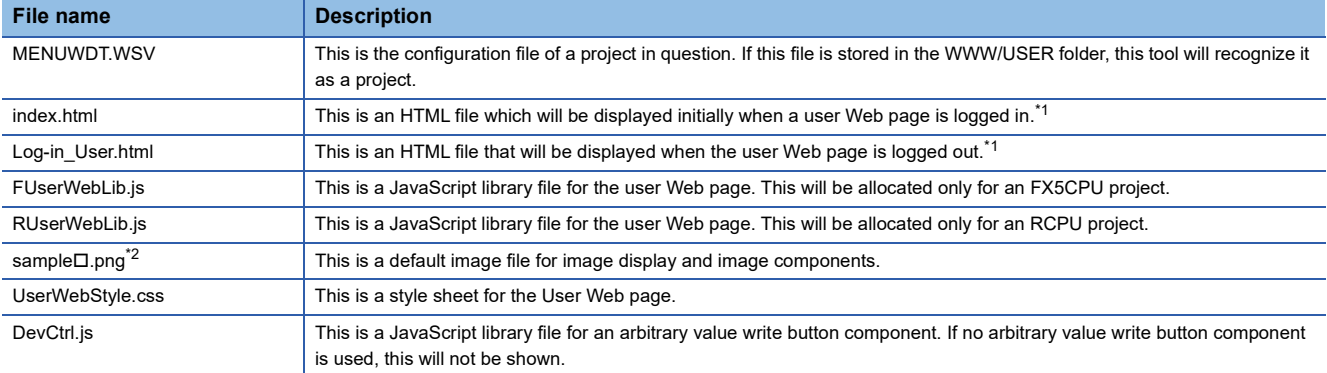

<span id="page-61-0"></span>\*1 It is possible to edit an HTML file.

<span id="page-61-1"></span>\*2  $\Box$ : 0 to 3

### <span id="page-62-0"></span>**INDEX**

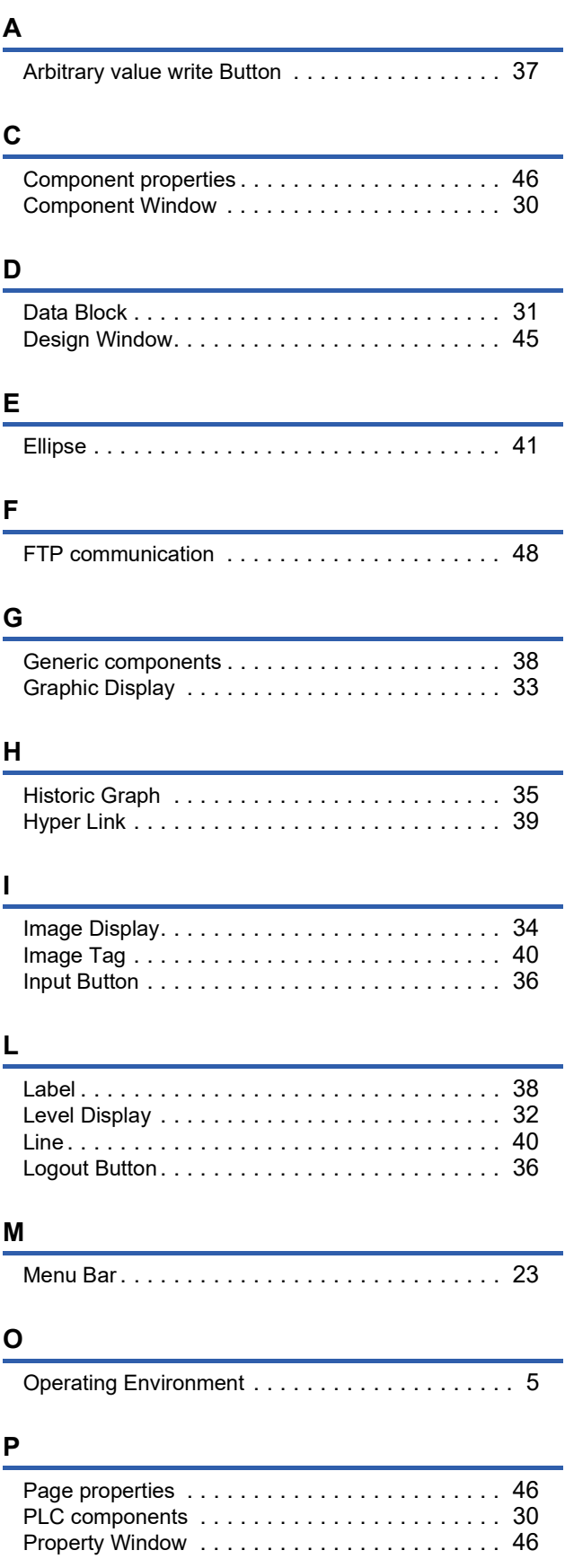

### **R**

Rectangl[e . . . . . . . . . . . . . . . . . . . . . . . . . . . . .41](#page-42-5)

### **S**

Software License [. . . . . . . . . . . . . . . . . . . . . . . . .7](#page-8-1)

### <span id="page-64-0"></span>**REVISIONS**

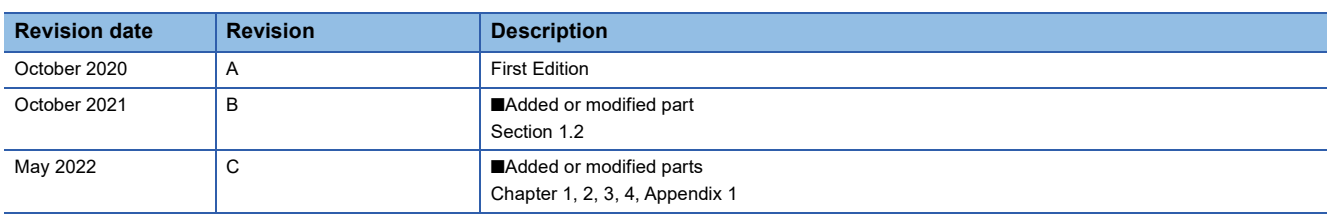

This manual confers no industrial property rights or any rights of any other kind, nor does it confer any patent licenses. Mitsubishi Electric Corporation cannot be held responsible for any problems involving industrial property rights which may occur as a result of using the contents noted in this manual.

2020 MITSUBISHI ELECTRIC CORPORATION

### <span id="page-65-0"></span>**TRADEMARKS**

Microsoft, Windows, Microsoft Edge, and Internet Explorer are either registered trademarks or trademarks of Microsoft Corporation in the United States and/or other countries.

Android and Google Chrome are either registered trademarks or trademarks of Google Inc.

Safari is a trademark of Apple Inc., registered in the U.S. and other countries.

IOS (iOS) is either a registered trademark or trademark of Cisco Systems, Inc. and/or its affiliates in the United States and certain other countries, and iOS is used under license by Apple Inc.

Intel is either registered trademarks or trademarks of Intel Corporation in the United States and/or other countries.

Oracle and JavaScript are registered trademarks of Oracle Corporation and/or its affiliates in the United States and other countries.

The company names, system names and product names mentioned in this manual are either registered trademarks or trademarks of their respective companies.

In some cases, trademark symbols such as  $I^M$  or  $I^{\circledcirc}$  are not specified in this manual.

Manual number: SH(NA)-082315ENG-C

### **MITSUBISHI ELECTRIC CORPORATION**

HEAD OFFICE : TOKYO BUILDING, 2-7-3 MARUNOUCHI, CHIYODA-KU, TOKYO 100-8310, JAPAN NAGOYA WORKS : 1-14 , YADA-MINAMI 5-CHOME , HIGASHI-KU, NAGOYA , JAPAN

When exported from Japan, this manual does not require application to the Ministry of Economy, Trade and Industry for service transaction permission.

Specifications subject to change without notice.